## **Financé par**

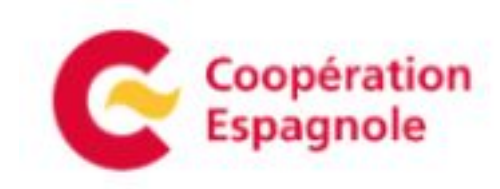

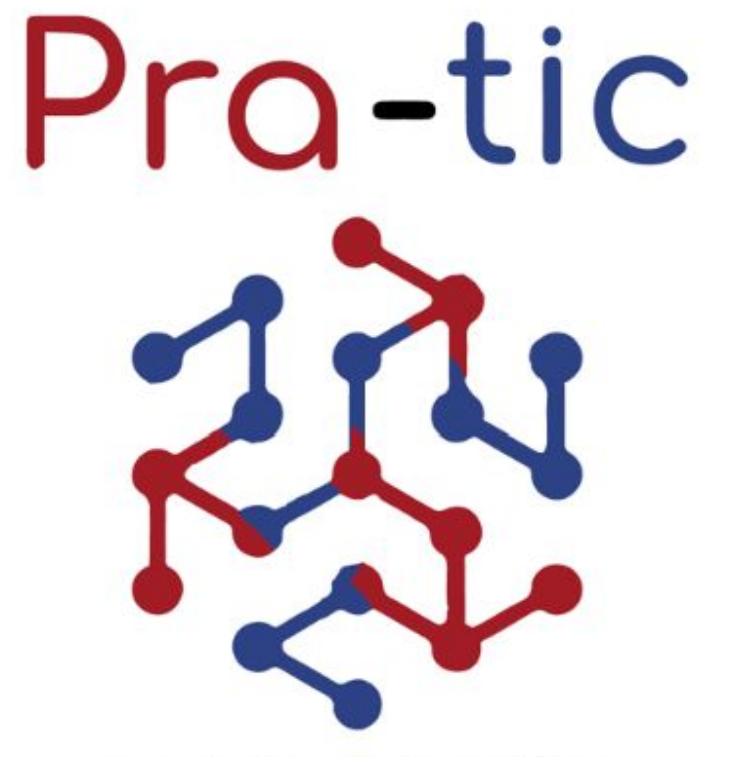

Projet de renforcement adapté aux Technologies de l'information et de la communication

Porté par

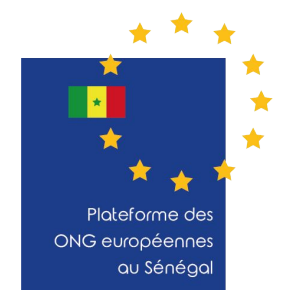

**Avec l'appui de** 

 $i$ :  $4$   $i$   $f$   $e$ 

**AMARANTE** CONSULTING

## **Etablir un système de supervision à distance de projets et de Suivi & Evaluation via KoboToolbox**

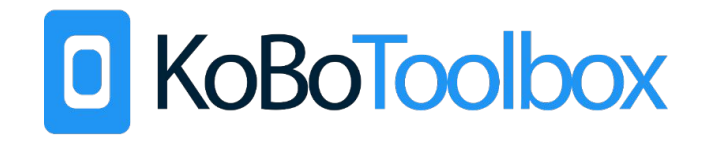

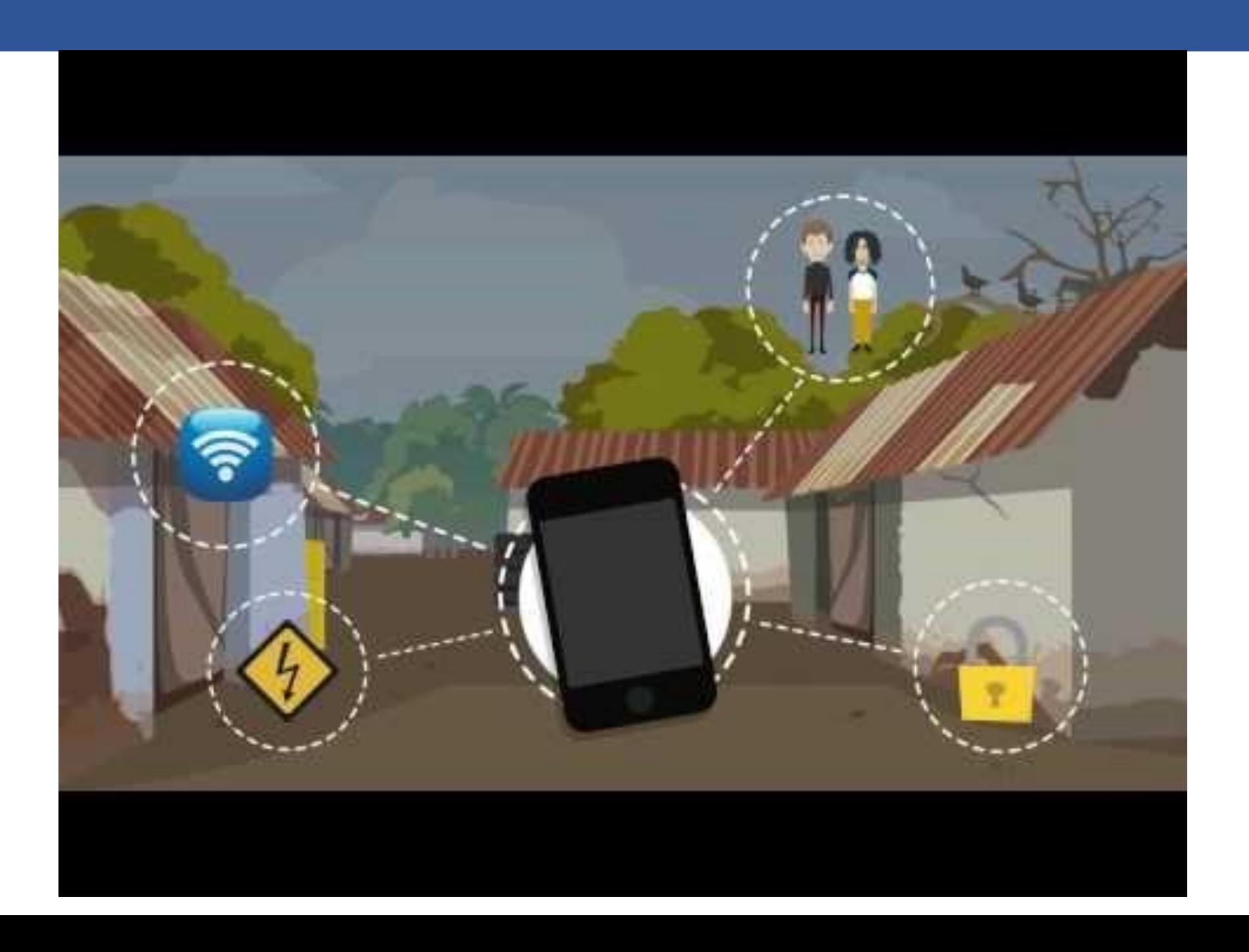

#### **Ce dont vous aurez besoin** :

- Un ordinateur portable avec connexion internet
- Smart phone ou tablette avec capacité GPS/Localisation

### **Ce que nous couvrirons** :

- Créer et configurer un compte KoboToolbox
- Créer des formulaires sur mesure avec Localisation et Données multi-médias
- Partager des formulaires avec d'autres utilisateurs et agents de terrain
- Accéder aux questionnaires sur téléphones, tablettes, et ordinateurs via un lien internet
- Accéder aux questionnaires sur smart phone Android via l'app Kobo Collect
- Voir et exporter des données collectées sur le terrain
- Analyse basique des résultats de l'enquête dans KoBoToolbox

# **Créer un compte <http://www.kobotoolbox.org/>**

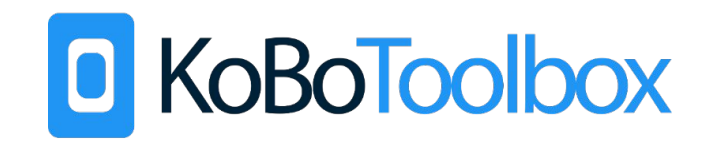

KoBoToolbox | Data Colle x  $\triangle$ 

C

Secure | https://www.kobotoolbox.org

#### D KoBoToolbox

**HOME FEATURES SIGN UP ABOUT HELP** 

 $\boldsymbol{\Theta}$ 

 $\Box$ 

☆

X

Naviguez vers : http://www.kobotoolbox.org/

Cliquez "GET STARTED"

## SIMPLE, ROBUST AND POWERFUL TOOLS FOR DATA COLLECTION

Used in the most demanding contexts

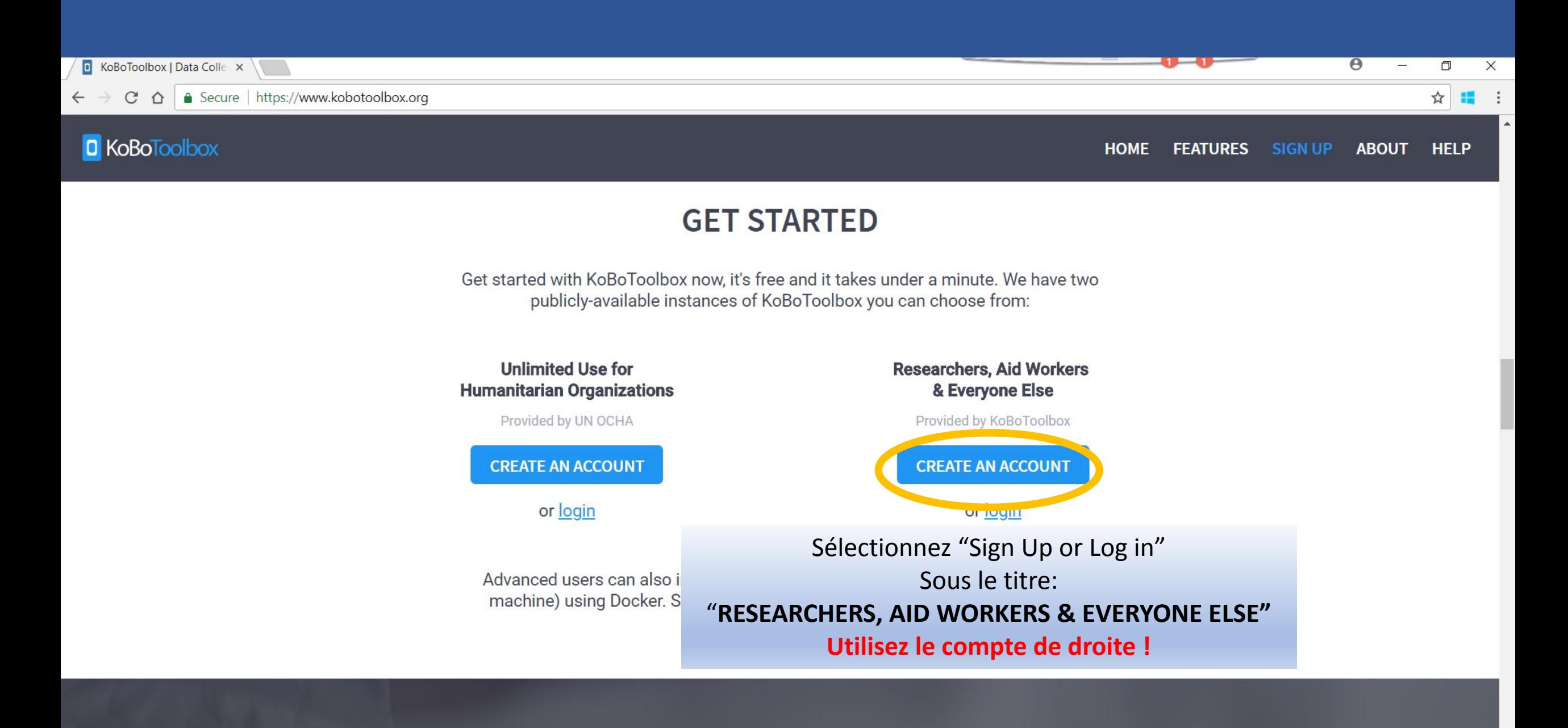

OPEN SOURCE DEVELOPMENT SUPPORTED BY

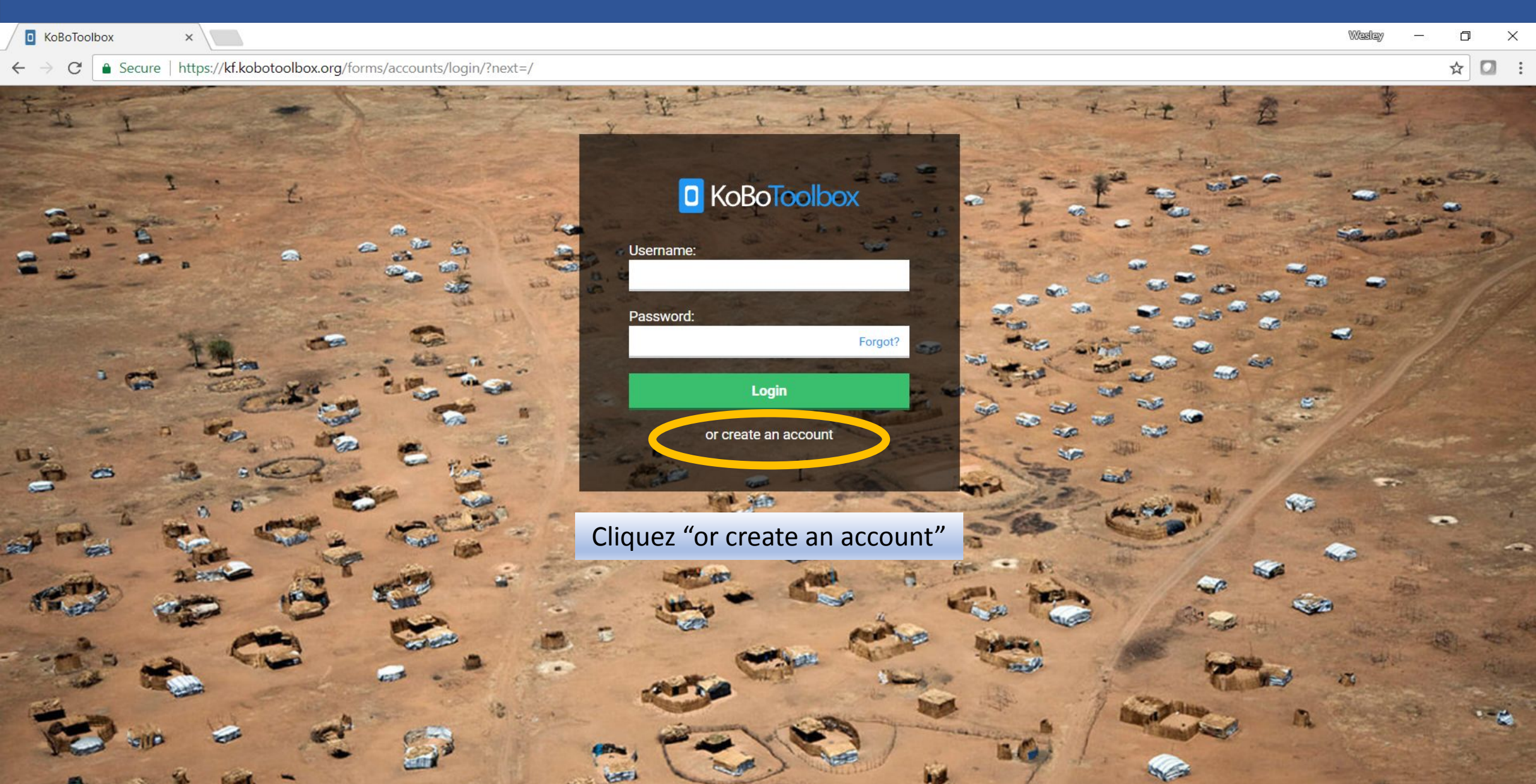

GS.

 $\sum_{i=1}^{n}$ 

1877

A Secure https://kf.kobotoolbox.org/accounts/register/#/

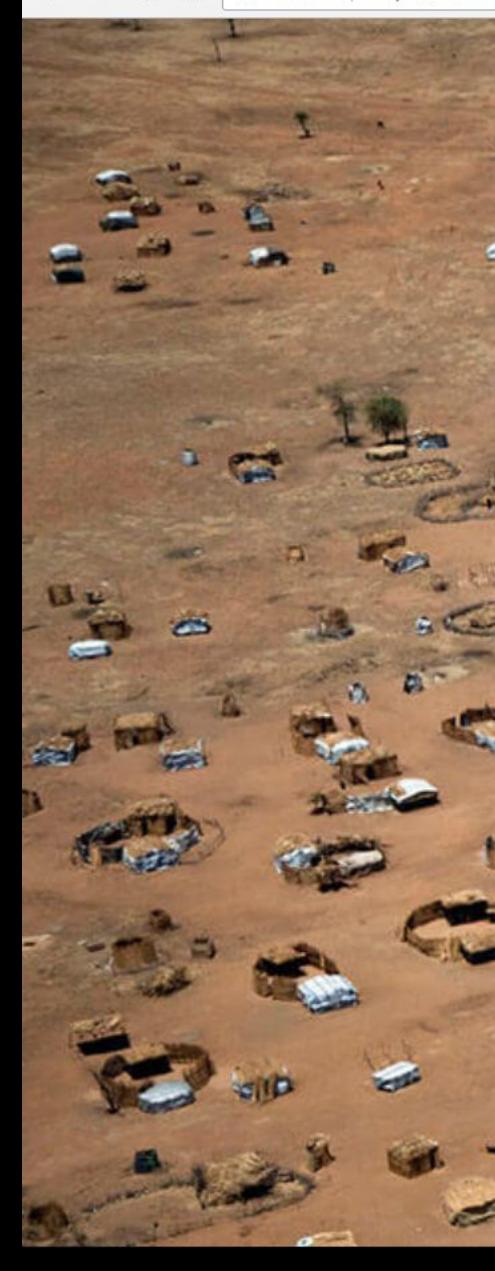

#### Ouvrir un compte

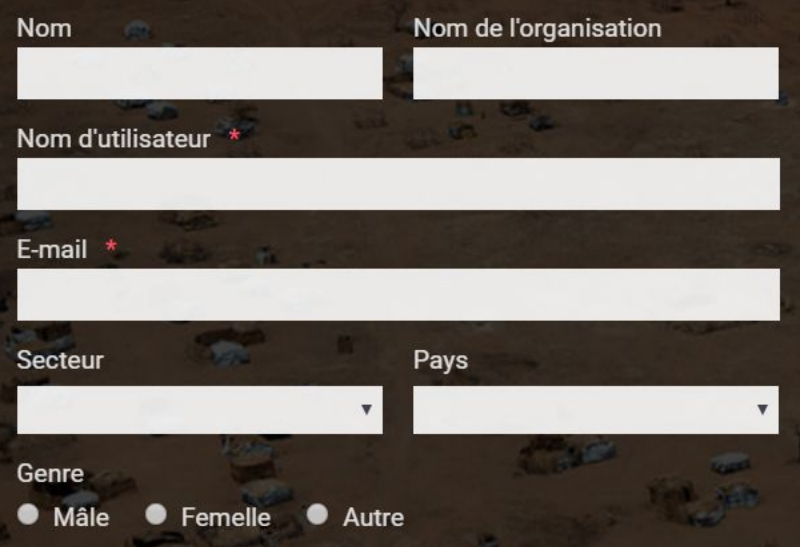

Mot de passe

Confirmation du mot de passe

Saisissez le même mot de passe que précédemment, pour vérification.

**Create Account** 

ou Connexion

#### D KoBoToolbox

 $2 - 1 - 1$ 

KoBoToolbox is an integrated set of tools for building forms and collecting interview responses. It is built by the Harvard Humanitarian Initiative for easy and reliable use in difficult field settings, such as humanitarian emergencies or post-conflict environments.

This installation of KoBoToolbox may only be used for small survey deployments, which means less than 10,000 submissions as well as 5GB file uploads per user per month. If you require more, please contact us.

If you are a organization providing humanitarian assistance, please use OCHA's KoBoToolbox installation instead, which provides an unlimited number of submissions.

#### **Terms of Service | Privacy Policy**

Remplissez le formulaire avec les informations requises et cliquez "Create Account"

↑ Secure | https://kf.kobotoolbox.org/forms/accounts/register/complete/  $\tilde{C}$ 

 $\times$  \

**D** KoBoToolbox

#### $Q$  $\vec{\mathbf{r}}$  $\Box$

# D KoBoToolbox

Thanks for creating a KoBoToolbox account.

Please click the activation link in the email just sent to you.

> Lorsque vous voyez cette page, Naviguez vers votre compte email

> > Photo by UNAMID / by-nc-nd

**The State** 

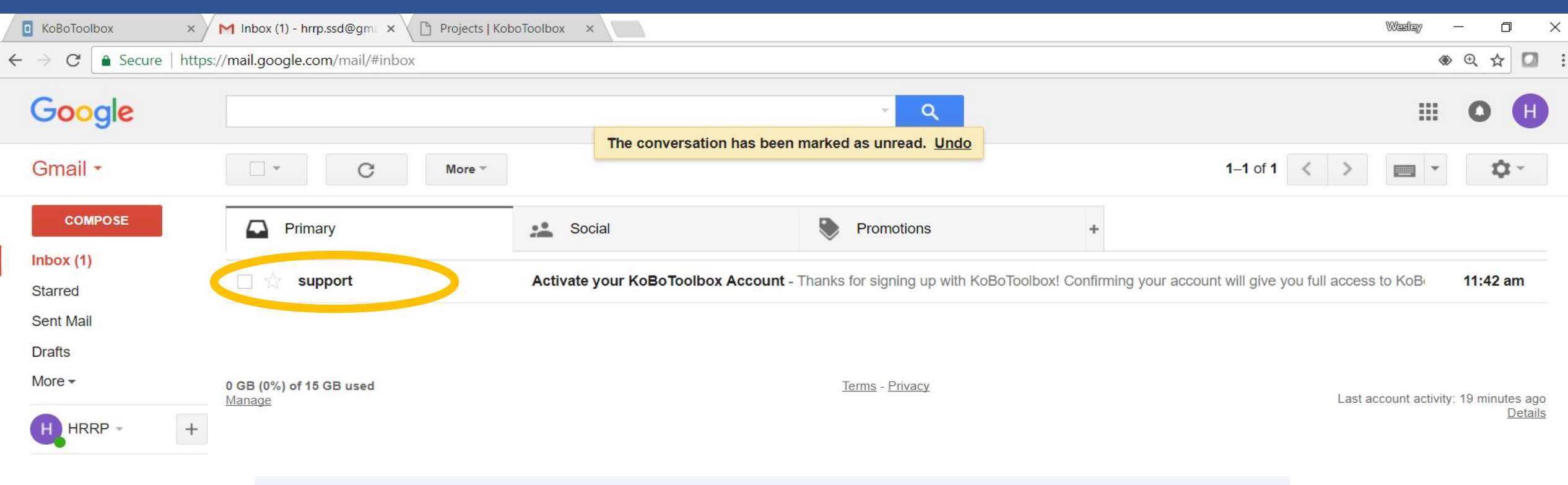

**Ouvrez vos emails et trouvez le message de « support » avec comme objet "Activate your KoBoToolbox Account"**

No recent chats Start a new one

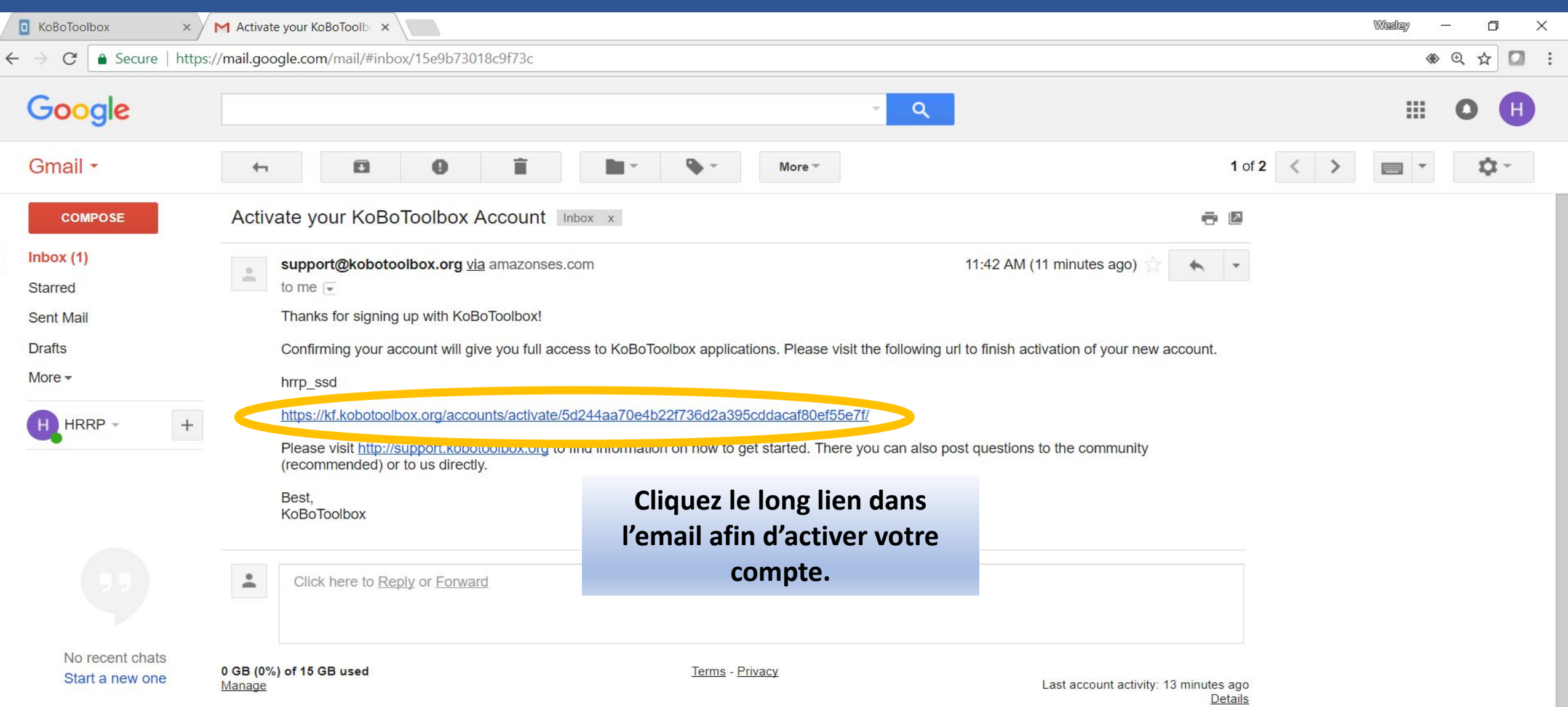

 $20C$ 

# **Se familiariser avec le site KoBo Toolbox**

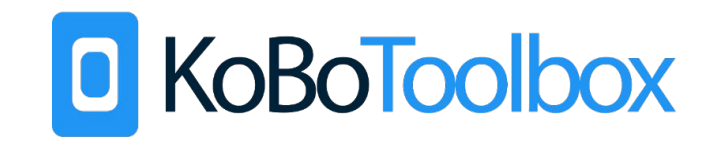

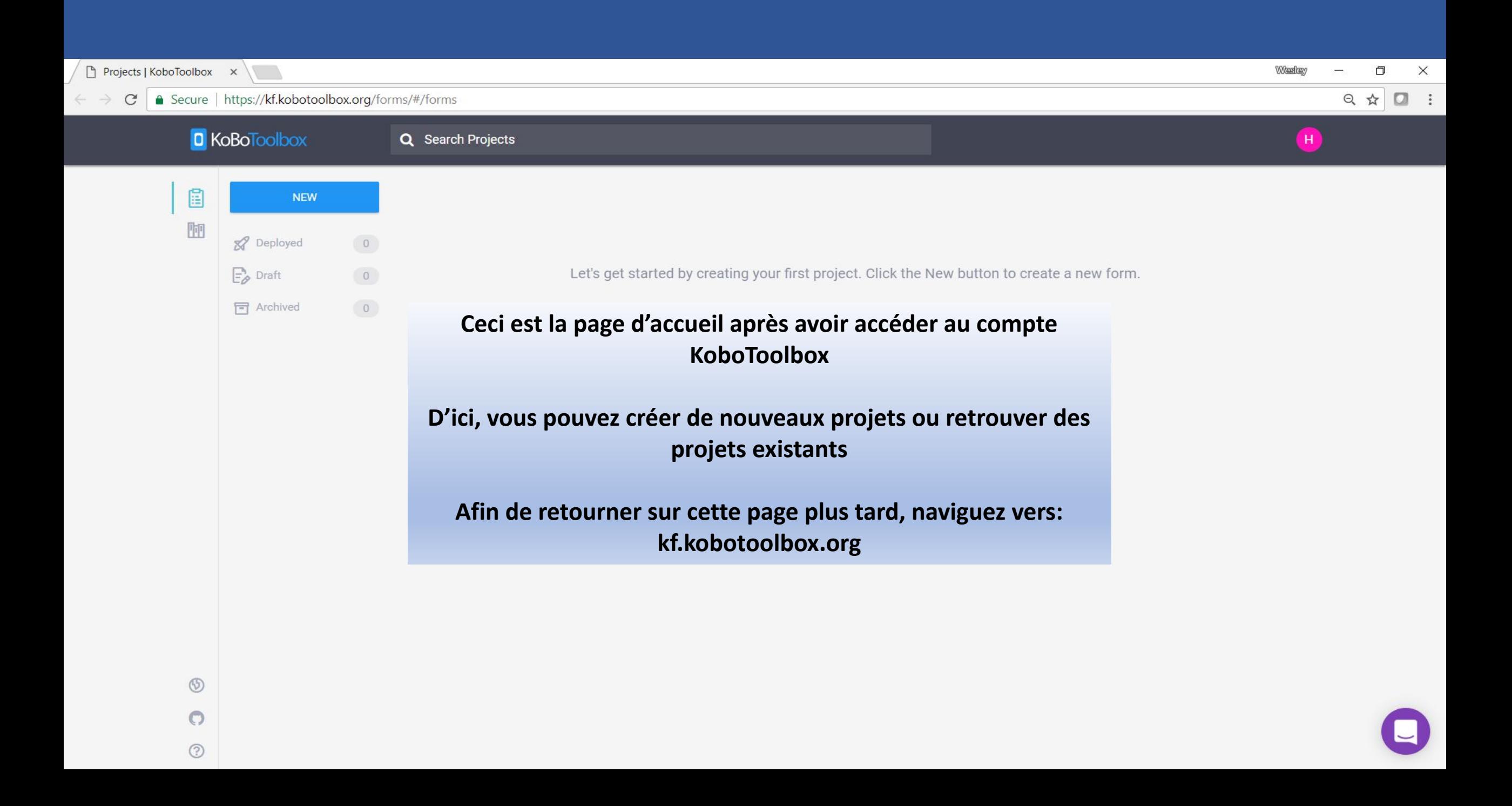

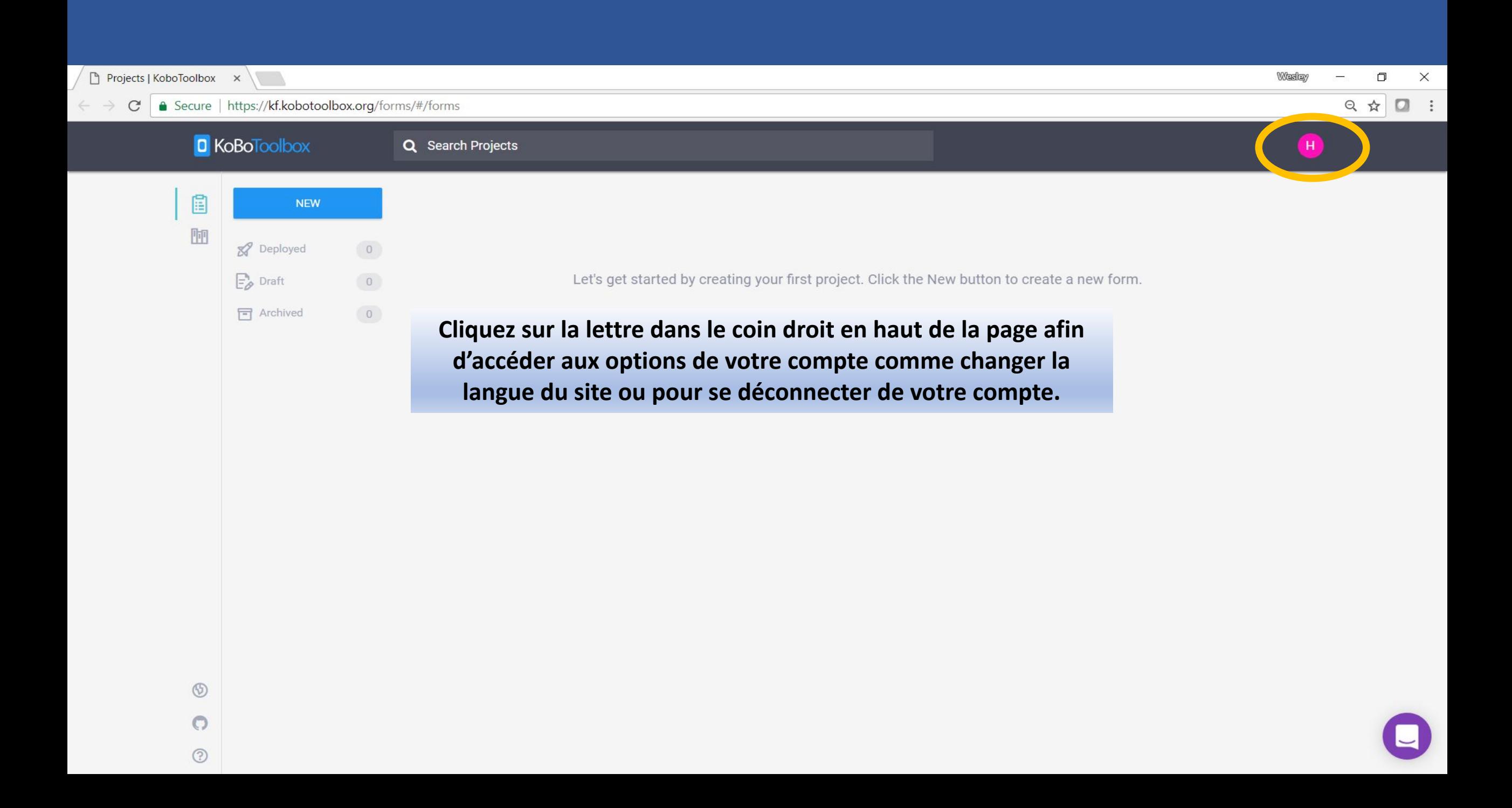

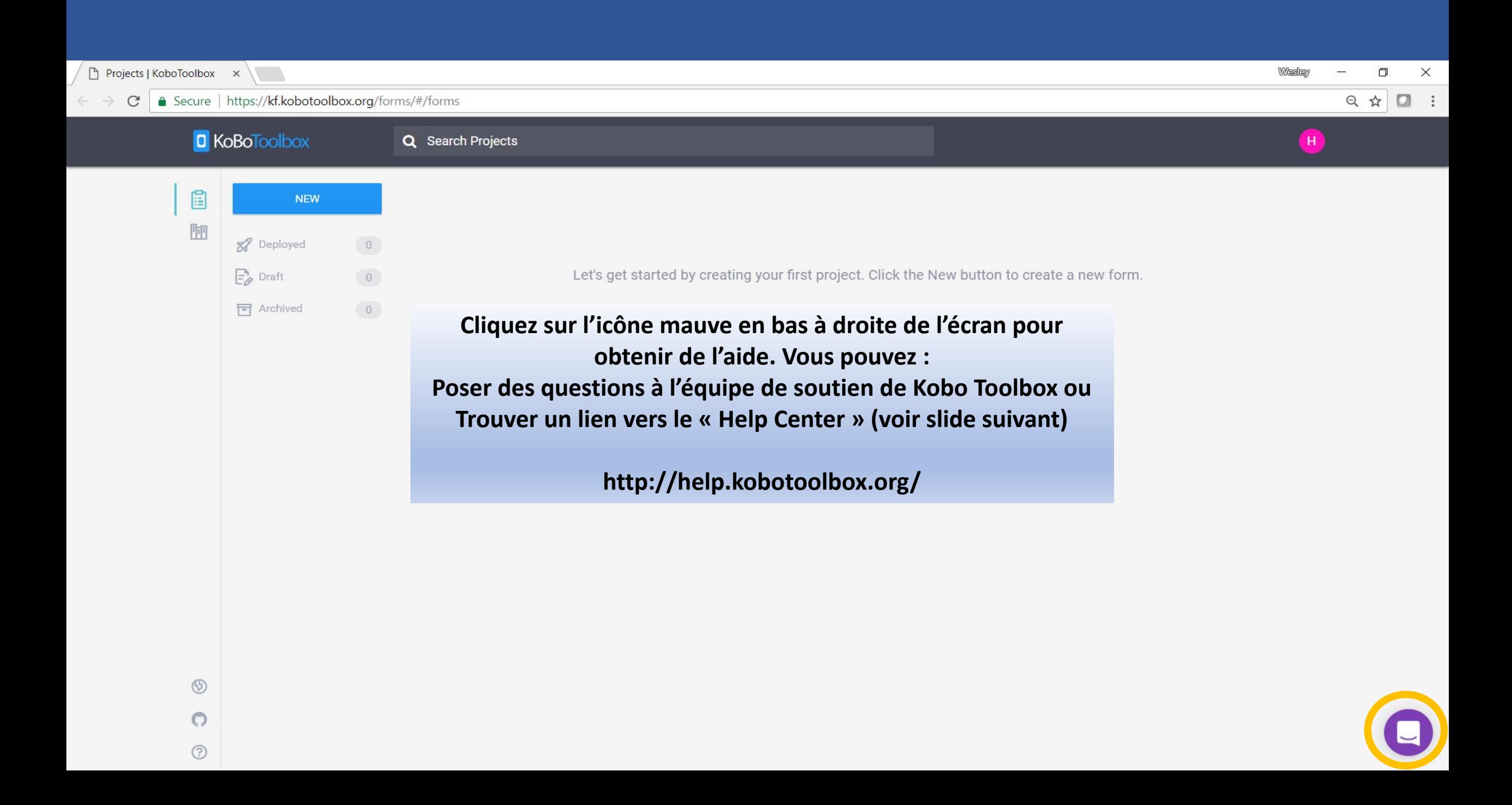

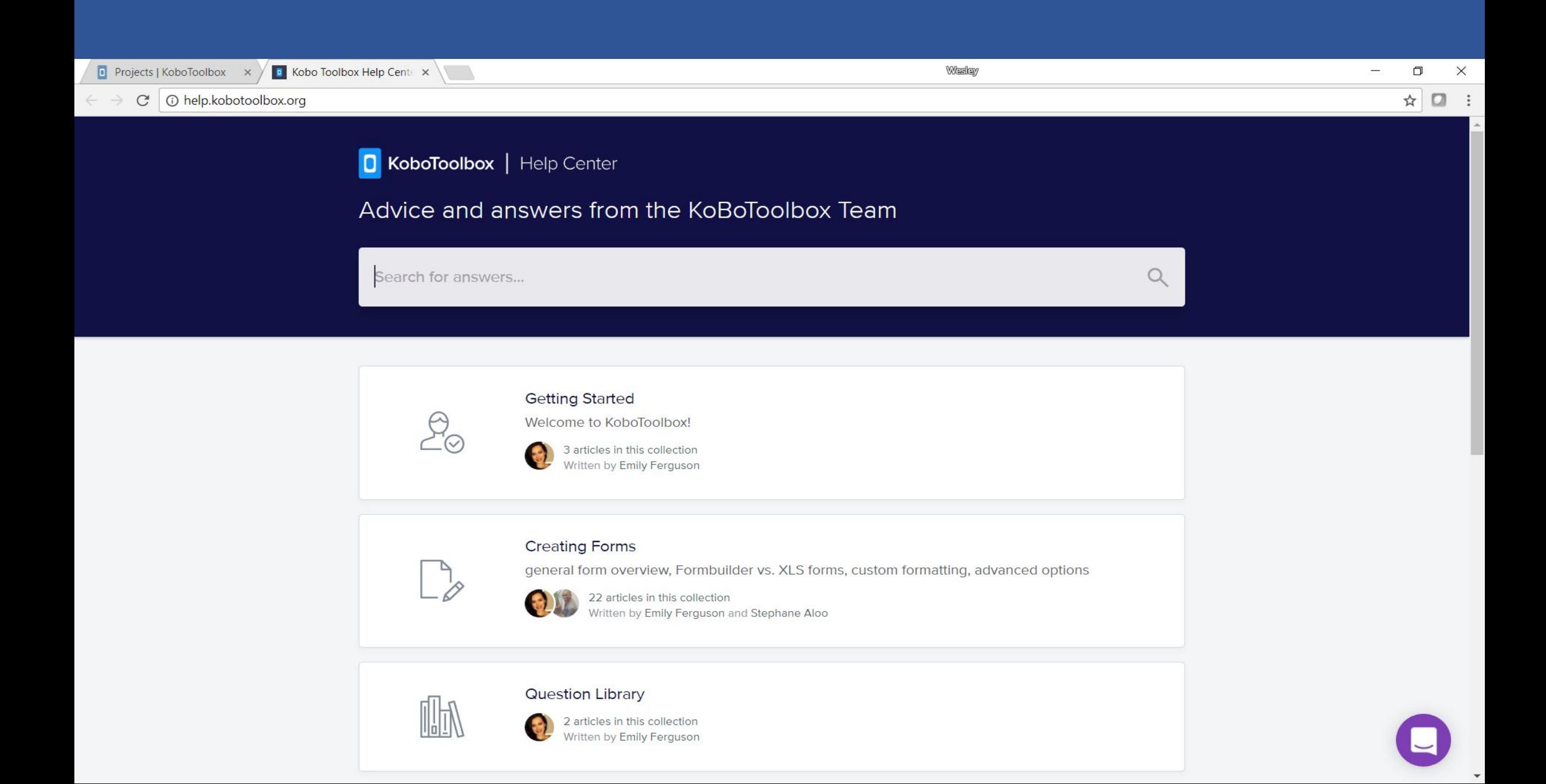

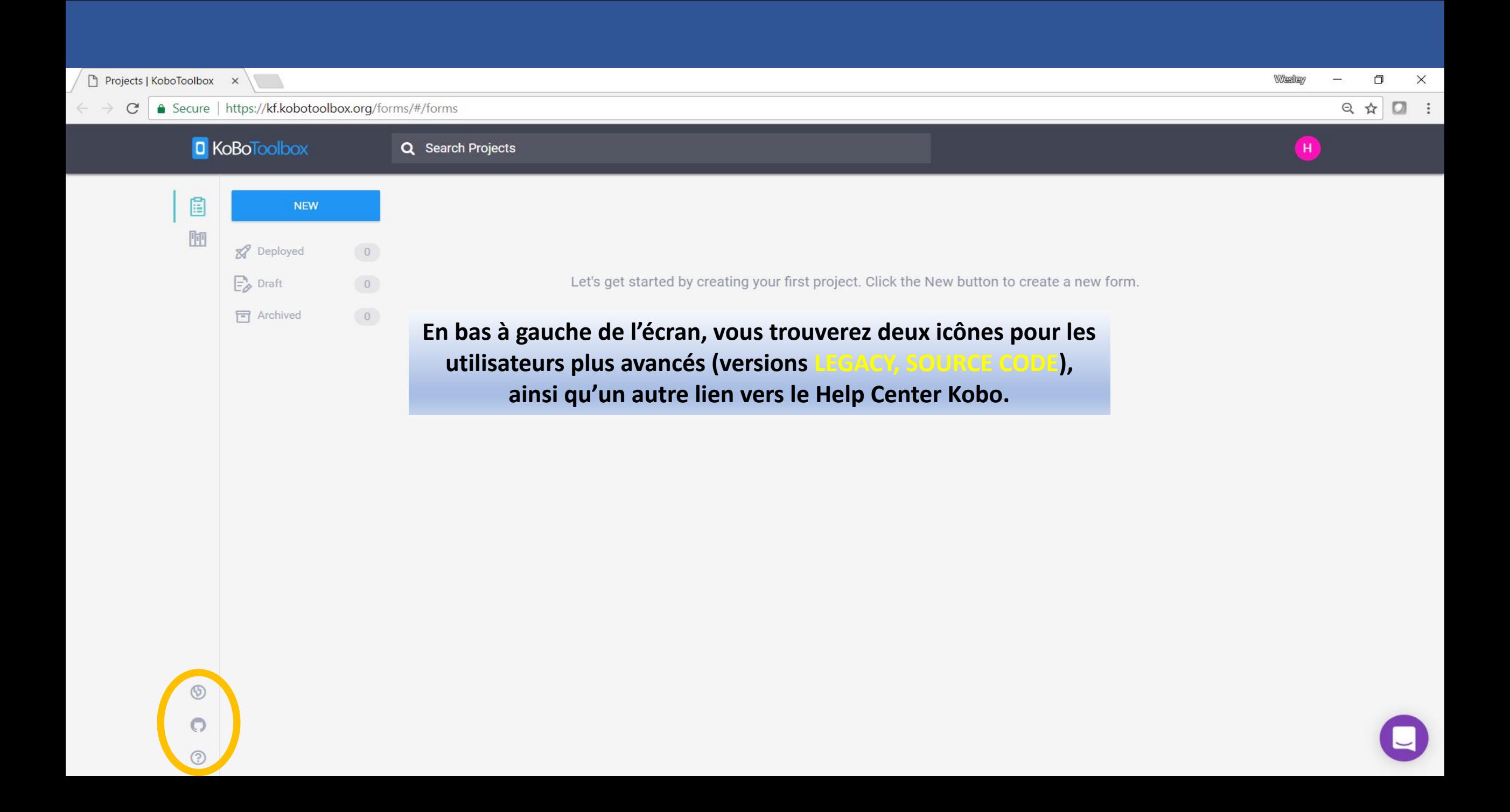

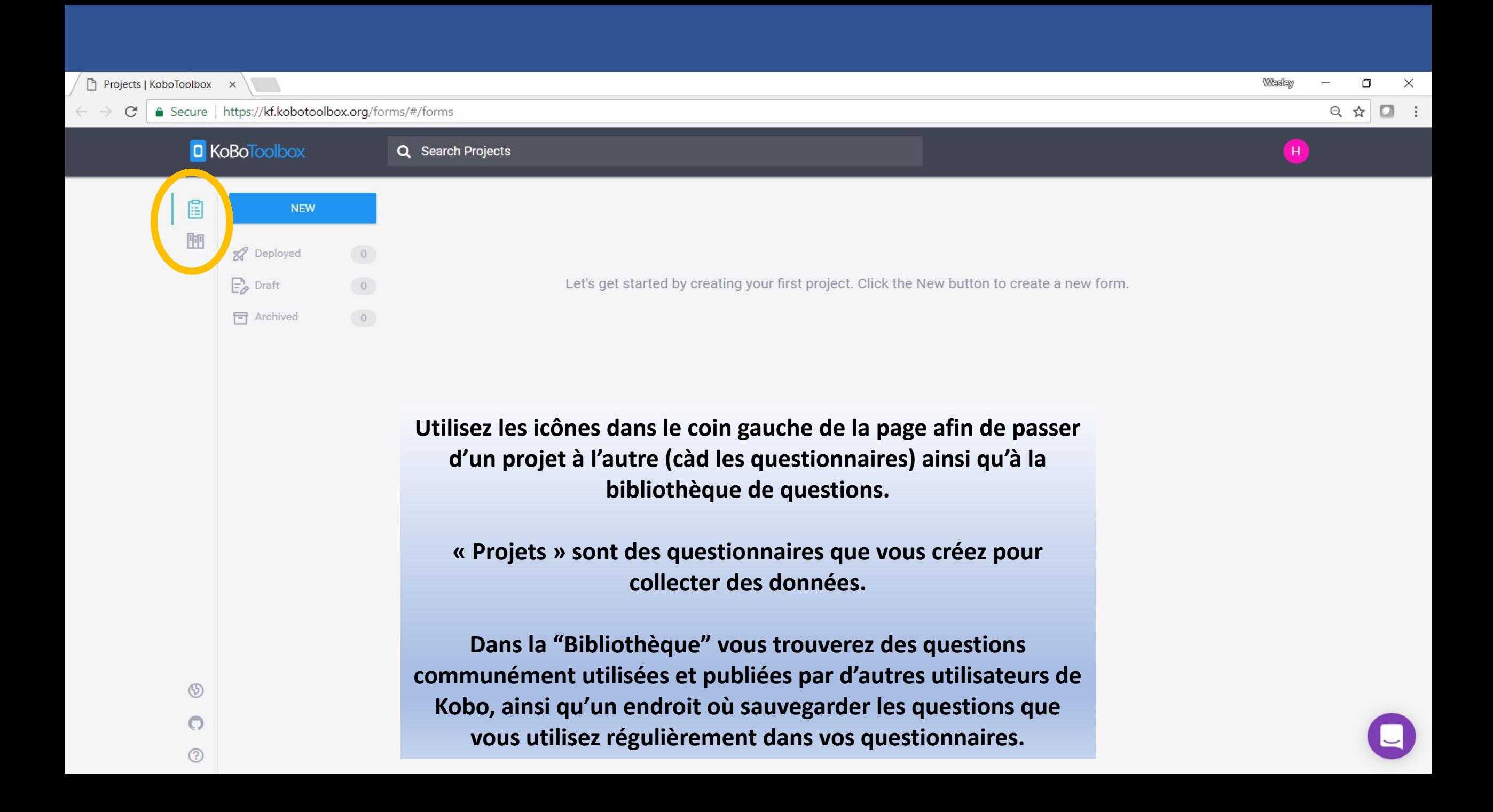

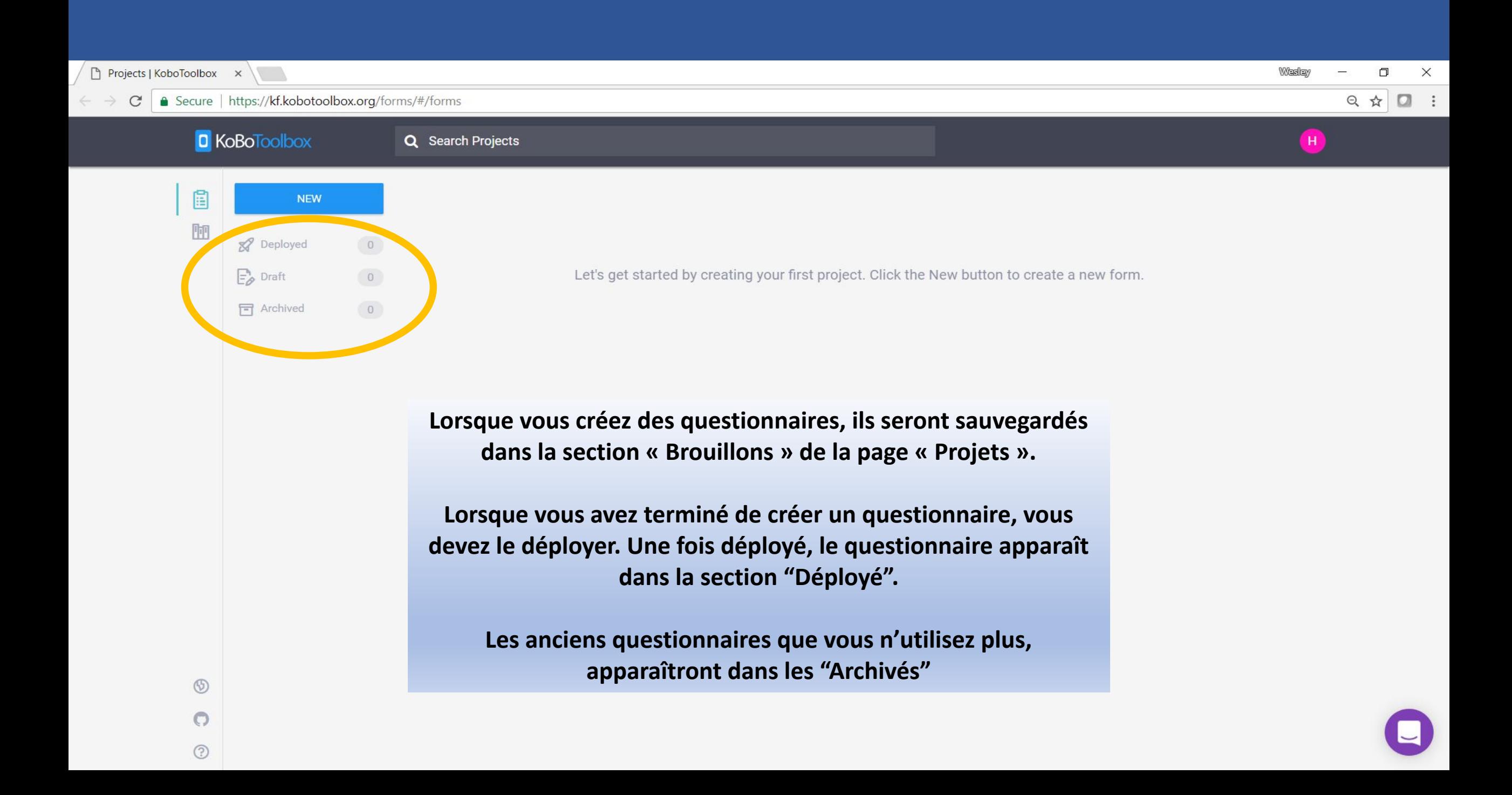

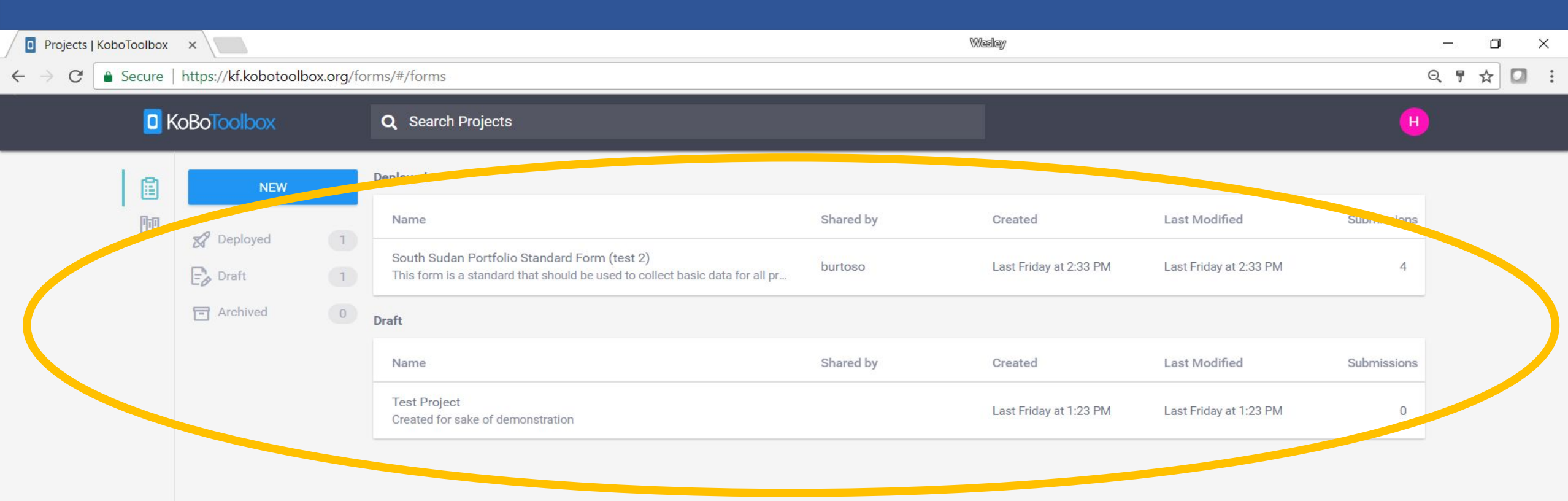

**Une fois que vous avez créé et déployé des questionnaires, ils apparaîtront sur la page d'accueil de votre compte Kobo Toolbox.**

**De plus, l'information sur chaque formulaire, telle que le nombre de soumissions, apparaîtra sur votre page d'accueil.**

 $\circledS$ 

 $\bigcirc$ 

 $\odot$ 

# **Créer des formulaires, questionnaires et enquêtes pour collecter des données**

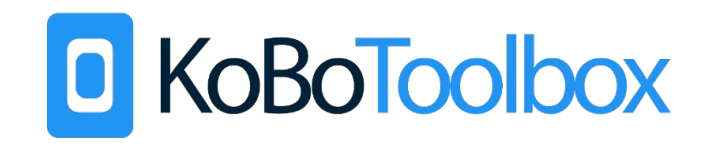

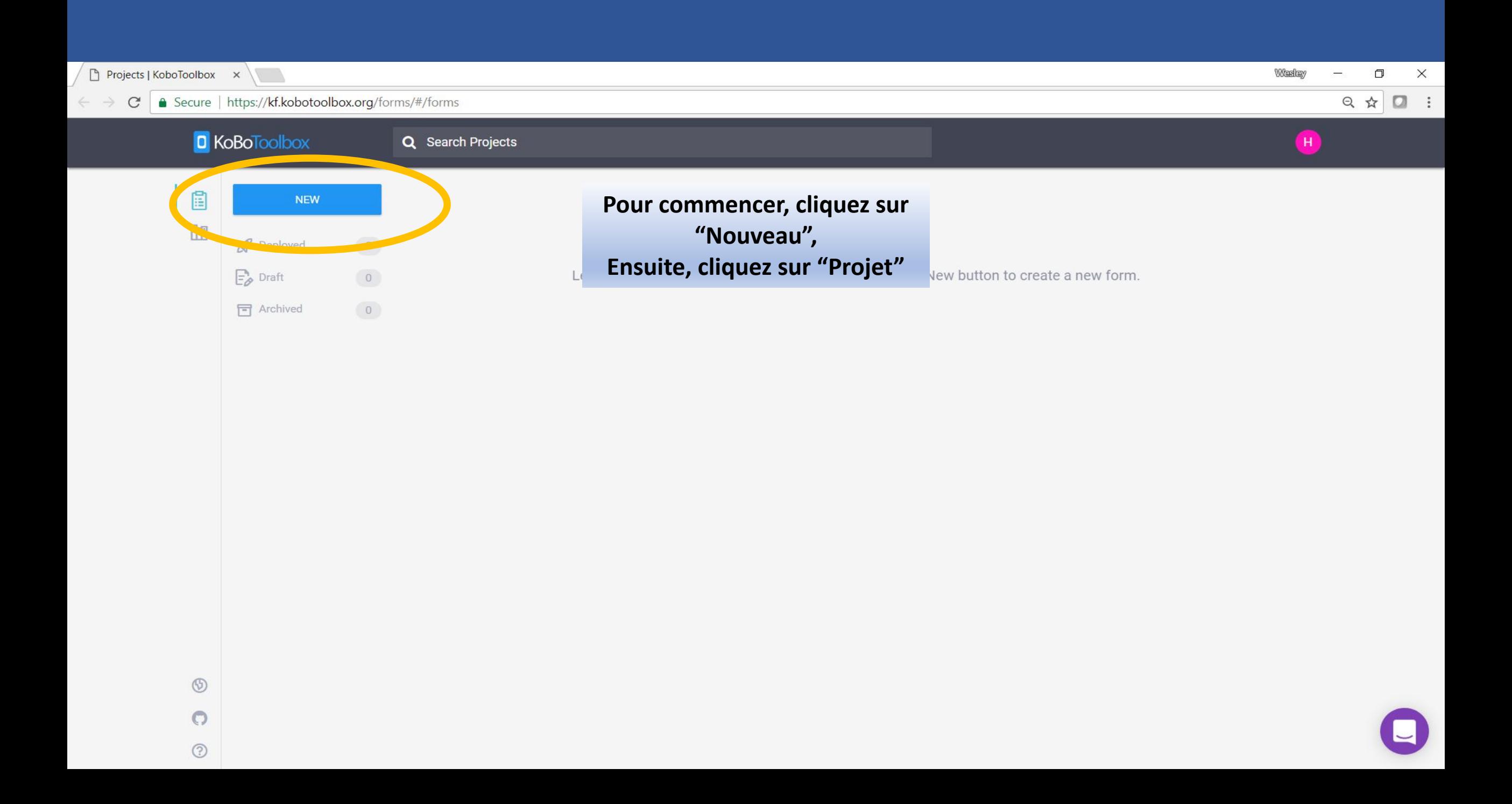

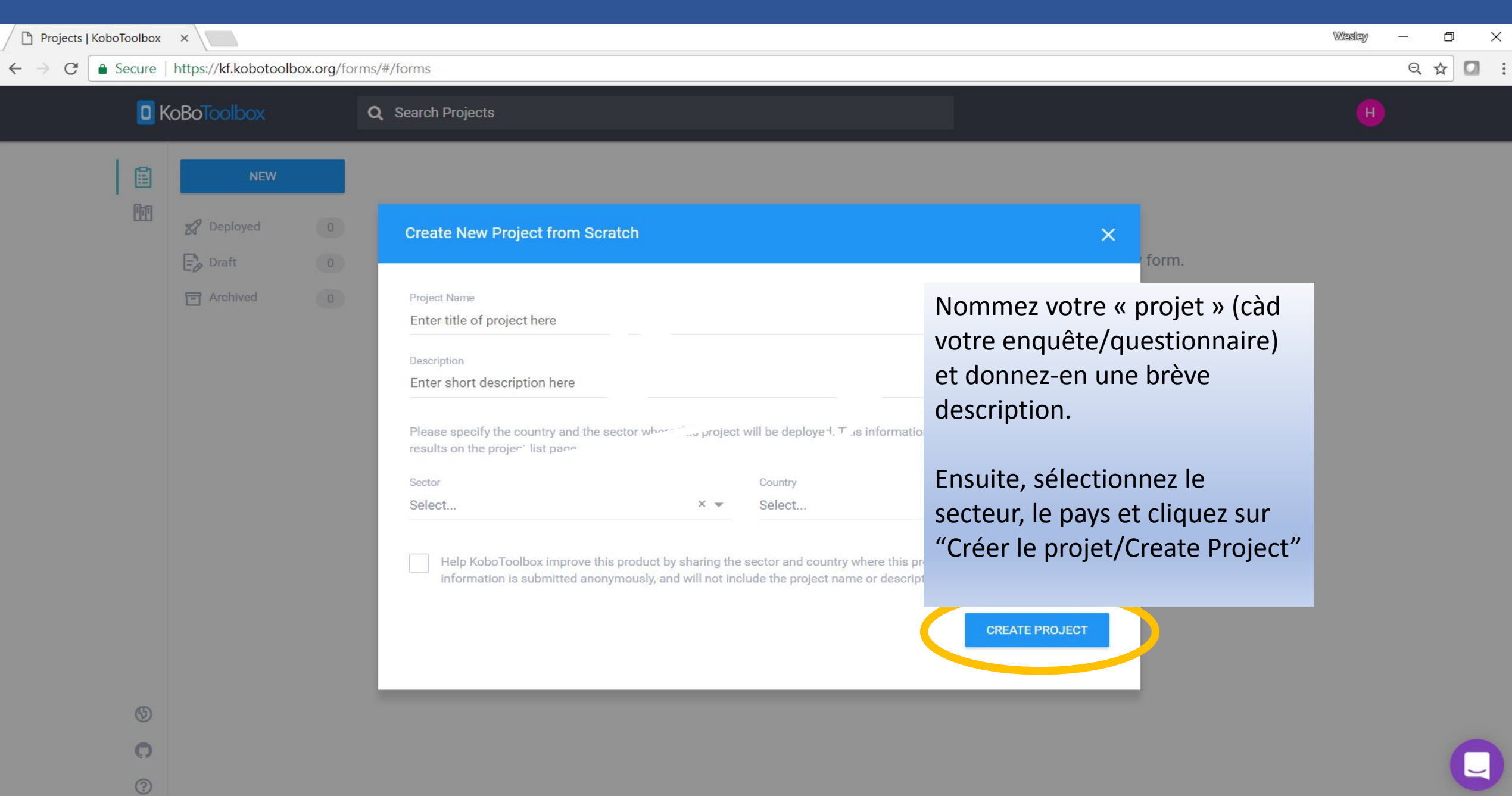

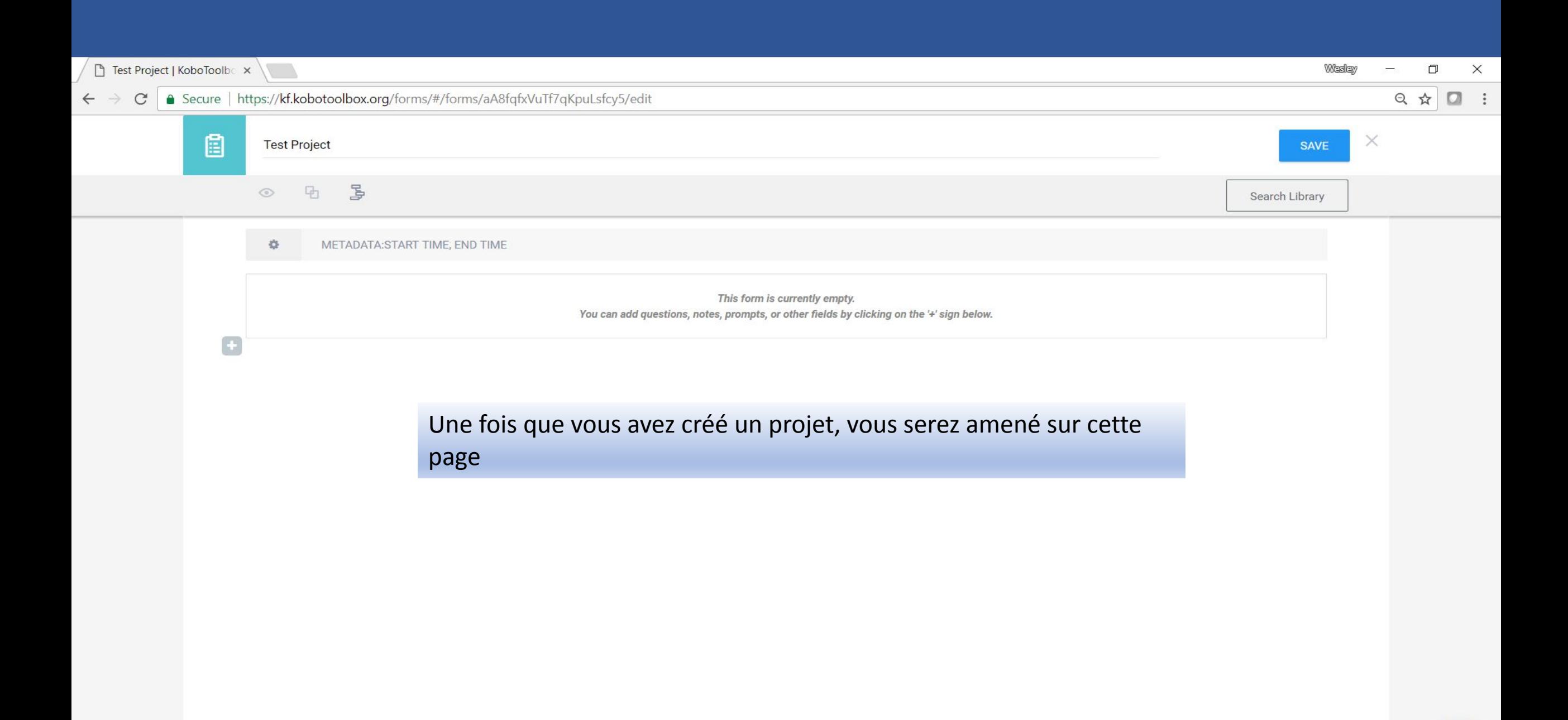

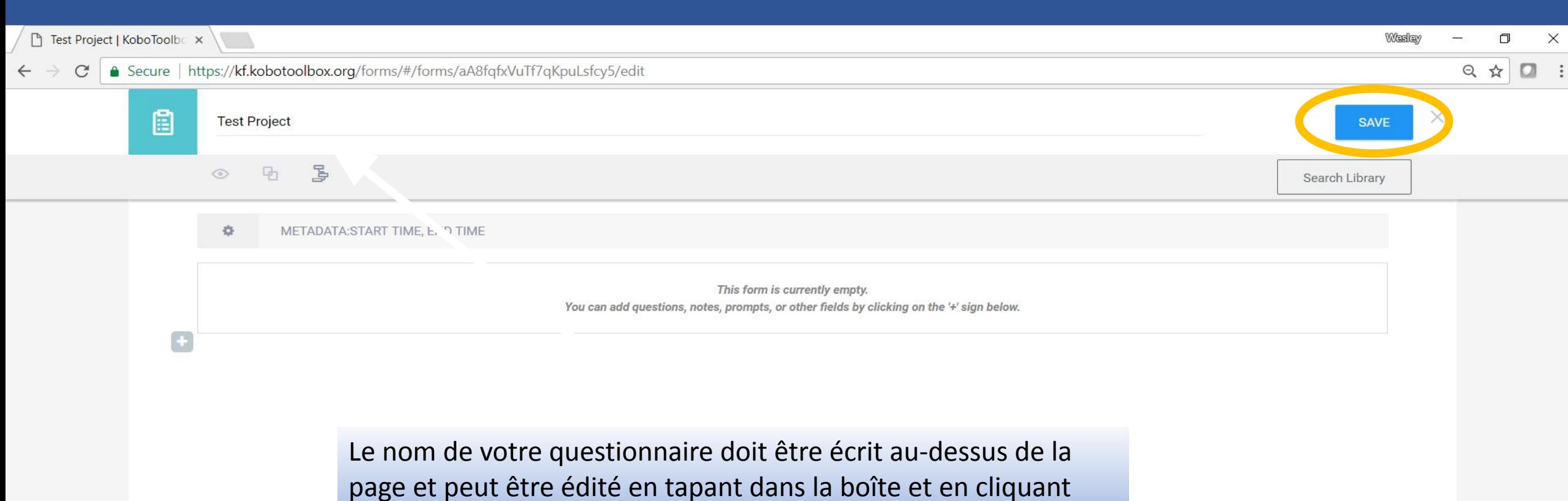

page et peut être édité en tapant dans la boîte et en cliquant SAUVEGARDER.

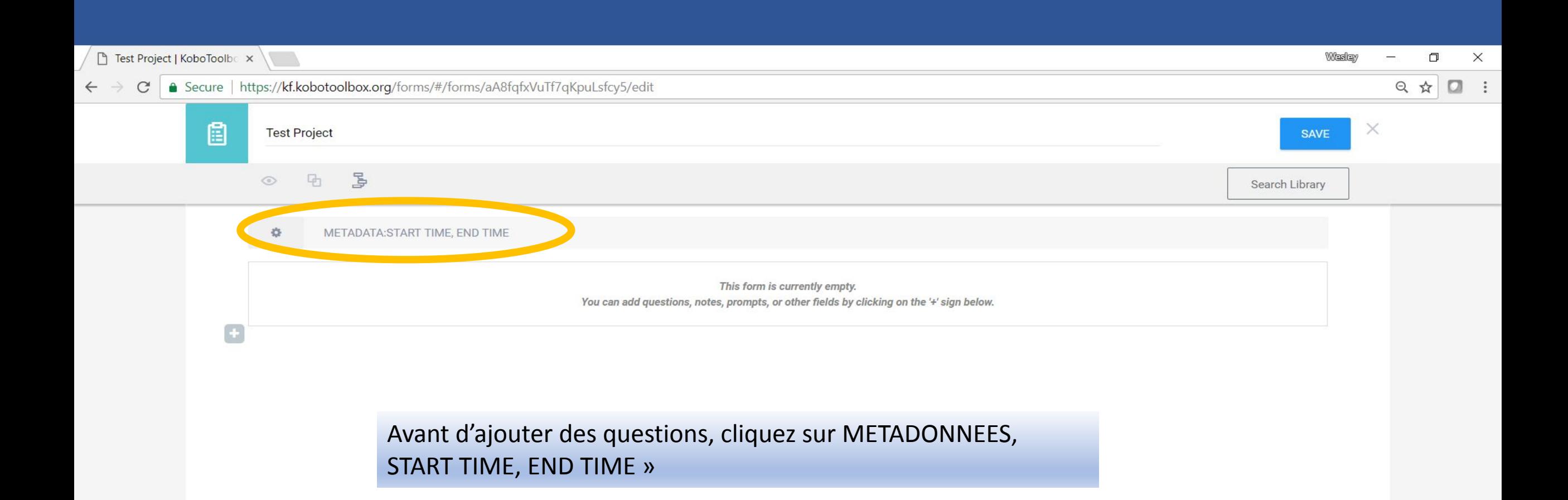

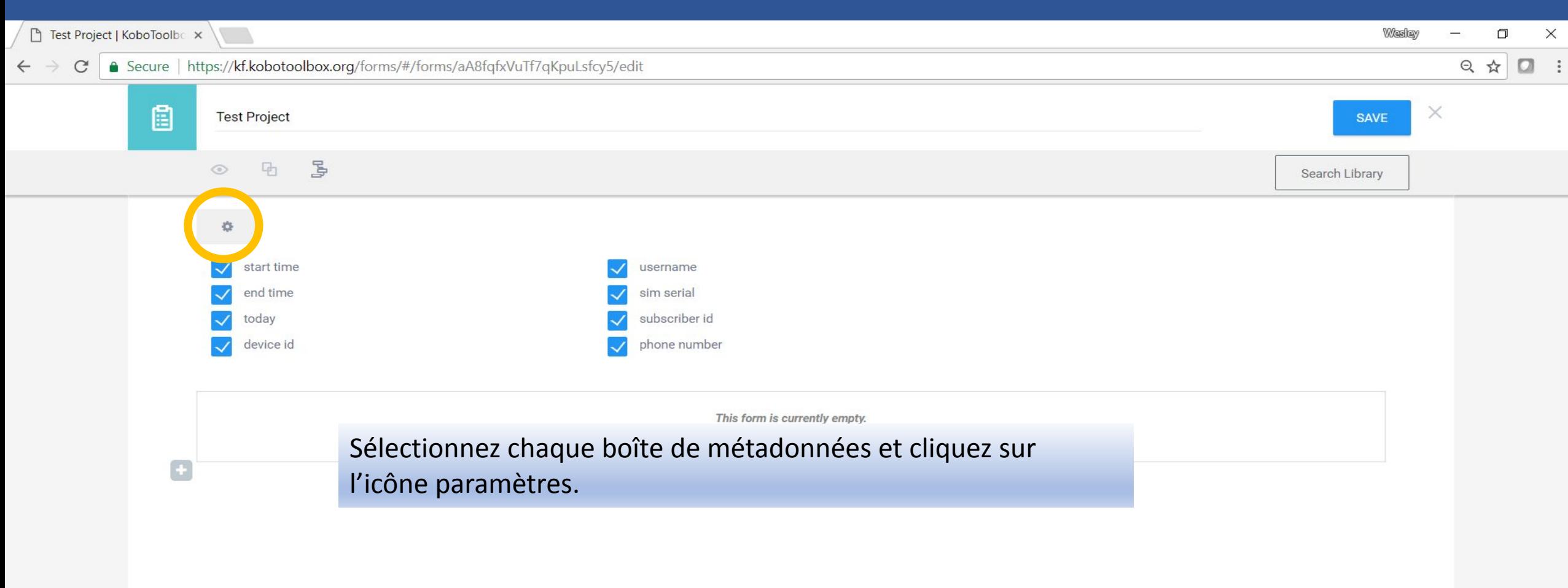

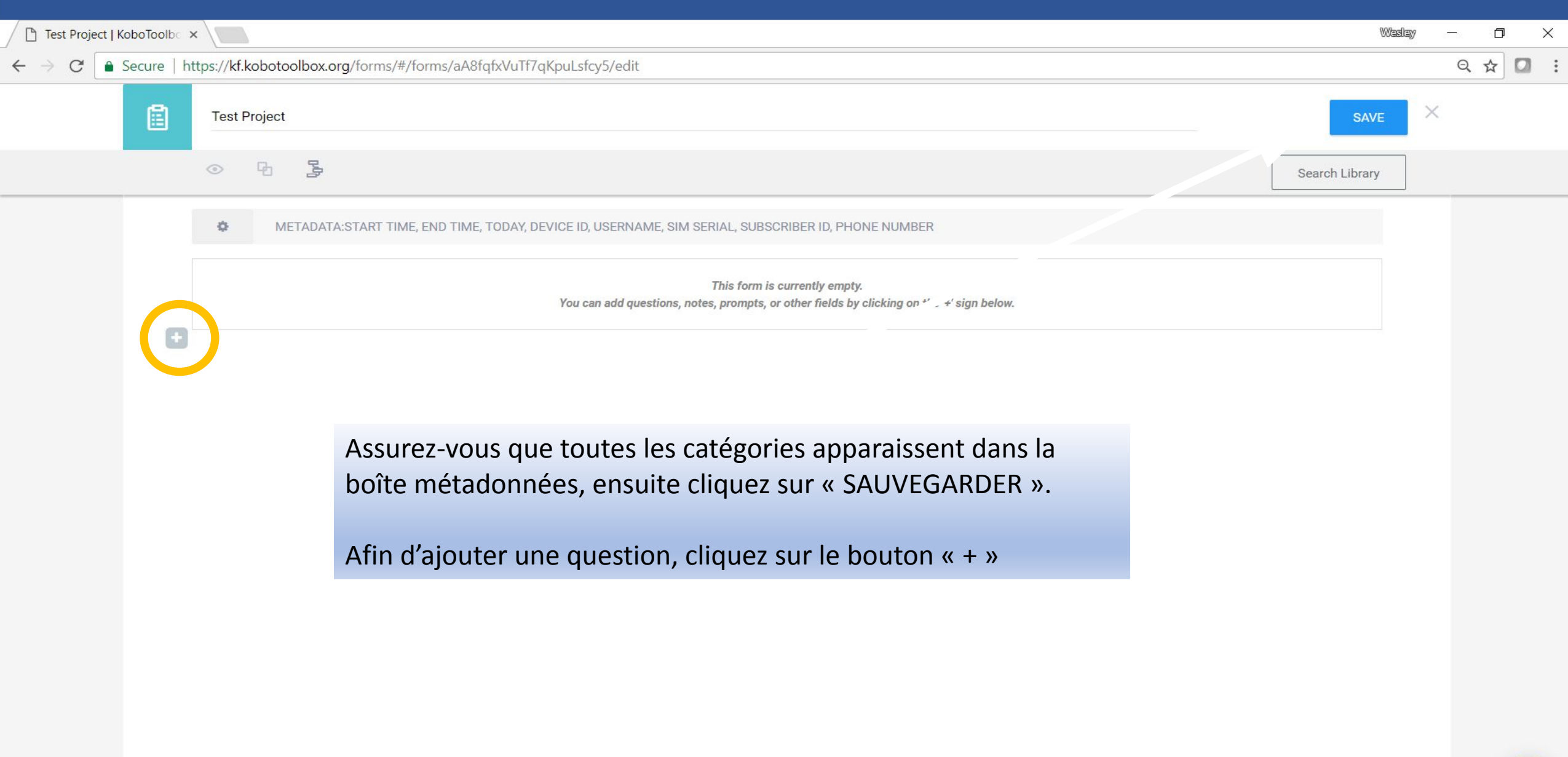

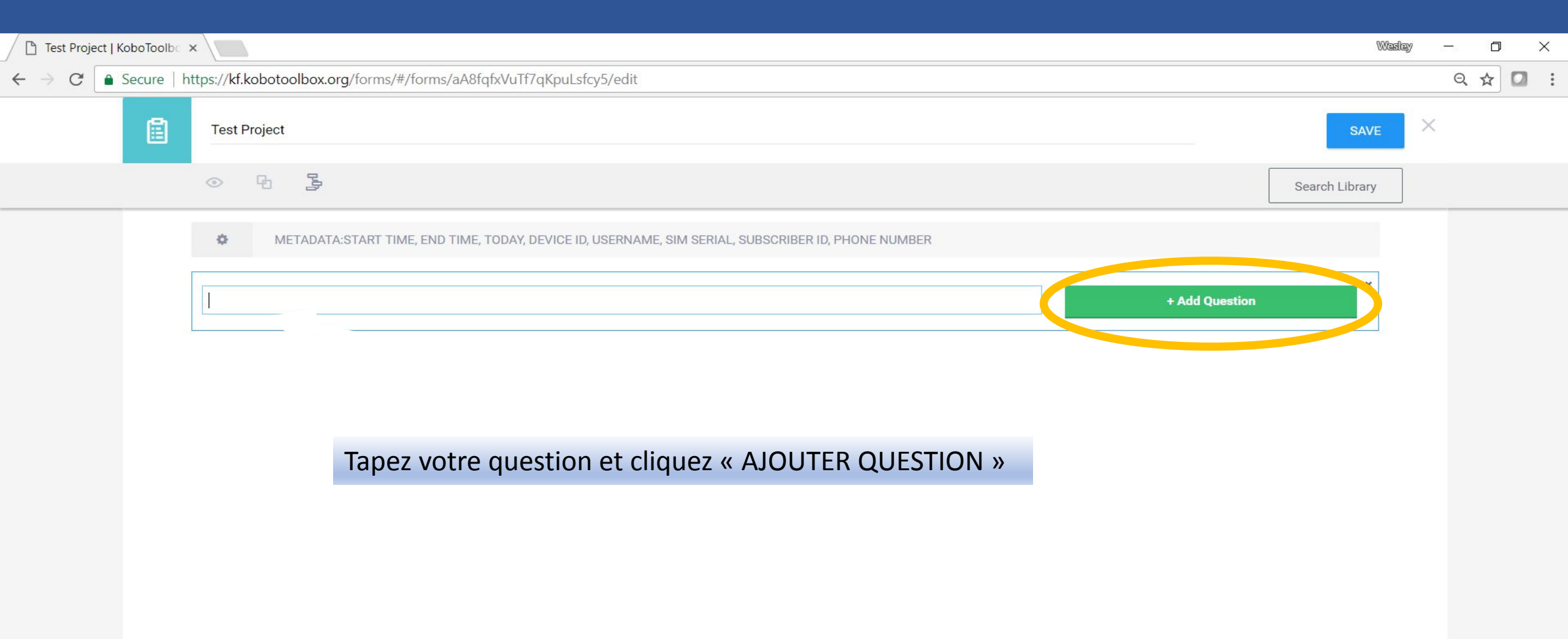

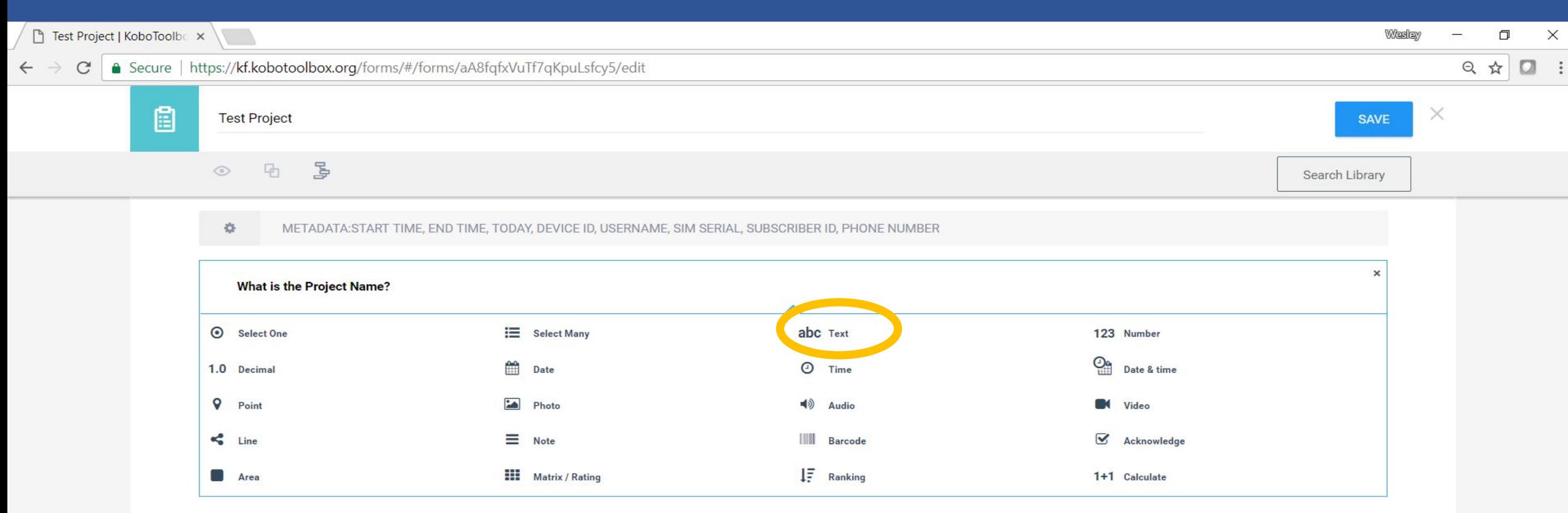

EXEMPLE: Créer une question de type "texte"

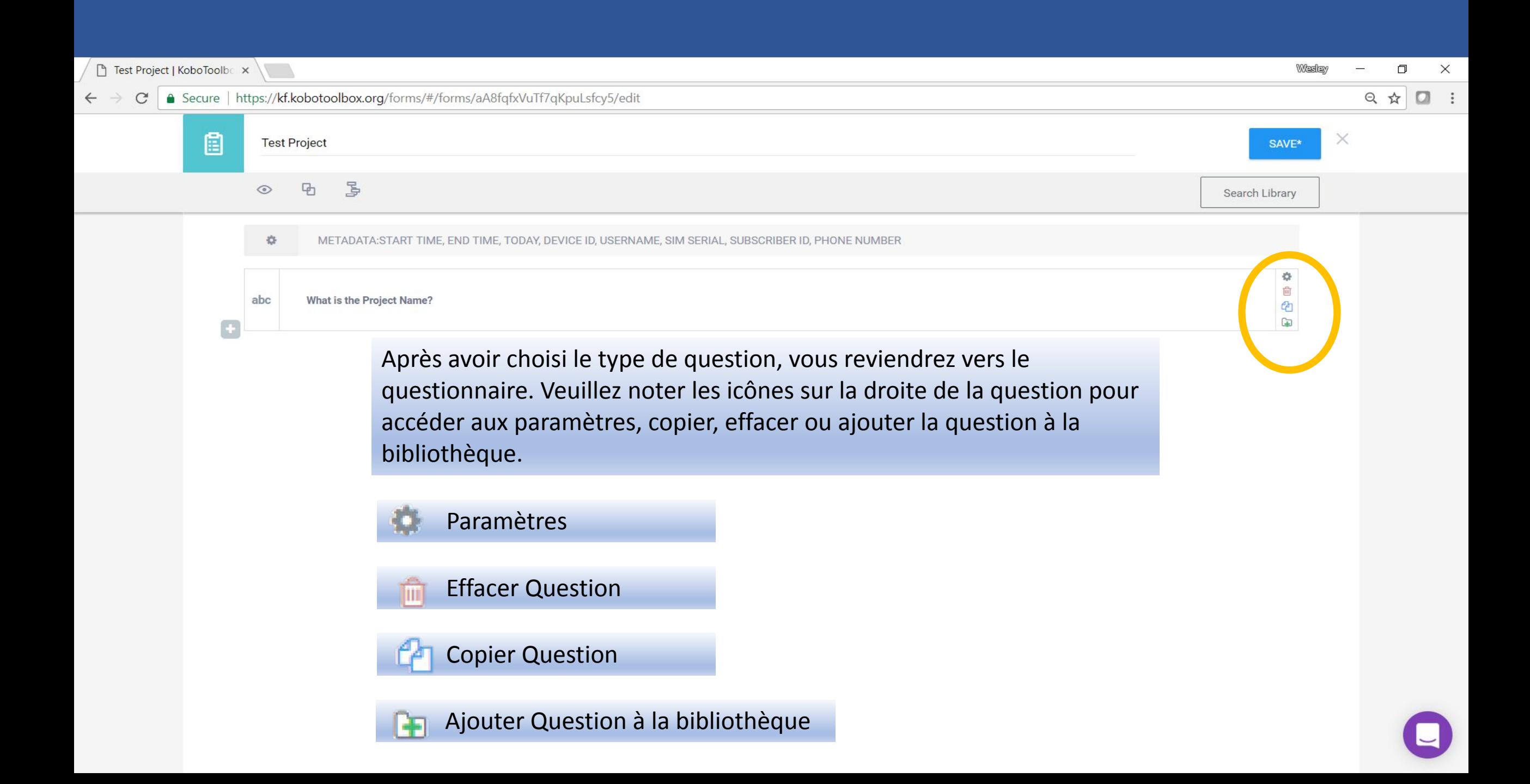

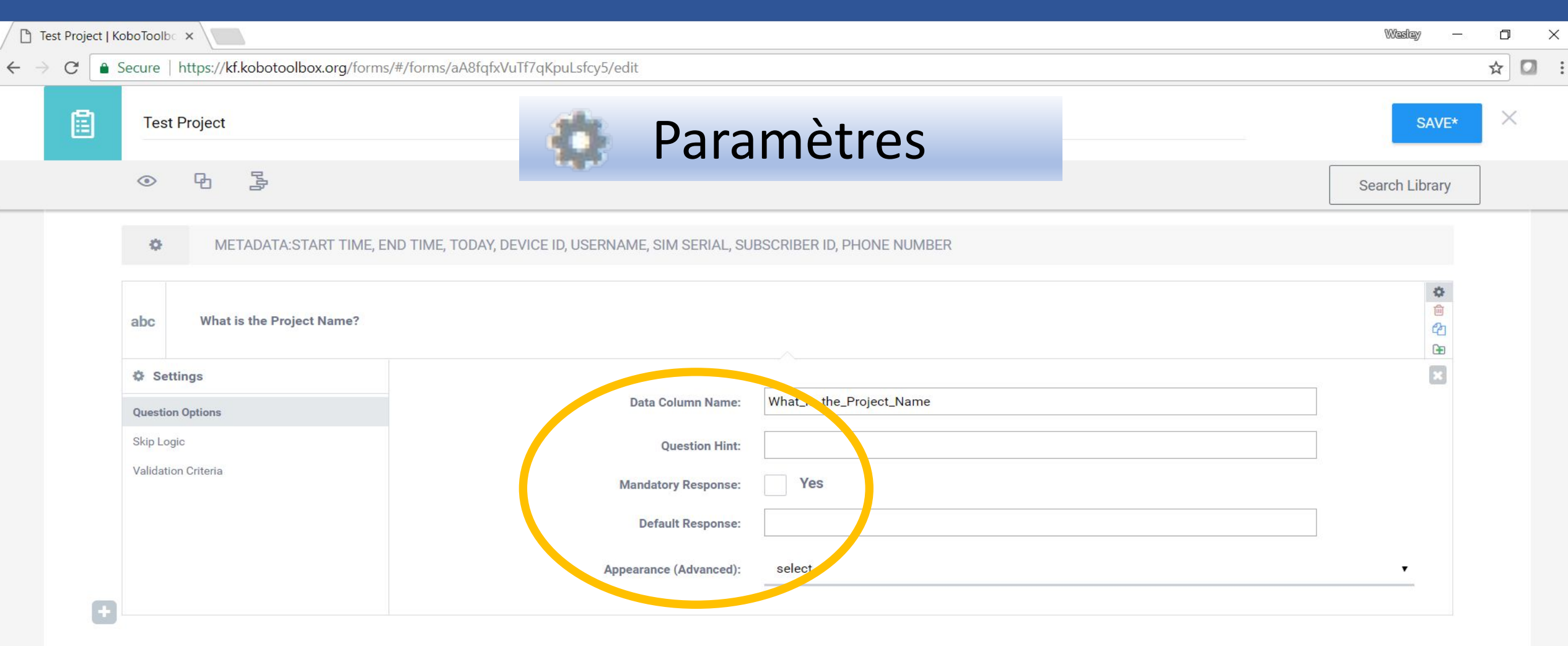

## Cliquez sur l'icône "Paramètres" pour ouvrir le menu suivant

#### METADATA:START TIME, END TIME, TODAY, DEVICE ID, USERNAME, SIM SERIAL, SUBSCRIBER ID, PHONE NUMBER  $\circ$

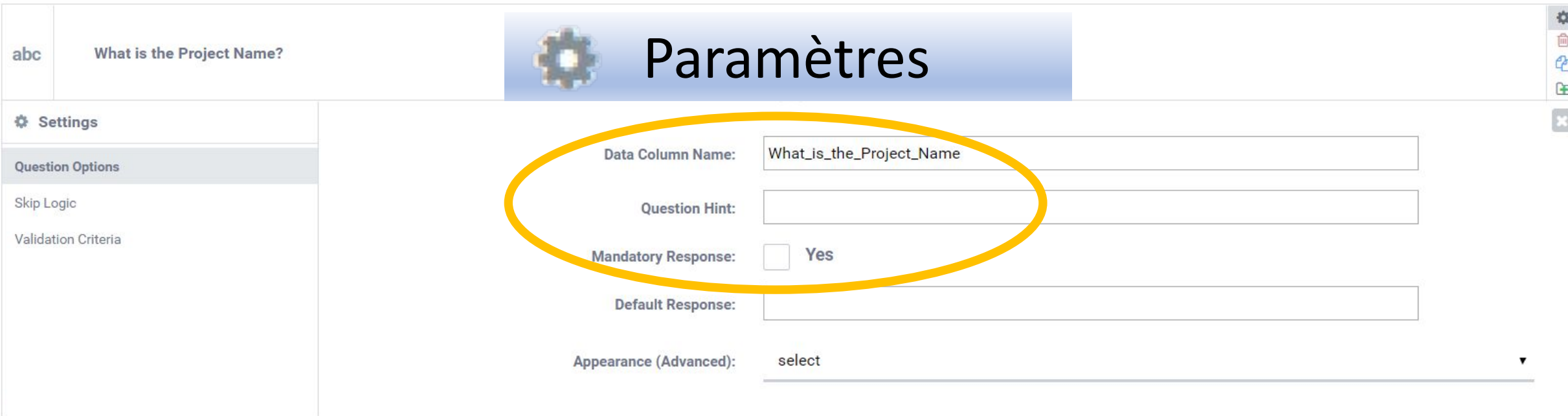

**Nom de la Colonne des Données** : Ceci fait référence au titre de la colonne qui reprendra les réponses à cette question lorsque vous aurez exporté les données vers un fichier Excel. Ce titre devrait être court et précis, peut contenir des chiffres (mais ne peut pas débuter avec un chiffre), des lettres (uniquement alphabet latin), et des tirets bas (\_). Il ne peut pas y avoir d'espaces ni de caractères spéciaux.

**Indice de question** : Le texte que vous insérez ici apparaîtra en petit sous le titre de la question. Vous pouvez utiliser ceci pour donner du contexte ou une explication à votre question.

**Réponse obligatoire** : Cochez cette case pour rendre une question obligatoire.

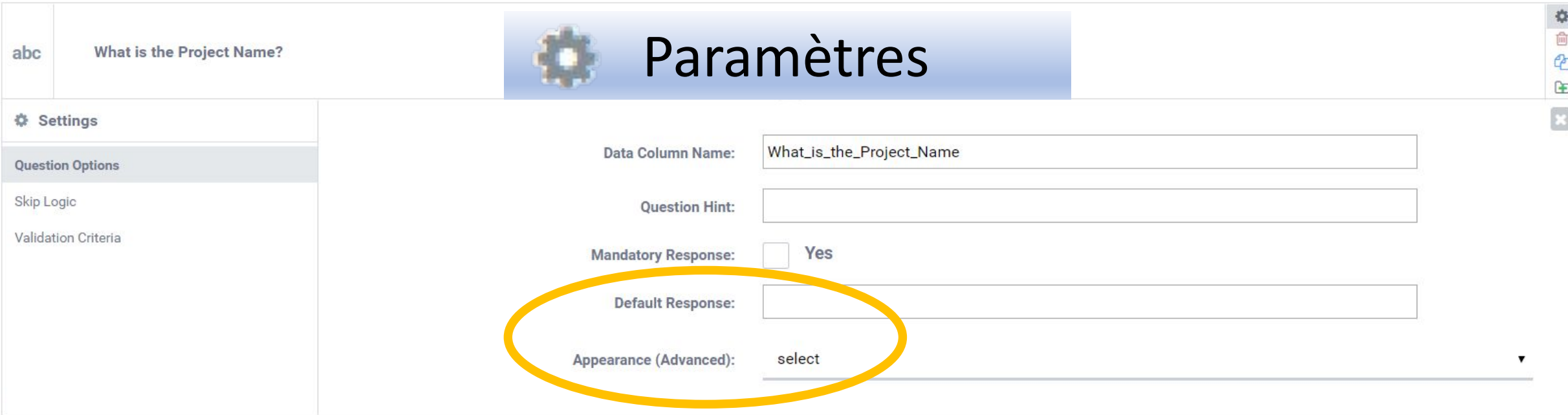

**Réponse par Défaut** : Si l'enquêteur ne donne pas de réponse pour cette question, l'information que vous inscrivez dans cette case sera utilisée par défaut pour remplir votre fichier de données.

**Apparence (avancée)** : Sélectionnez une option ou entrez un code pour changer l'apparence de la question. Ceci n'est pas requis mais peut être utile dans certains cas.

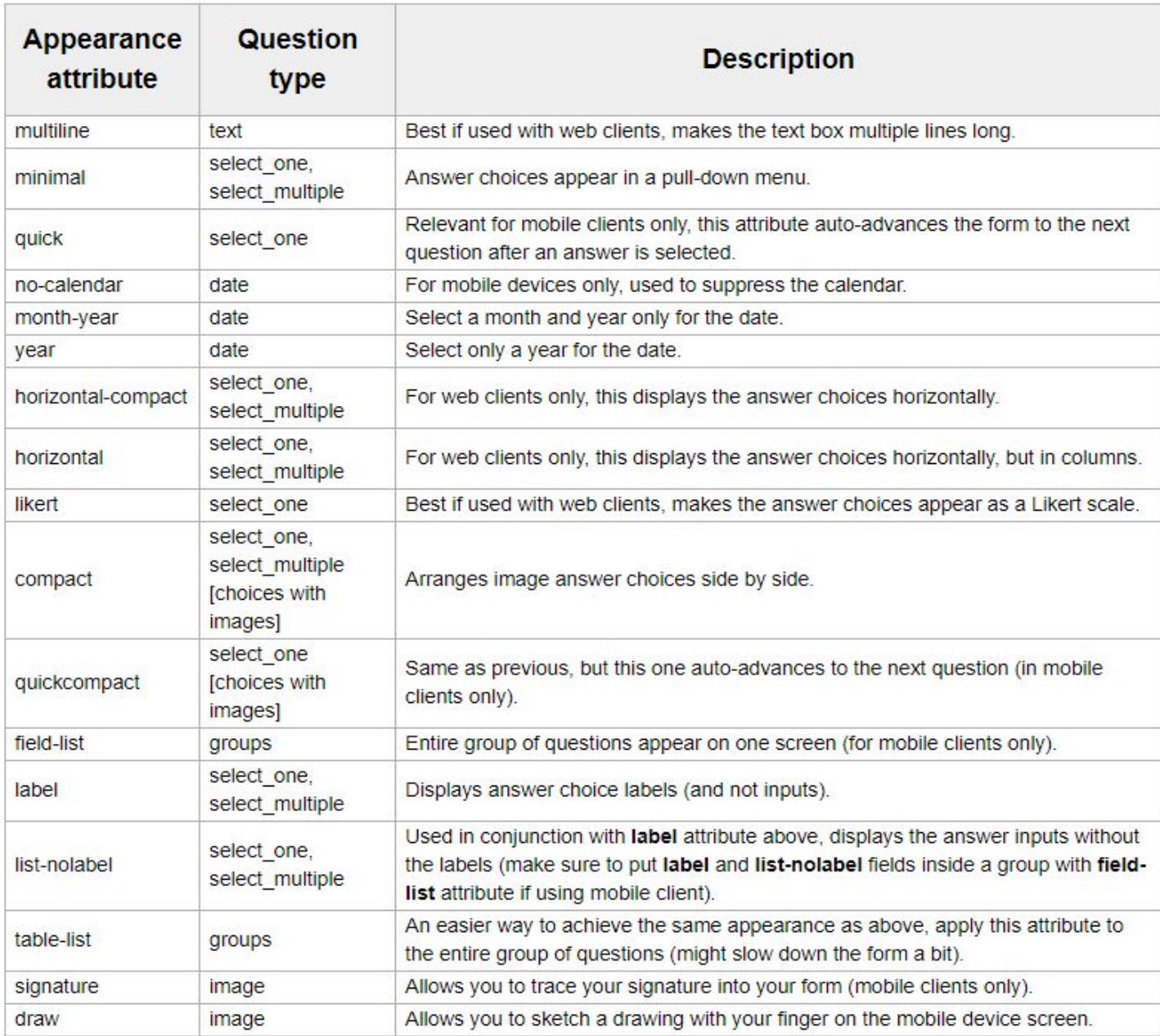
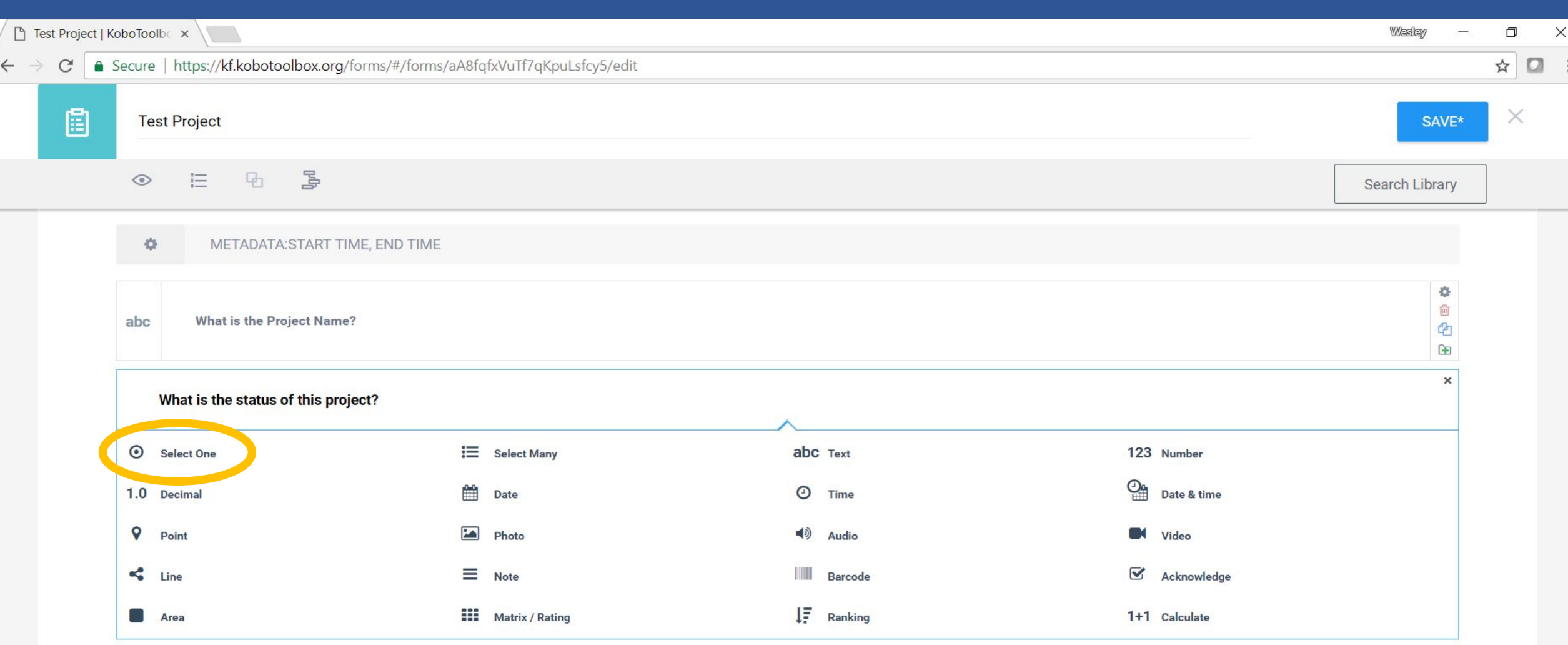

EXEMPLE: Dans cet exemple, nous utiliserons un projet hypothétique d'infrastructure scolaire afin d'illustrer comment utiliser la catégorie de question "Sélectionner une" avec une dépendence "Critères de passsage" (càd une arborescence de questions)

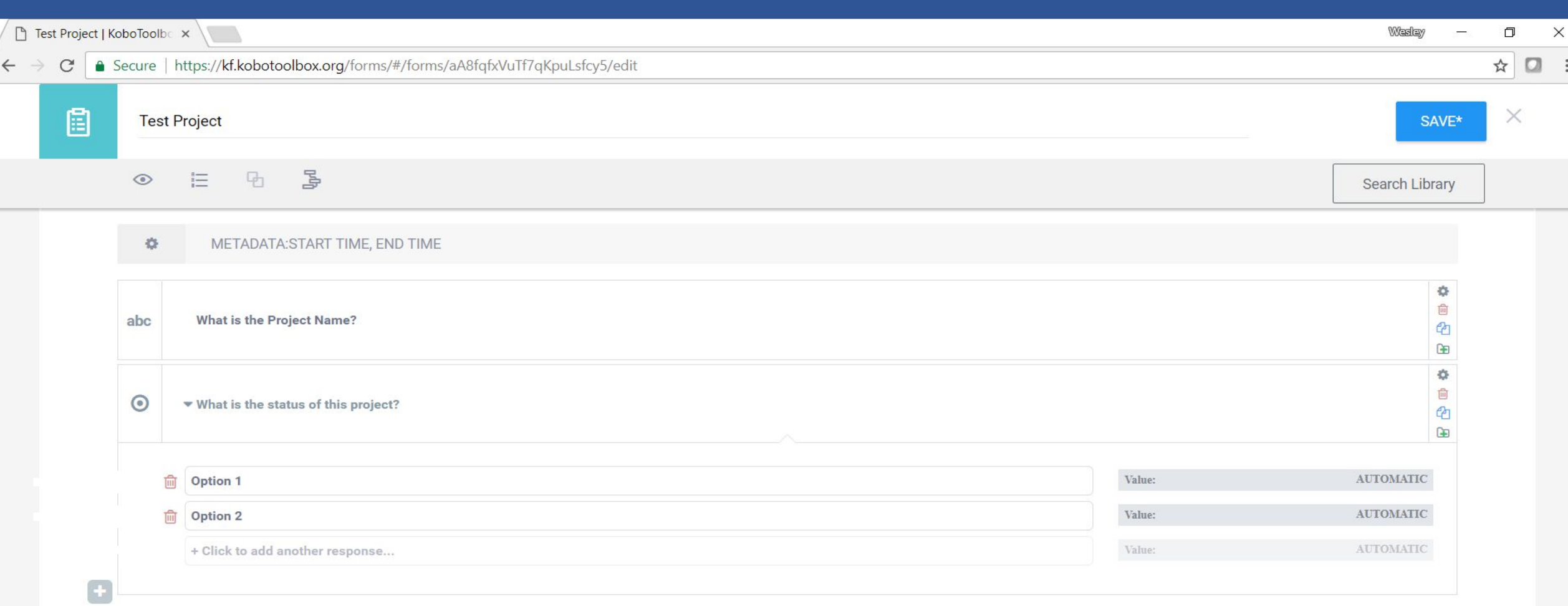

"Sélectionner une" question donne au répondant une liste d'options parmi lesquelles il ne peut en sélectionner qu'une seule.

Option 1, 2: Entrez les options qui seront dans la liste visible au répondant ici. Cette liste peut être étendue en sélectionnant "+ Click to add another response" autant de fois que voulu.

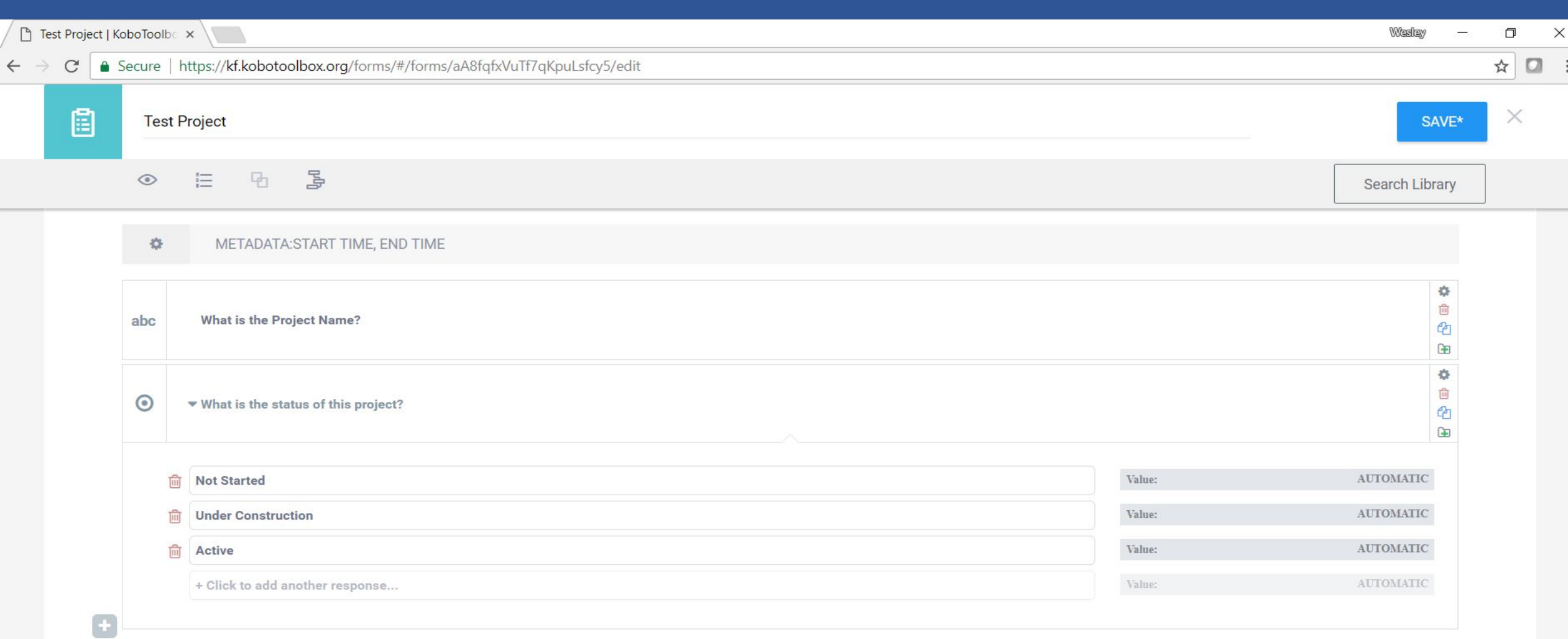

EXEMPLE: Maintenant, il y a trois options, nous allons introduire "Critères de passage/Skip Logic". Si vous sélectionnez "Active", le répondant devra répondre à une question supplémentaire. Si le répondant sélectionne l'une de ces autres options, aucune question additionnelle ne sera requise. Pour cela, sélectionnez l'icône "Paramètres".

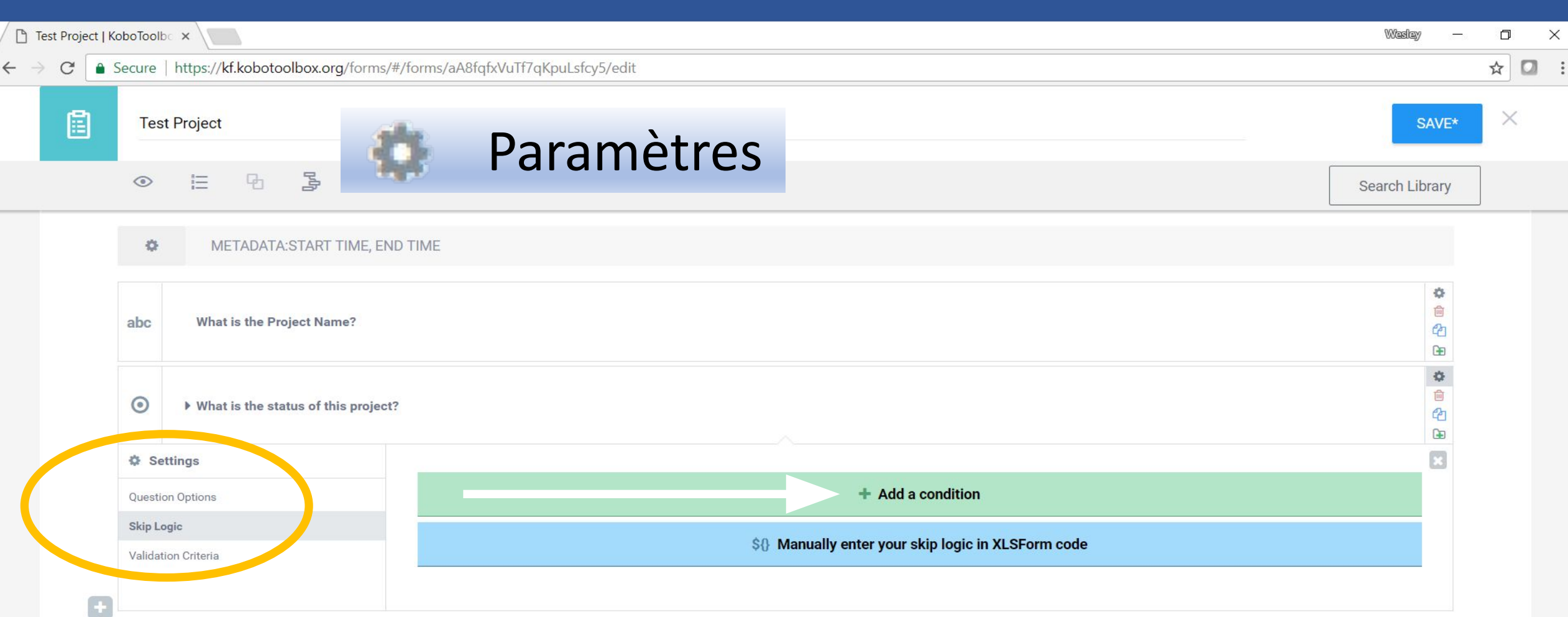

Skip Logic (**"Critères de passage"**): Une fois l'icône "Paramètres" sélectionné, naviguez à gauche de l'écran et sélectionnez "Critères de passage". Ensuite, cliquez sur "+ajouter une condition"

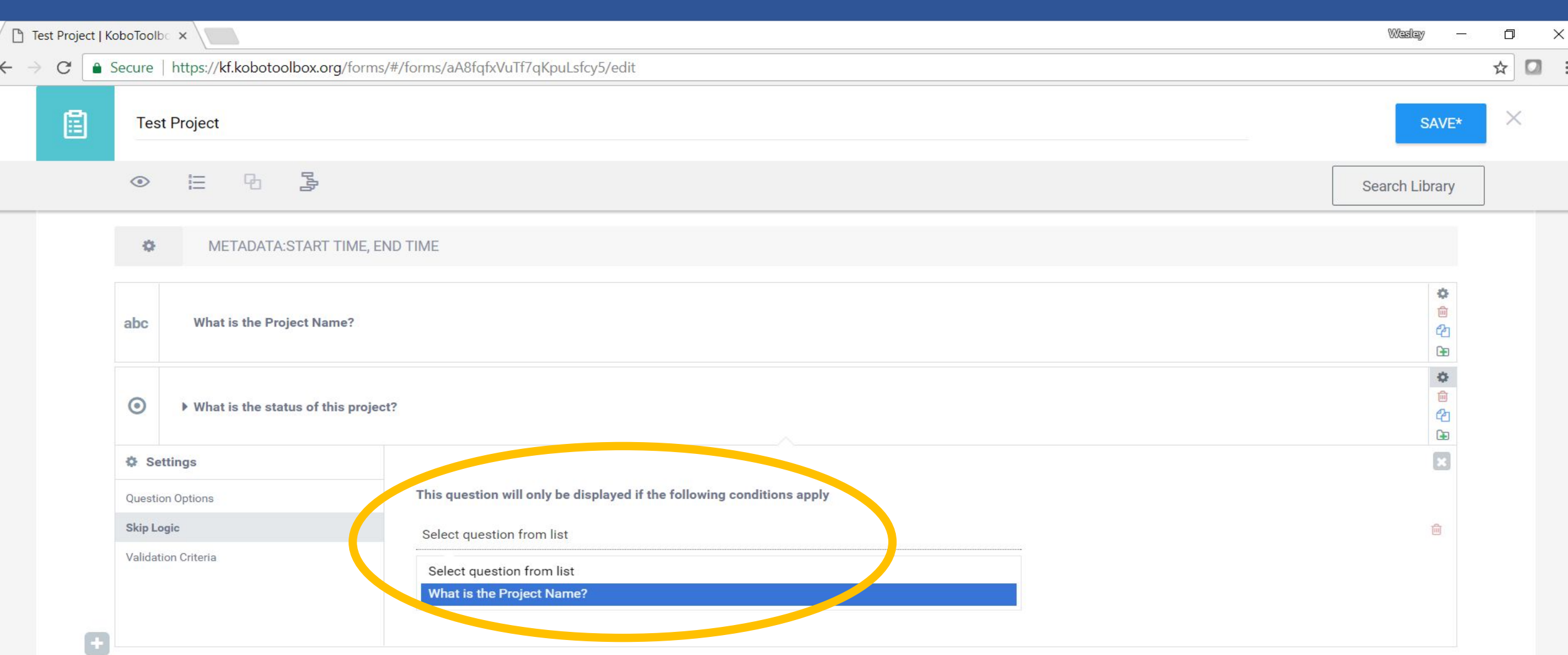

Lorsque vous êtes sur la page « Critères de passage/Skip Logic », cliquez sur « Choisir une question depuis la liste », et choisissez la question souhaitée.

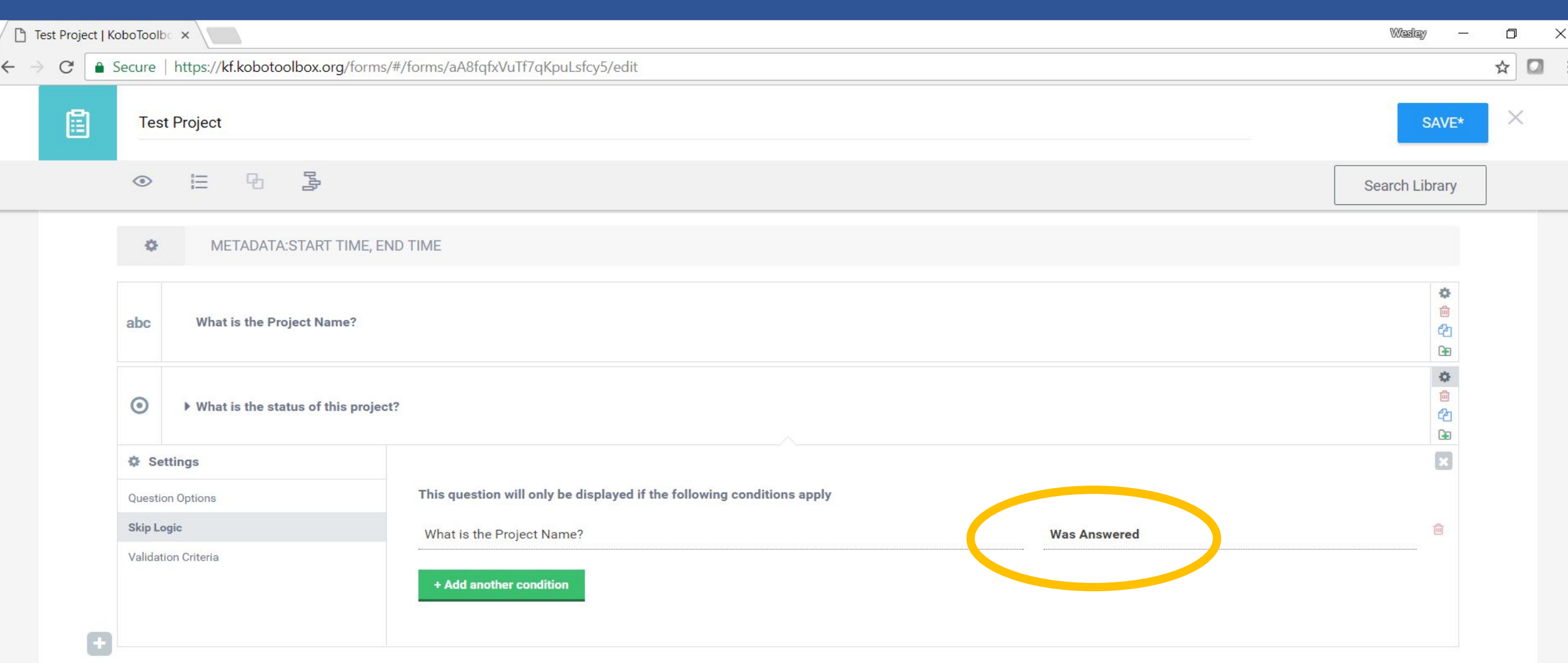

Maintenant, sélectionnez la « logique » dans « Critères de passage ». Dans cette section, vous décidez quelle condition doit être remplie afin qu'une autre question soit posée. Dans cet exemple, tant que le répondant répond à la question « Nom du projet », il pourra répondre à la question « Etat du projet ».

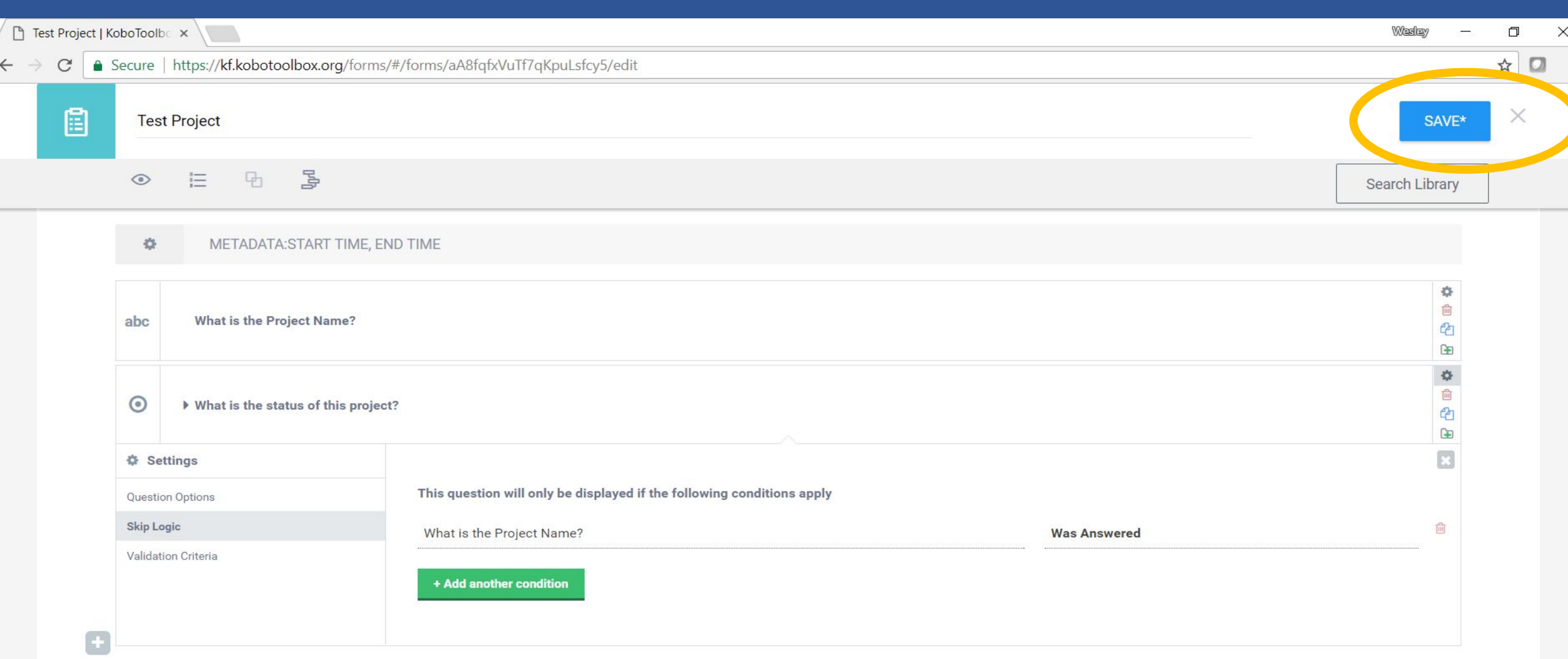

Assurez-vous de sauvegarder votre questionnaire aussi souvent que possible. Si vous avez terminé le questionnaire, alors cliquez sur « X ». Vous pouvez toujours revoir votre brouillon avant de le déployer et vous pouvez également l'éditer après qu'il soit déployé.

 $C$  **a** Secure Après un click sur le bouton "+ajouter question", vous serez invité à choisir le type de question. Le type de question concerne le format de la question que l'enquêteur verra sur son smartphone et, corrélativement, le type de données que vous obtiendrez pour votre analyse.

Test Project | KoboToolbc X

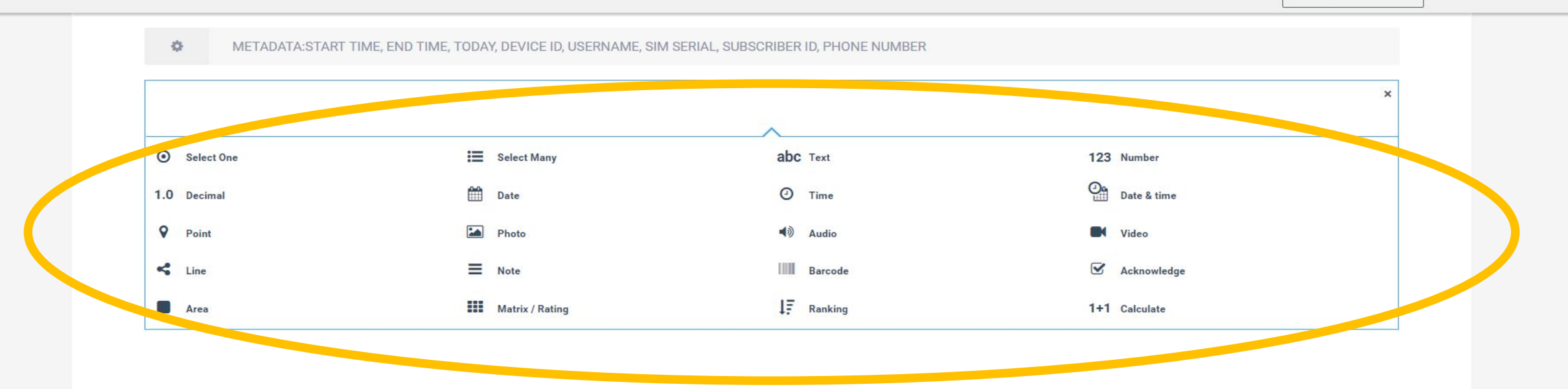

Par exemple, si vous créez une question au type de donnée "Nombre", le système pourra uniquement insérer des nombres dans la zone de réponse. De même, si vous sélectionnez une question "Date", le système devra choisir une date dans le calendrier. La même chose vaut pour les images, l'audio et la vidéo. Choisir "Sélectionner un" ou "Sélectionner plusieurs" donnera aux enquêteurs des questions à choix multiples. Sélectionner "Point" créera une question pour collecter les coordonnées GPS de la localisation de l'enquête.

**Wester** 门

 $\times$ 

只☆

 $\Box$ 

#### $\odot$ Sélectionner une

Ce type de question vous permet de créer une question à choix multiple à laquelle l'utilisateur **ne peut choisir qu'une seule réponse**.

Par exemple, si vous interrogez un bénéficiaire et que vous avez besoin de connaître son statut, une question «Choisir un» pourrait demander au répondant de choisir son statut de «communauté d'accueil», «PDI» ou «réfugié». Le répondant ne peut appartenir qu'à l'une et une seule de ces catégorie.

#### ŧЕ Sélectionner plusieurs

Comme «Sélectionner un», cette option permet de fournir aux répondants une liste d'options à choisir quand ils répondent. La différence est qu'**ils peuvent choisir plus d'une de ces options**.

Par exemple, une question qui demande qui sont les bénéficiaires (par exemple, les femmes, les hommes, les enfants) d'un site de mise en œuvre, devrait permettre au répondant de sélectionner plusieurs options à la fois.

### abc Texte

Un champ du type **texte** permet au répondant d'écrire ce qu'il veut comme réponse. Cela offre de la flexibilité, mais peut conduire à des données non structurées et laisse place à l'erreur. Par exemple, une question demandant le nom du répondant nécessiterait un champ de texte. Cependant, une question demandant au répondant dans quel état il se trouve peut être mieux servie par un «Choisir un» afin qu'il n'y ait aucune chance d'erreur typographique.

### 123 Chiffre

Un champ du type **chiffre** permet à l'utilisateur de répondre à la question en utilisant des **nombres entiers** (entiers) seulement. Par exemple, une question demandant combien de bénéficiaires sont desservis par un projet obtiendrait une meilleure réponse avec un nombre entier (par ex. 950). Cependant, une question demandant combien d'argent (par ex. 999,95 \$) est investi dans un projet serait mieux servie par une question de type «décimale» (voir la page suivante).

### 1.0 Décimal

Comme mentionné dans la diapositive précédente, une question de type "décimale" est utilisée lorsque les réponses possibles sont des nombres et potentiellement des nombres décimaux (fractions), tels que des valeurs monétaires (par exemple 149 999,99 \$), des pourcentages (par exemple 0,67) ou un poids (par exemple 64,5 kg).

## **Date**

Une question de type «Date» permet au répondant de choisir une date sur un calendrier. La question type date n'inclut pas l'heure.

Par exemple, «Quel est votre date de naissance?» Ou «À quel jour cette enquête a-t-elle été effectuée?». Ce type de question peut être utile dans les enquêtes, par ex. lorsque vous demandez la date de naissance d'un bénéficiaire.

### $\bigcirc$ **Heure**

La question « heure » permet au répondant de choisir une heure (par exemple 12:30).

Par exemple, on peut l'utiliser pour une question comme «À quelle heure cette enquête a-t-elle eu lieu?».

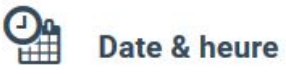

Ce type de question combine les deux type de données vus précédemment, permettant au répondant de choisir une date sur le calendrier et d'entrer une heure en même temps.

Par exemple, "Quand exactement ce sondage a-t-il eu lieu?" Étant donné que la date et l'heure sont dans la même question, la sortie dans Excel sera également combinée dans la même cellule. Cela permet un tri rapide des entrées selon les anciennes et les nouvelles.

## Point

Un champ «Point» utilisera la fonction GPS intégrée dans votre téléphone pour trouver votre localisation. Ce champ comprend les résultats en latitude et en longitude, (ensemble, ils constituent les coordonnées de l'emplacement respectif sur terre) ainsi que les valeurs d'altitude et de précision. La précision vous indique la précision des coordonnées collectées en mètres. Cette question devrait être utilisée dans presque toutes les enquêtes.

## Photographie

Permet aux répondants de prendre des photos sur place ou de télécharger des photos qu'ils ont enregistrées sur leurs téléphones. Les photos seront sauvegardées sur le serveur et directement connectées à chaque entrée de données via un lien hypertexte. Les photos du lieu sont très utiles aux fins du suivi et de l'évaluation. Lors de la réalisation des enquêtes, il peut être conseillé de ne pas prendre de photos des répondants, mais par exemple prendre une photo d'une feuille de papier.

#### $\blacktriangleleft$ **Audio**

Cela permet à un répondant d'entrer un enregistrement audio dans l'enquête. Il pourrait être utile pour les entrevues avec les bénéficiaires, l'enregistrement des niveaux de bruit d'un site ou la prise de notes audio en plus de remplir les questions du sondage.

### Vidéo

Comme pour la Photo et l'Audio, la vidéo permettra aux répondants d'enregistrer et de télécharger des séquences vidéo pour un sondage. Soyez prudent lorsque vous incluez des questions vidéo dans des formulaires, car la taille des fichiers peut rapidement devenir importante, ralentir les téléchargements et prendre plus de l'espace de données sur le compte.

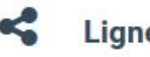

**Lignes** 

Similaire à l'option "Point", une question "Lignes" utilise les capacités GPS de votre téléphone pour tracer des lignes sur une carte.

Par exemple, si vous souhaitez cartographier une route, vous pouvez utiliser l'option "Ligne" pour tracer son chemin.

## **Note**

Semblable à un champ de texte, mais spécifiquement pour les répondants de prendre note de quelque chose.

Par exemple, si une question particulière peut nécessiter des informations supplémentaires, elle peut être suivie d'une note.

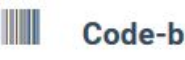

### Code-barre

L'insertion d'un champ pour un code-barre nécessite l'installation d'une application de lecture de code-barre sur votre téléphone. KoBo va accéder à cette application lorsque vous êtes invité à remplir une question de type code à barres.

Par exemple, numériser des cartes d'identité de bénéficiaire.

#### $\overline{\mathsf{v}}$ **Accuser**

Utilisez un champ «Accuser» pour demander à un répondant de confirmer qu'il a exécuté une tâche.

Par exemple, une question obligatoire «J'ai répondu honnêtement à ce sondage».

### **Aires**

Similaire aux questions « Point » et « Ligne », un champ « Aires » utilise la fonction GPS de votre téléphone pour tracer la zone de couverture géographique d'un lieu.

### 1+1 Calculer

Ce type de donnée est une méthode avancée pour effectuer des calculs sur les réponses aux questions répondues dans votre formulaire si nécessaire avant l'exportation de données.

囲 **Question Matrix** 

Utilisez ce champ pour créer une question matricielle avec plusieurs conditions et options de sélection. (REMARQUE: cette question est en test bêta)

### ĮΞ **Classement**

Utilisez cette type de donnée pour demander aux répondants de classer un certain nombre d'options dans une liste. (REMARQUE: cette question est en test bêta)

# **Déploiement des Formulaires finalisés pour la collecte de données sur le terrain**

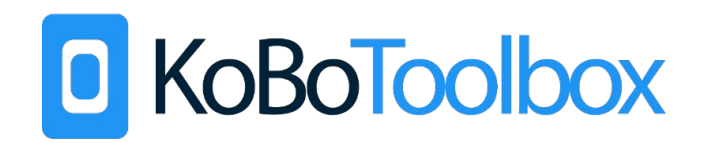

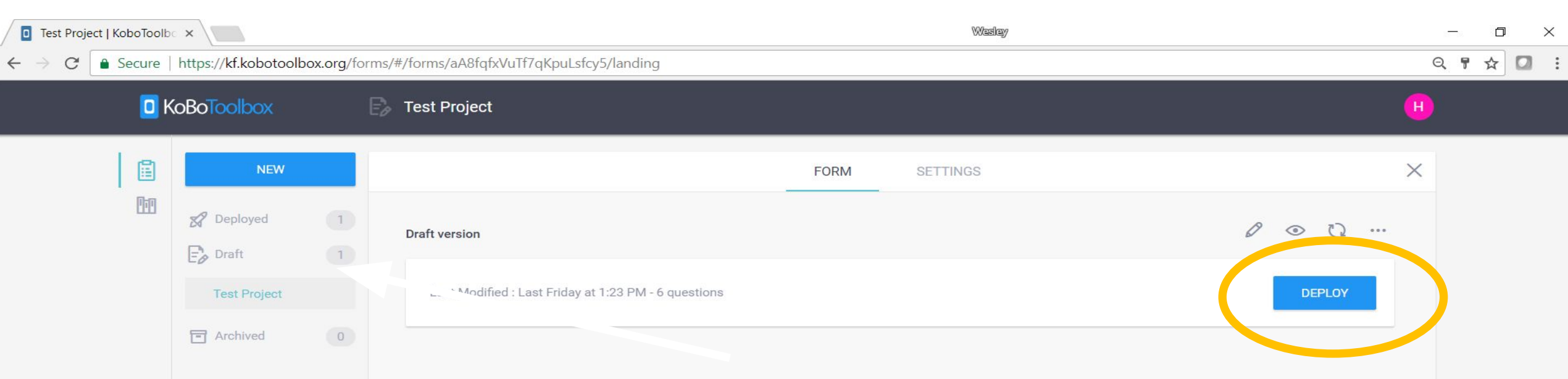

Lorsque vous êtes prêt à déployer le questionnaire, cliquez sur la section « Brouillon » et choisissez le formulaire que vous désirez déployer. Ensuite, cliquez sur « Déployer ».

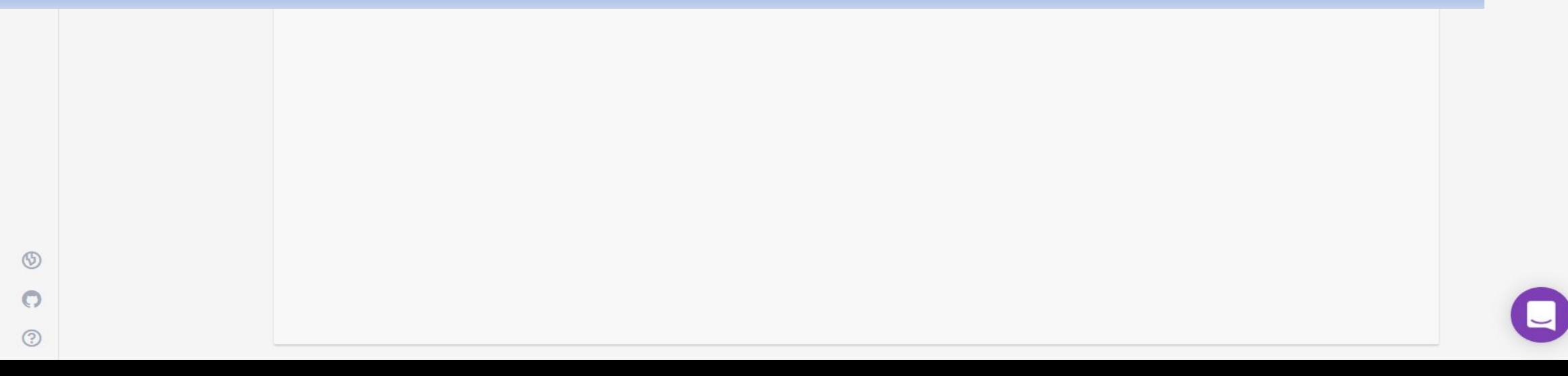

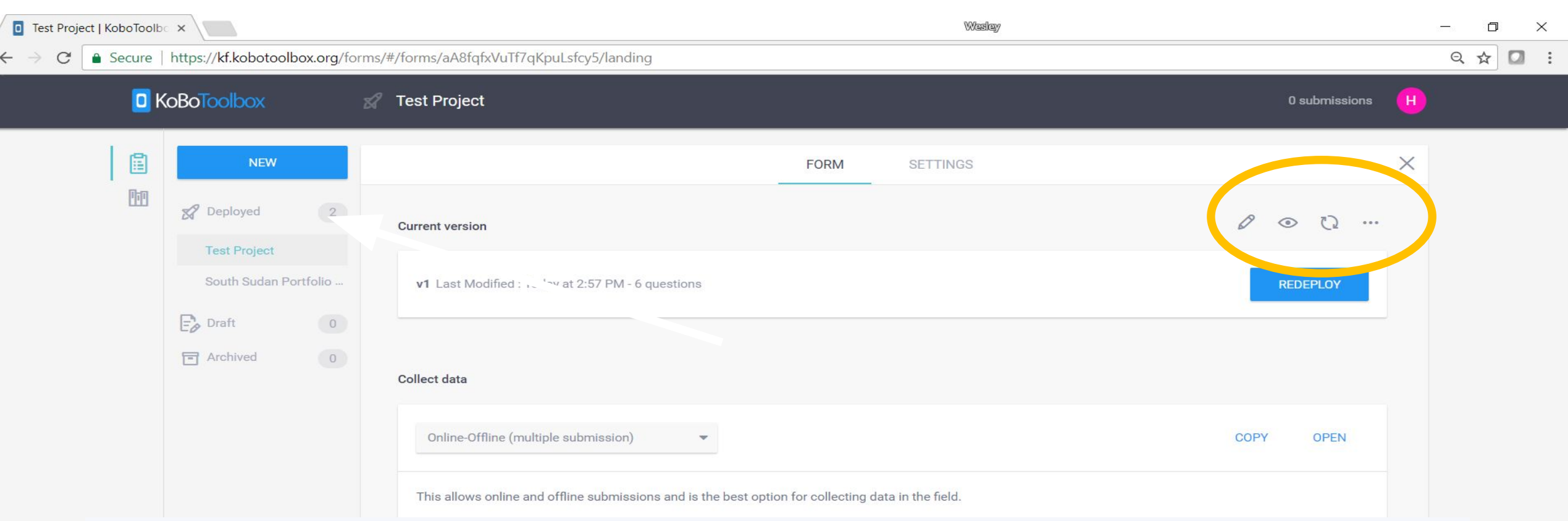

Attendez un instant ou rafraîchissez la page (CTRL + r) et vous trouverez votre questionnaire dans la section « Déployés », ainsi que tous les nouveaux détails à propos du questionnaire.

Au-dessus du bouton « Redéployer », vous trouverez des icônes pour les modifications, la visualisation, le remplacement du questionnaire par un document XLS, et plus (télécharger, copier/clôner, et partager).

 $\circ$ 

 $\odot$ 

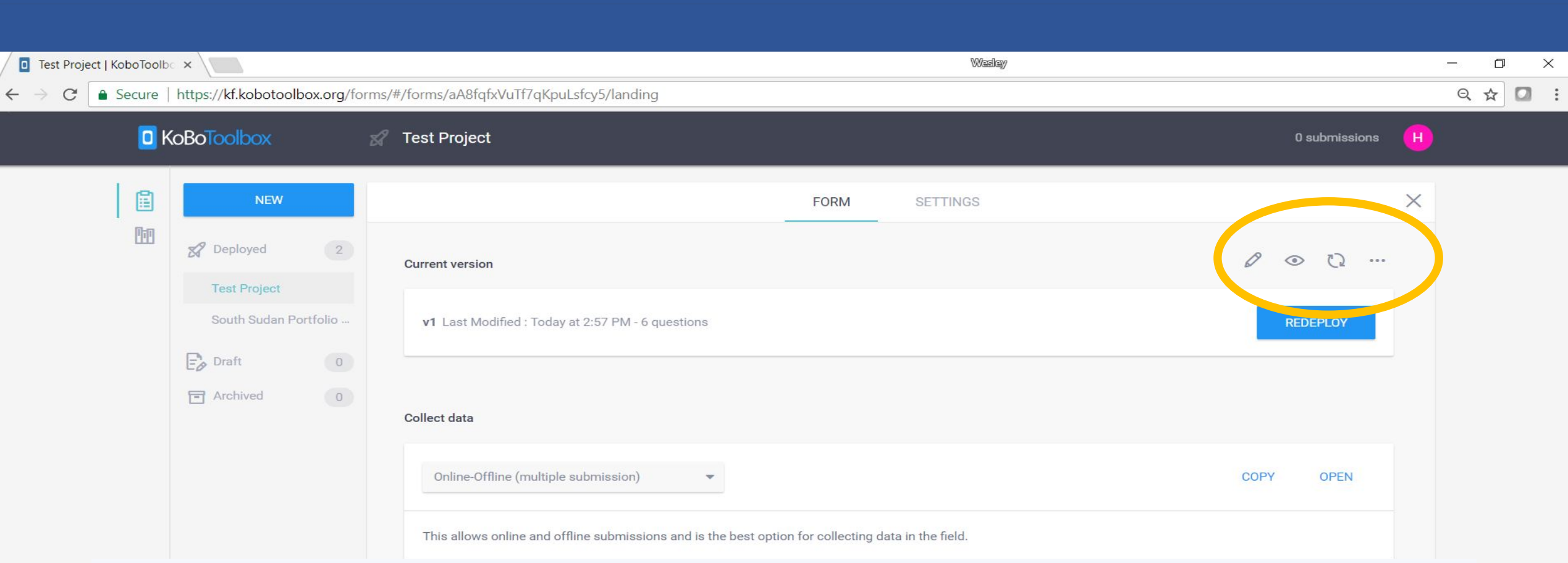

**Modifier** : Vous pouvez toujours modifier votre formulaire après son déploiement. Si vous choisissez de le faire, cliquez sur l'icône "Modifier" et apportez les modifications nécessaires. "Redéployez" votre formulaire lorsque vous avez terminé, et votre formulaire aura un nouveau numéro de version.

**Aperçu** : cliquez sur cette icône pour voir à quoi ressemble votre formulaire du point de vue du répondant. **Remplacer par XLS** : Si vous avez modifié votre formulaire en dehors du site Web de KoBo, vous pouvez télécharger le fichier XLS ici.

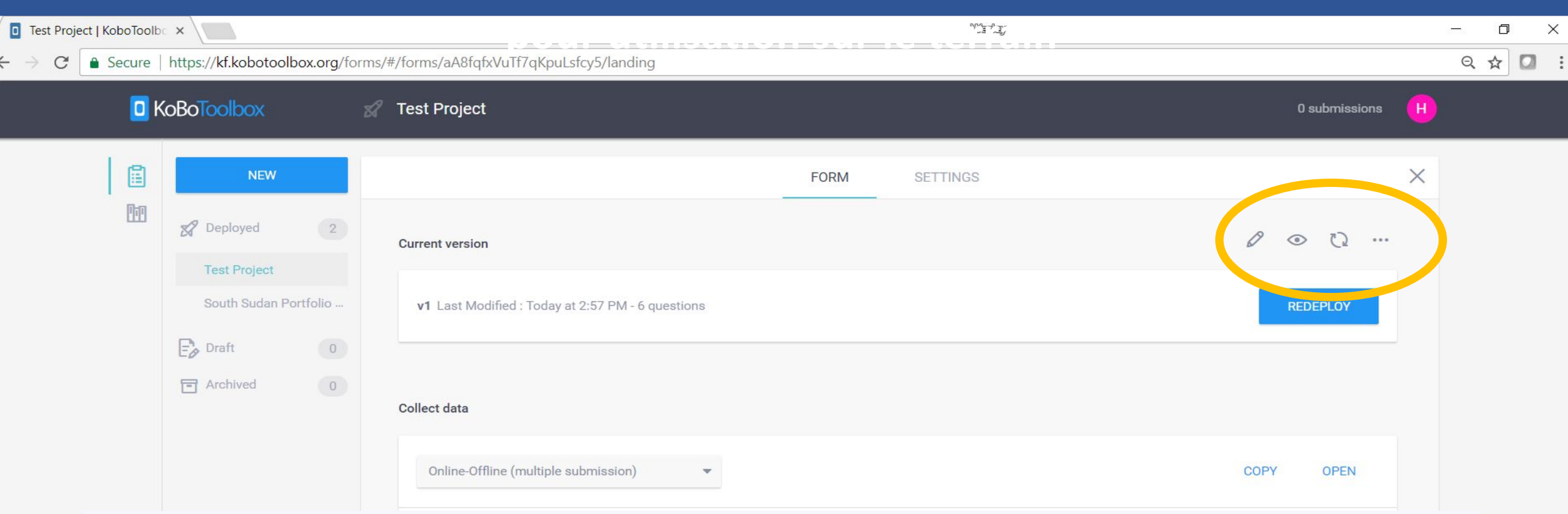

**... :** Cliquer sur l'icône "Plus d'options" vous permettra de sélectionner l'une des options suivantes: **Télécharger au format XLS ou XML** : Le téléchargement du formulaire en l'un de ces fichiers vous permettra d'effectuer des modifications manuelles (très avancées) ou de le partager avec quelqu'un hors ligne. **Partager ce projet** : Vous pouvez partager ce formulaire avec d'autres utilisateurs de KoBo et vous pouvez leur attribuer certains privilèges. Vous pouvez également le partager en tant que lien. (NOTE: Ceci est différent de fournir un lien pour les enquêteurs à remplir. Il s'agit plutôt d'un lien pour les autres utilisateurs de KoBo pour voir votre formulaire).

**Cloner ce projet** : Il s'agit essentiellement de copier et de sauvegarder une nouvelle version de ce projet.

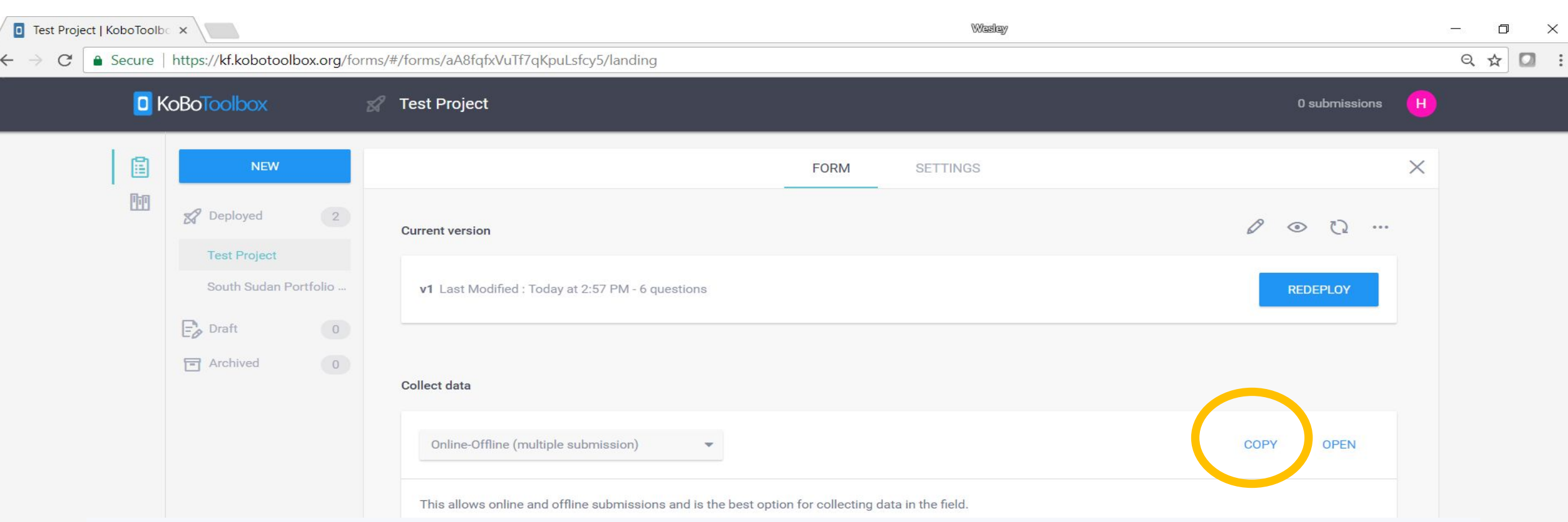

### **Il existe deux méthodes pour partager des formulaires avec des enquêteurs:**

1) Tous les enquêteurs qui ont l'app KOBO Collect installée sur leur smartphone Android peuvent directement télécharger les questionnaires déployés, dès leur déploiement (voyez instructions sur les prochains slides) 2) Pour ceux qui n'utilise pas l'app (par ex. Si utilisation sur Iphone), le questionnaire complète peut être partagé via le lien. Pour cela, cliquez sur le bouton "Copier", ouvrez un email, SMS ou autre type de message et collez le lien copié (CTRL + v).

# **Utilisation de l'app ODK Collect sur smartphone et tablettes Androïd pour collecter les données sur le terrain**

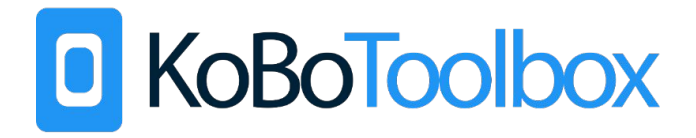

## **Déployer les questionnaires pour utilisation sur le terrain**

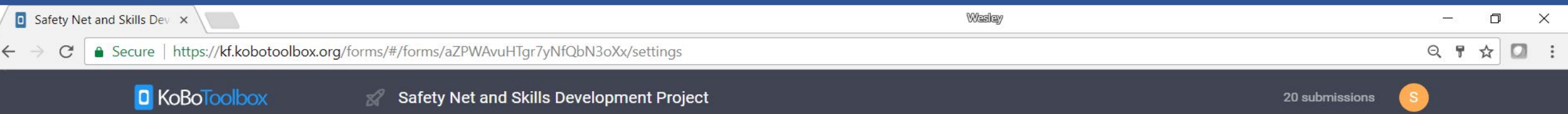

Pour ajuster les paramètres de partage et d'autorisation, allez sur la page des paramètres du projet et faites défiler vers la section « partager le projet avec d'autres utilisateurs ». De là, vous pouvez « Activer le partage et trouver d'autres utilisateurs dans la zone de texte « pour l'utilisateur ». Maintenant, utilisez le menu déroulant « Autorisations » pour définir les autorisations d'accès pour cet utilisateur. Par exemple, les utilisateurs qui ne collectent que des données sur le terrain, ajoutez leurs noms d'utilisateur et définissez le type d'autorisation comme « Peut soumettre à ».

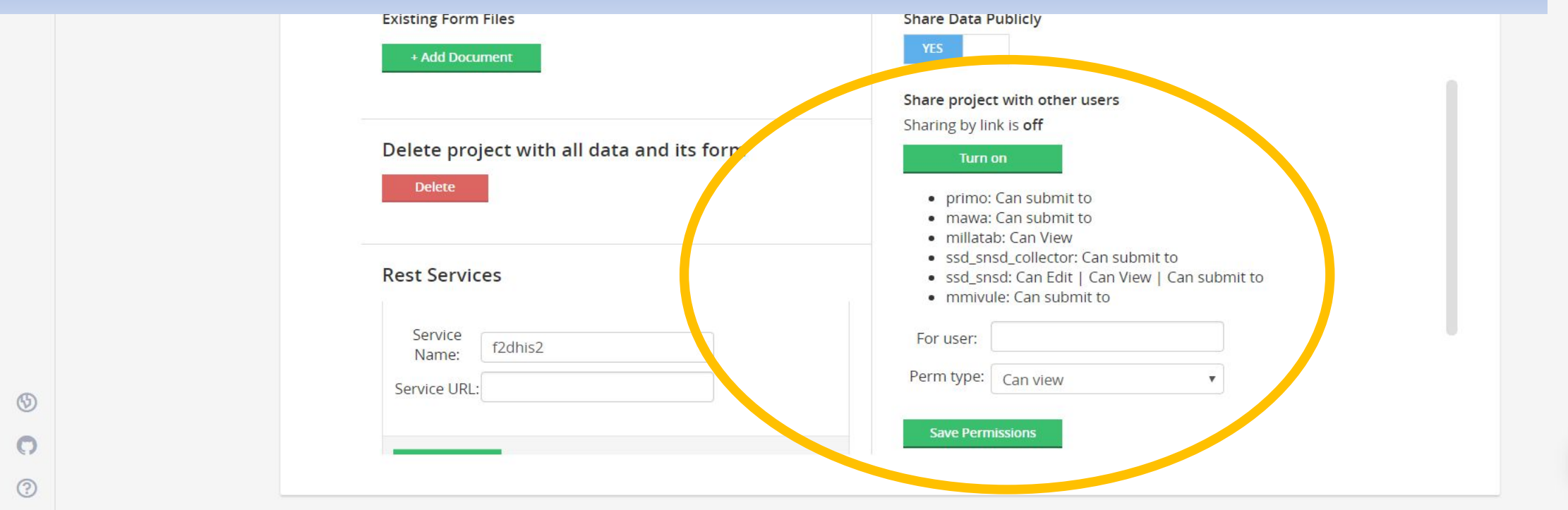

## **Résumé : Utiliser l'App sur votre appareil Android – "ODK Collect"**

**ODK Collect** est une app gratuite et simple pour les smart phones Android. Pour utiliser cette app, suivez les étapes suivantes :

- 1. Allez sur **Google Play Store** et cherchez: "**ODK Collect**": <https://play.google.com/store/apps/details?id=org.odk.collect.android&hl=en>
- 1. Installez l'application, et ouvrez-là dès qu'elle est installée.
- 1. Sélectionnez le "…" vertical et choisissez "**Modifier les Paramètres**".
- 1. Dans 'Serveur', clique "**Type**" et choisissez "**Autre**"
- 1. Dans "URL", tapez: *[https://kc.kobotoolbox.org](https://kc.kobotoolbox.org/)*
- 1. Dans les sections appropriées, tapez le **nom d'utilisateur** et le **mot de passe** du **compte KoBo de votre projet**
- 1. Retournez sur la page d'accueil et sélectionnez "**télécharger de formulaires vierges**". Vous verrez une notification que votre app se connecte à votre compte.
- 1. Soyez certain que votre formulaire (ou vos formulaires) est/sont sélectionné(s) et choisissez "**télécharger la séléction**"
- 1. Maintenant vous pouvez **acceder aux les formulaires hors ligne!**
- 1. A la page d'accueil, cliquez sur "**Remplir un formulaire**". Vous pouvez remplir des formulaires autant de fois que nécessaire
- 1. Remplissez ce formulaire, en **glissant vers la gauche** ou la droite, pour advancer ou reculer
- 1. Si "Envoi automatique" est désactivé, il faut **envoyer des formulaires** remplis à partir de la page d'accueil

## **App Android "ODK Collect" : Procédure d'installation de l'App**

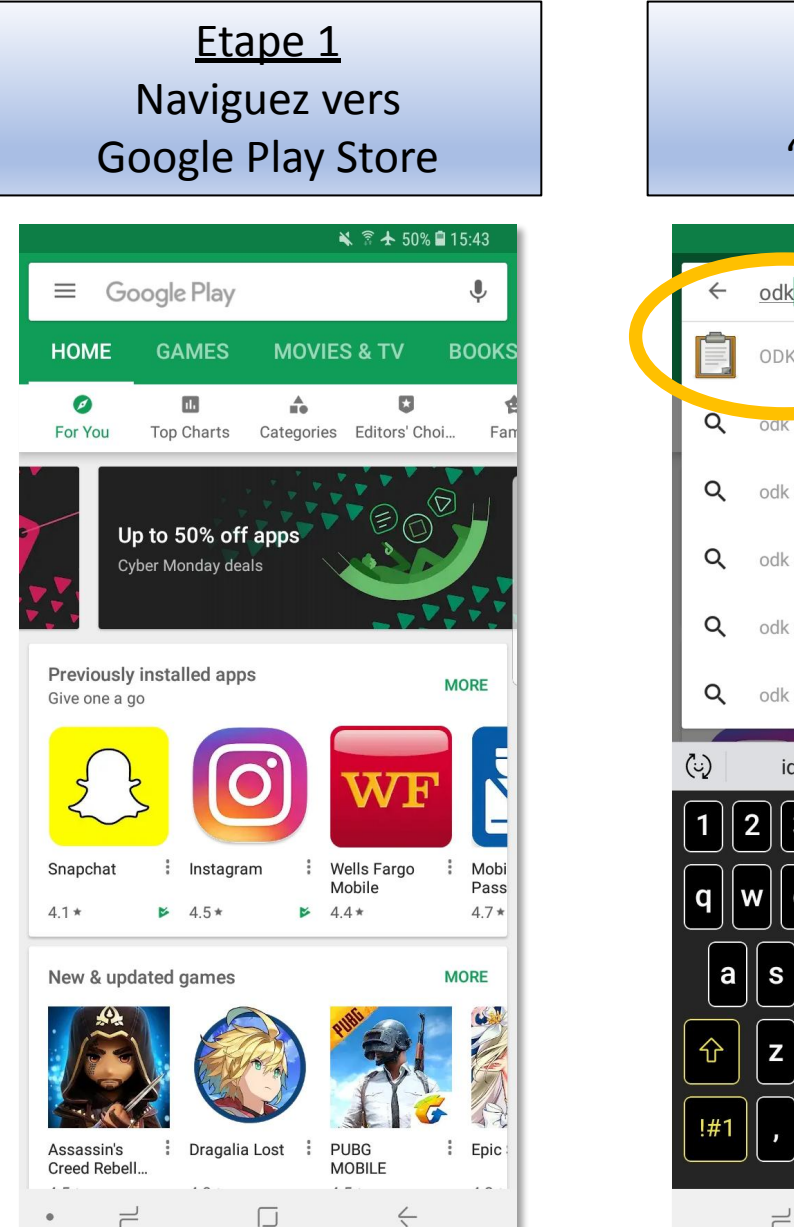

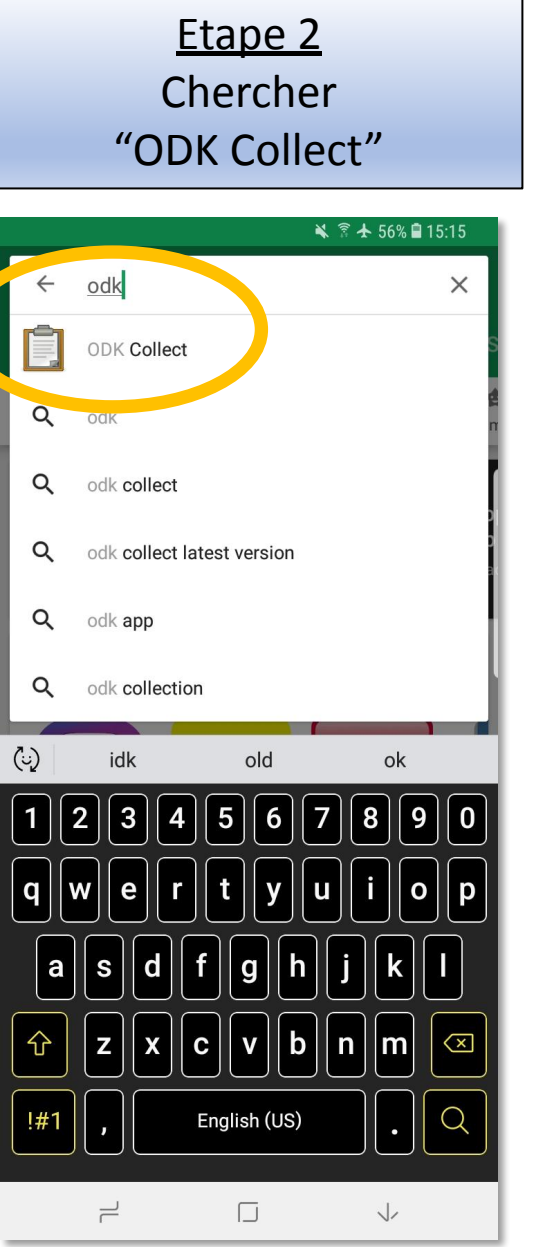

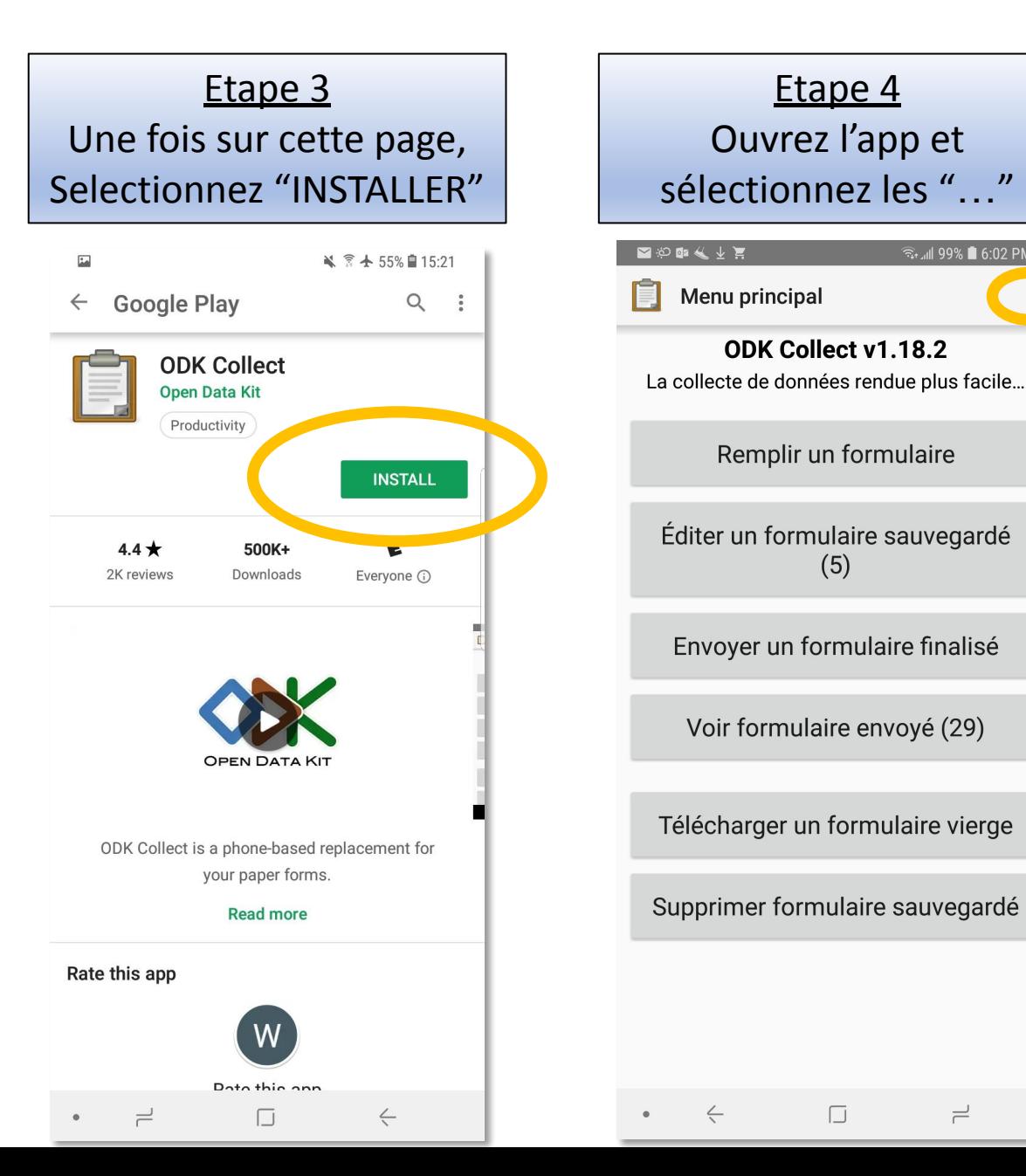

ि 6:02 PM

 $\rightleftharpoons$ 

## **App Android "ODK Collect" : Connection à votre compte KoBo**

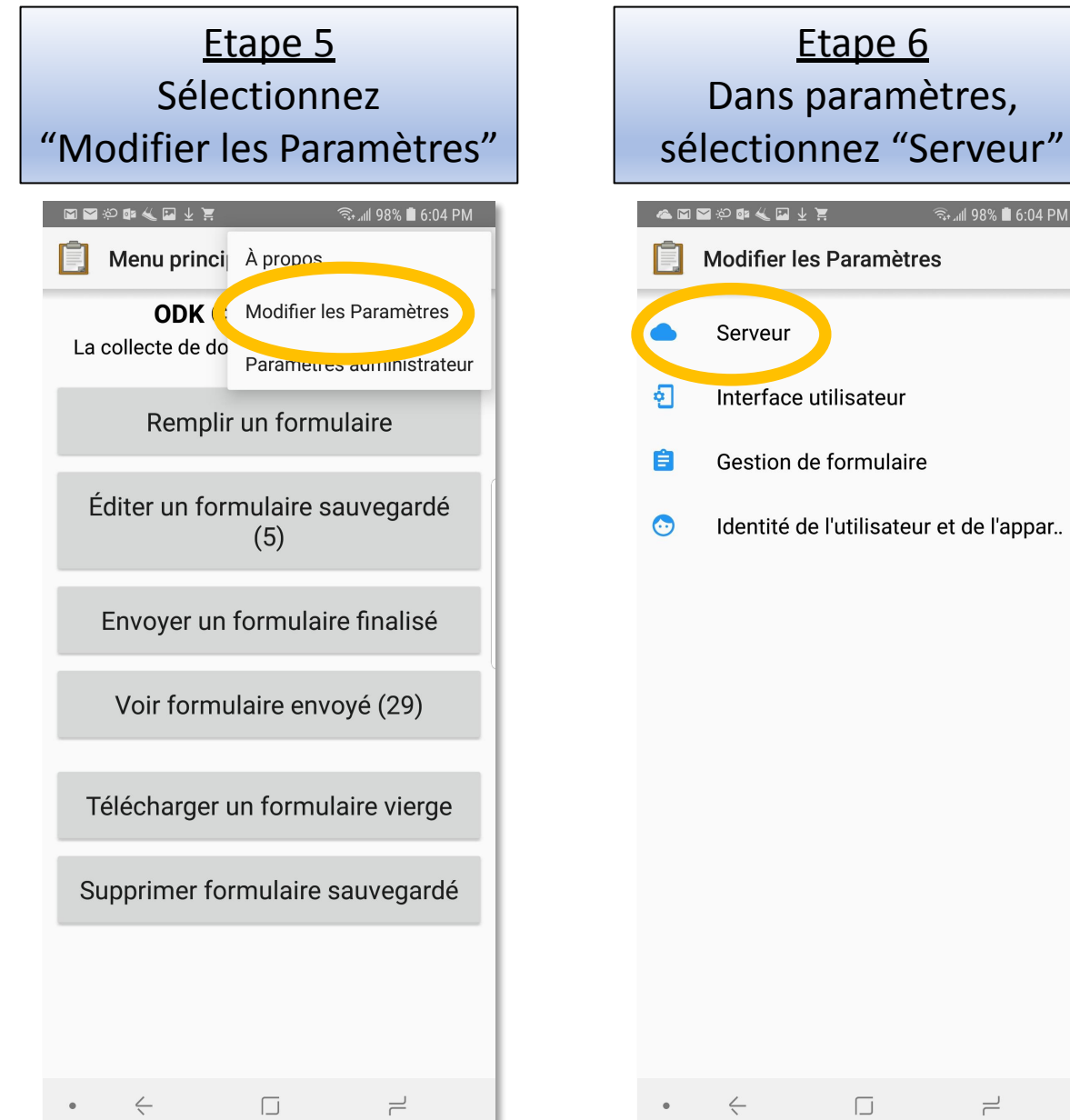

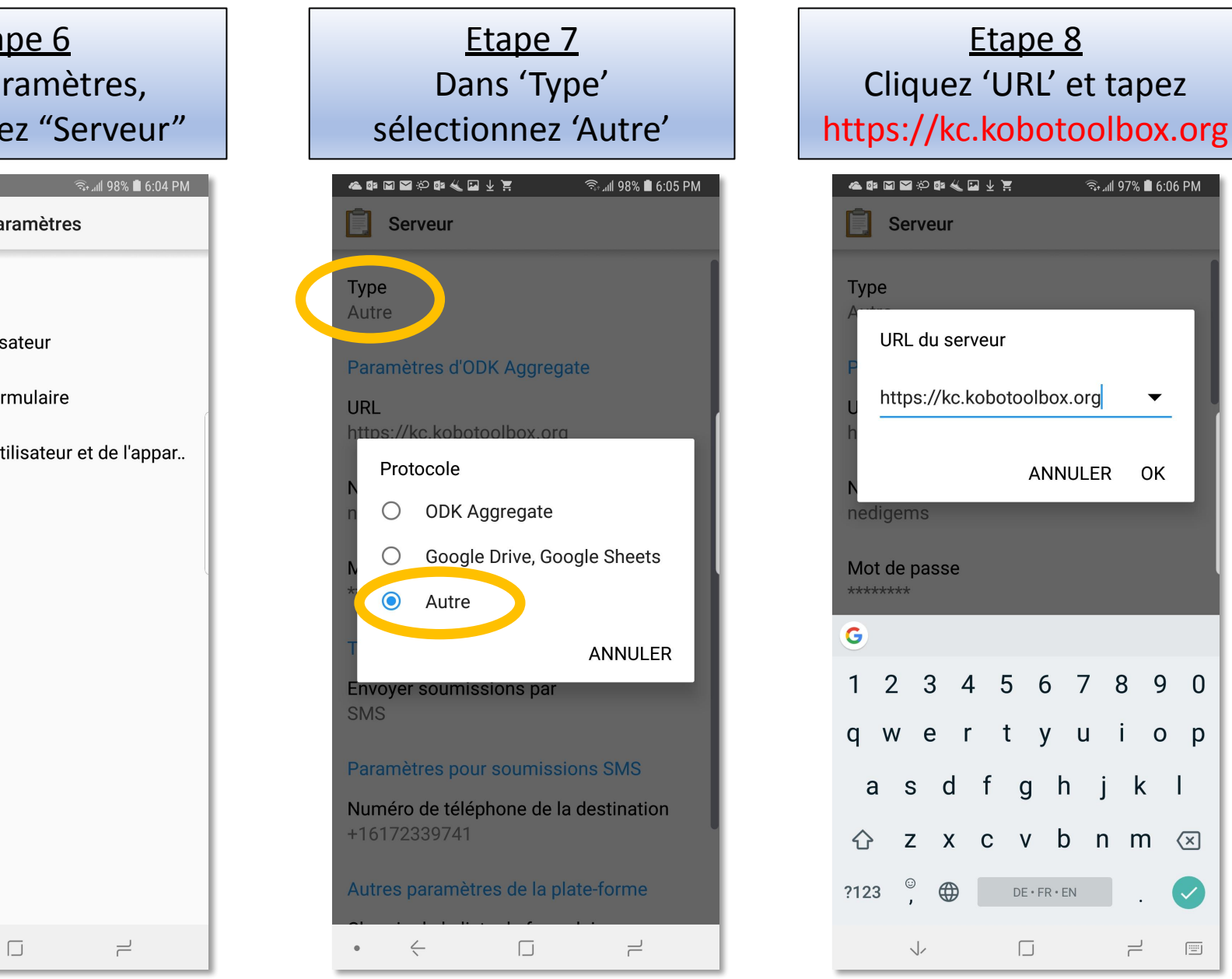

## **App Android "ODK Collect" : Connection à votre compte KoBo**

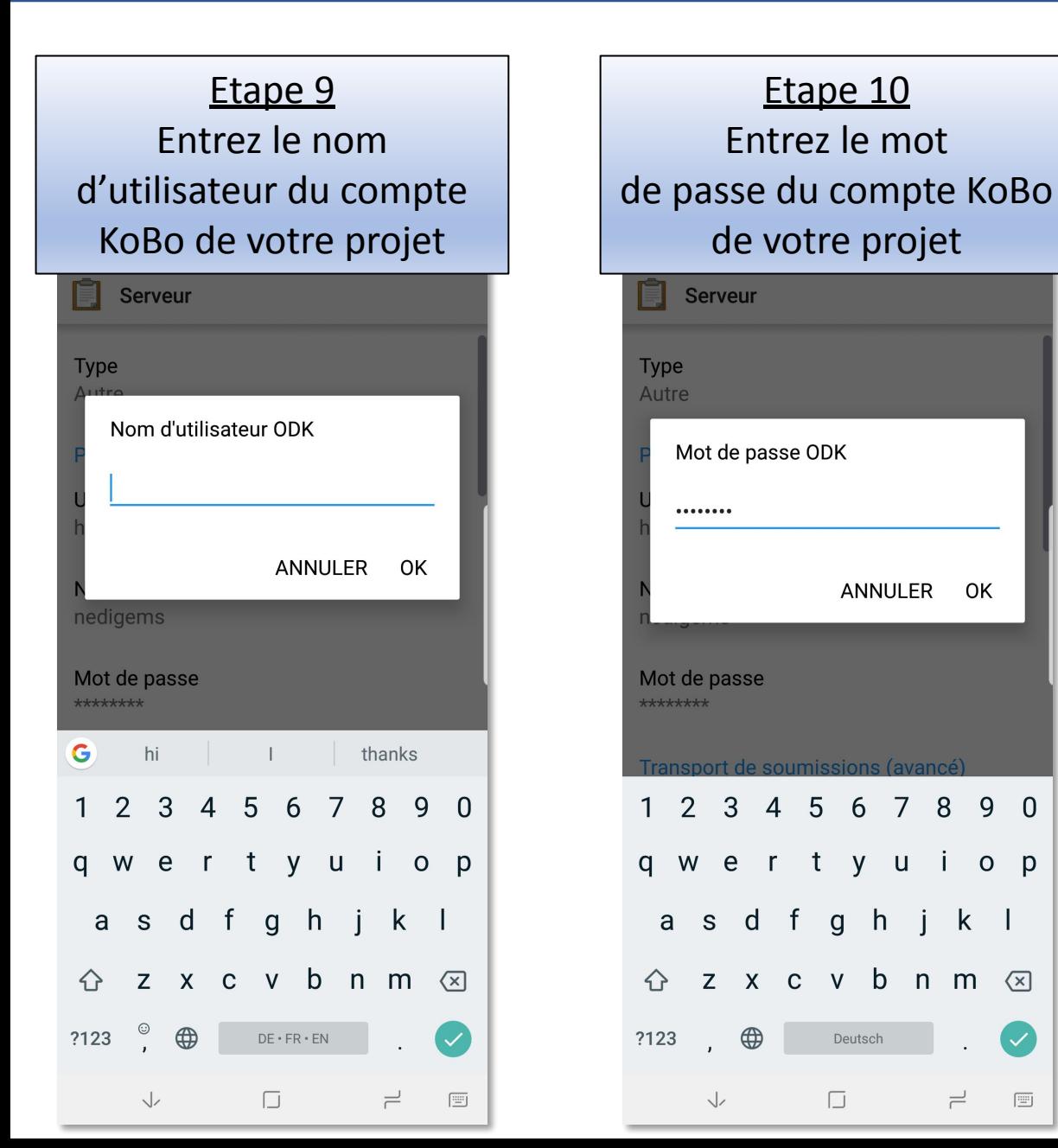

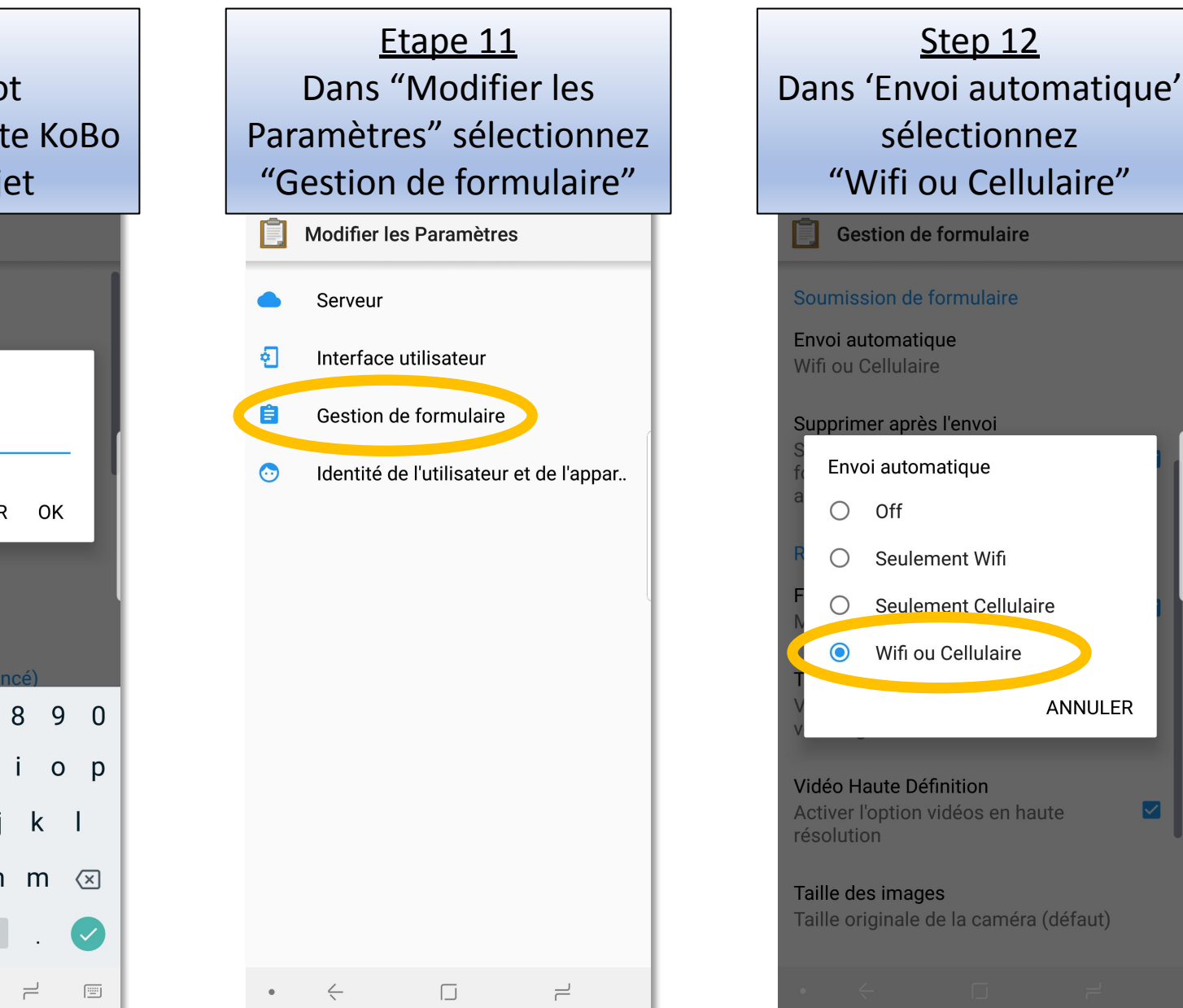

## **App Android KoBo Toolbox : Téléchargement de formulaires vierges**

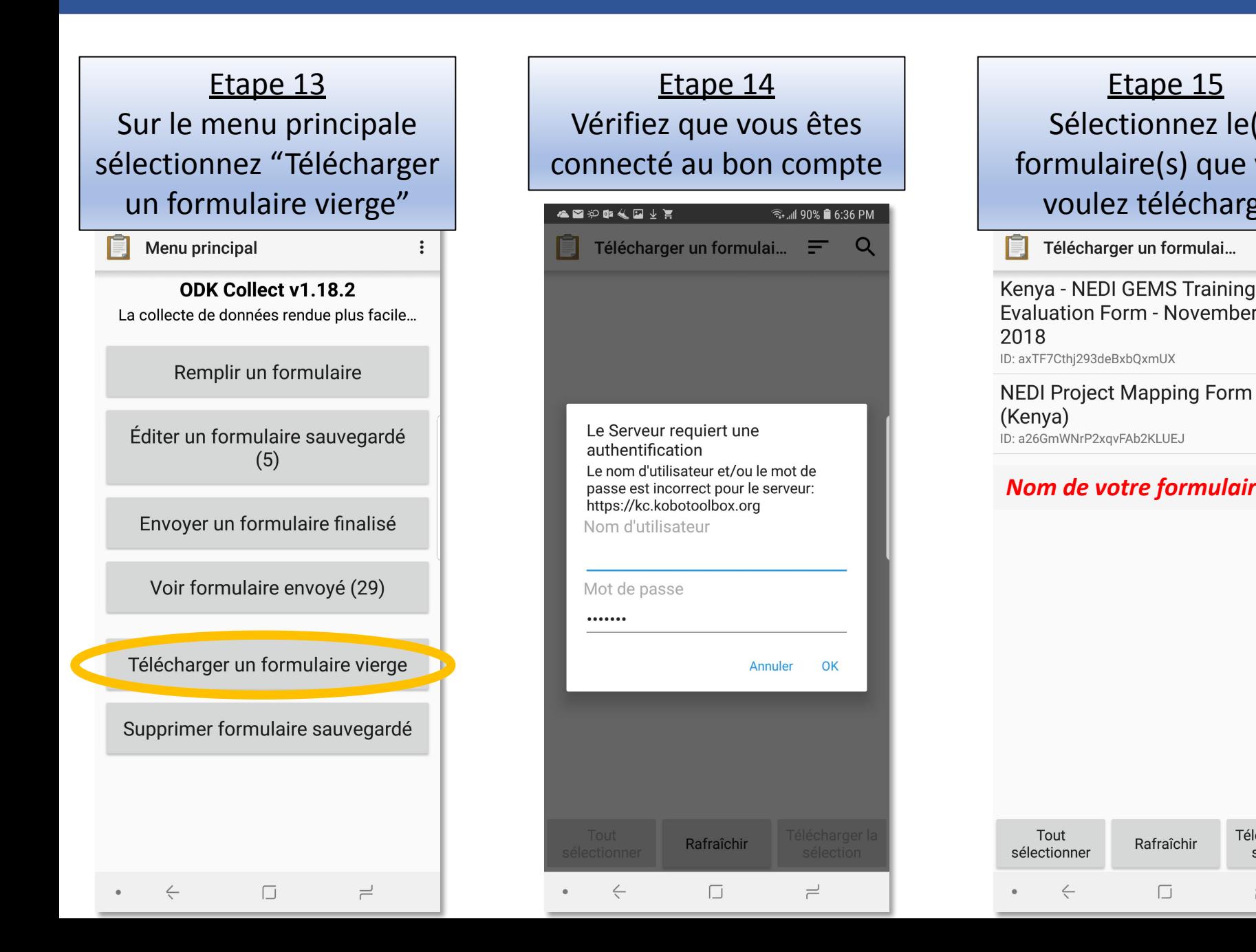

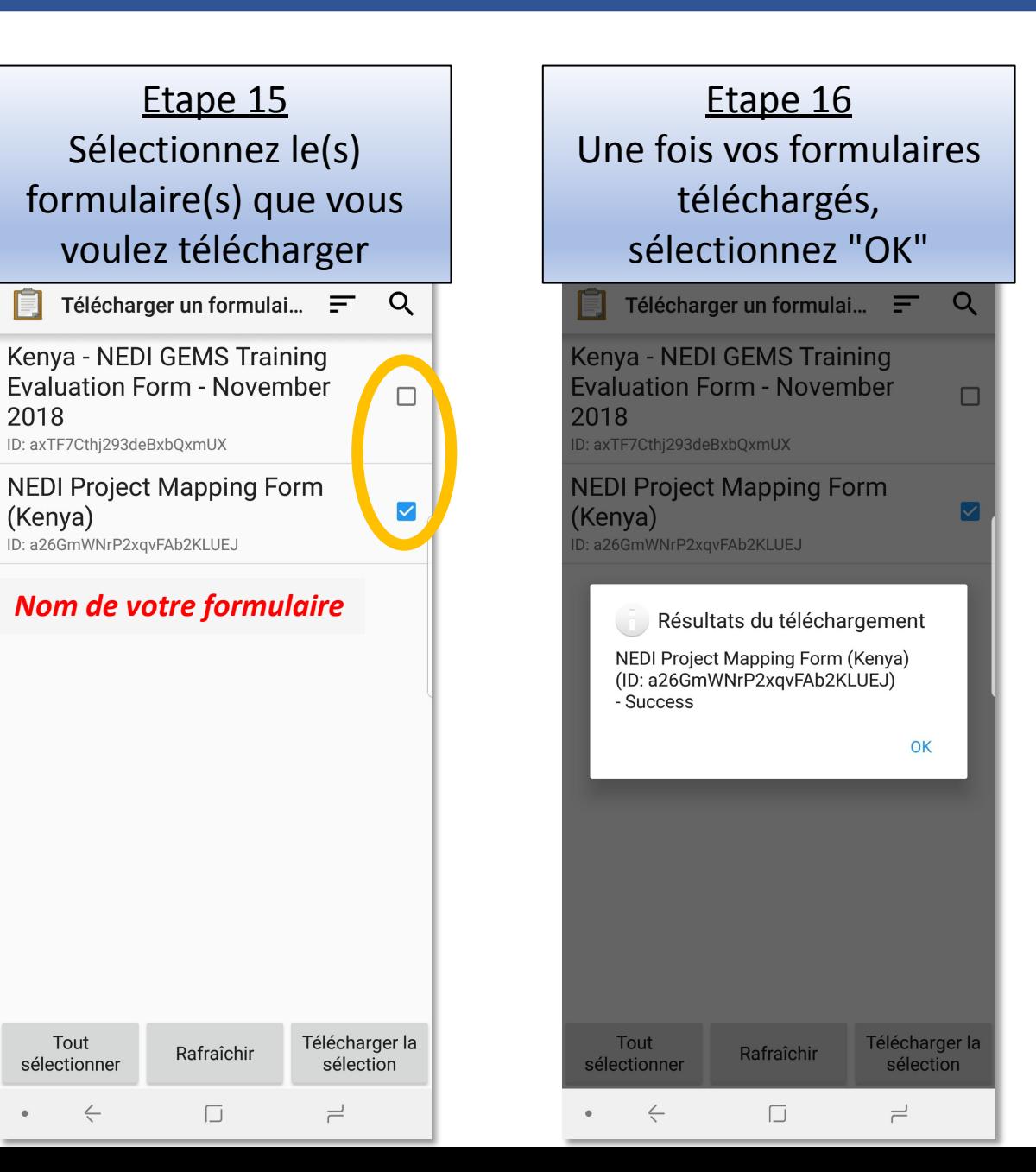

## **App Android "ODK Collect" : Autres fonctions de l'application**

Remplir un formulaire Après avoir obtenu les formulaires, vous pouvez les compléter hors ligne

Menu principal

ODK Collect v1.18.2 La collecte de données rendue plus facile...

Remplir un formulaire

Éditer un formulaire sauvegardé  $(5)$ 

Envoyer un formulaire finalisé

Voir formulaire envoyé (29)

Télécharger un formulaire vierge

Supprimer formulaire sauvegardé

 $\Box$ 

 $\rightleftharpoons$ 

 $\leftarrow$ 

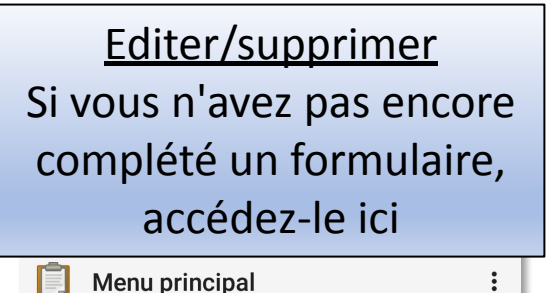

ODK Collect v1.18.2 La collecte de données rendue plus facile...

Remplir un formulaire Éditer un formulaire sauvegardé  $(5)$ Envoyer un formulaire finalisé Voir formulaire envoyé (29) Télécharger un formulaire vierge Supprimer formulaire sauvegardé

 $\Box$ 

 $\rightleftharpoons$ 

 $\leftarrow$ 

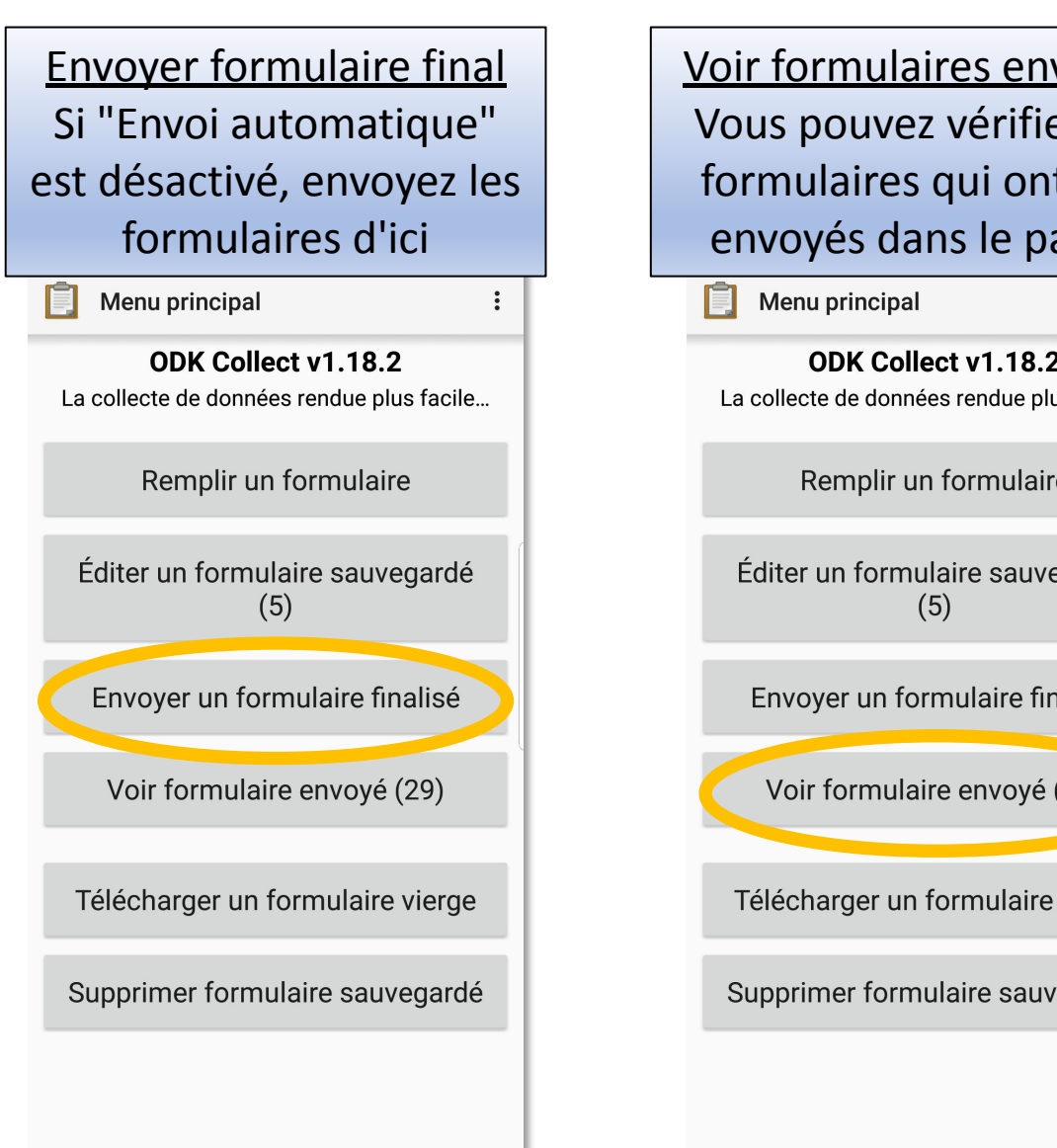

 $\Box$ 

 $\rightleftharpoons$ 

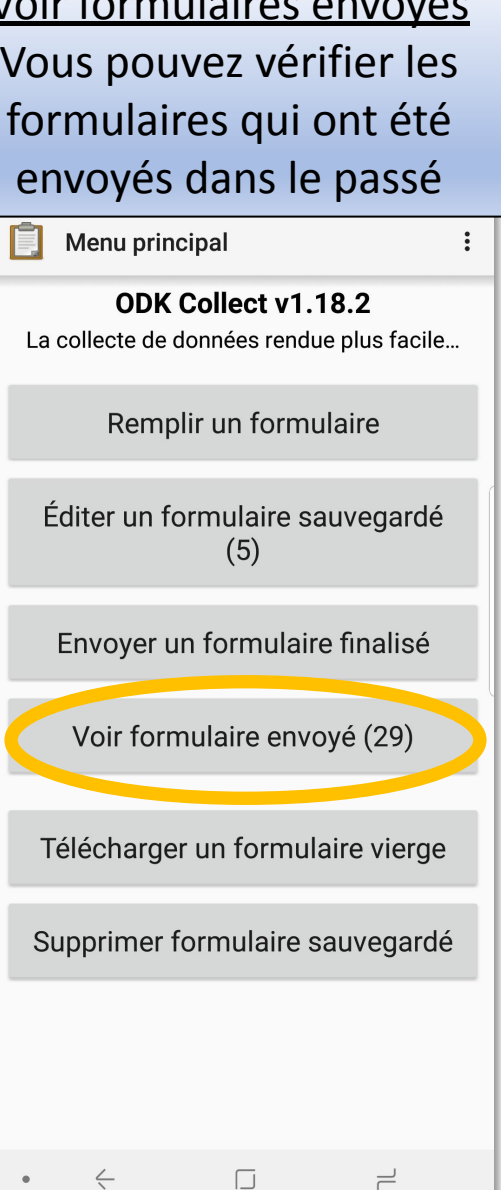

# **Accéder et remplir les formulaires via des liens URL pour utilisation sur le terrain**

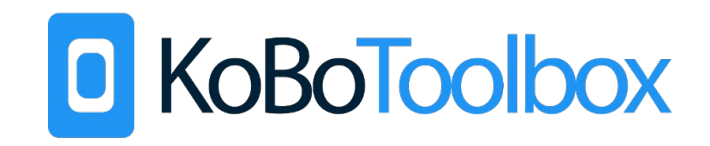

- 1. Lorsque vous êtes connectés à l'internet, ouvrez le lien vers le formulaire
- 1. Sur un téléphone ou tablette, assurez-vous de copier le lien et ouvrez-le dans votre navigateur, plutôt que de l'ouvrir via votre application email ou de messagerie. Ainsi, votre navigateur gardera une trace de votre historique internet et vous pourrez facilement accéder au formulaire plus tard.
- 1. Il est recommandé de mettre la page du formulaire dans vos favoris dans votre navigateur, pour le rendre encore plus facilement accessible.
- 1. Sur le terrain, il n'est pas nécessaire d'avoir internet pour remplir le formulaire. Naviguez simplement jusqu'à l'URL que vous aviez visité précédemment et commencez à remplir le formulaire.
- 1. Chaque fois que le formulaire est rempli, vous recevrez un message de "succès" et la page se rafraîchira vers un formulaire vierge.
- 1. Une fois que vous aurez une connexion cellulaire ou internet, les formulaires complétés seront automatiquement téléchargés sur le site Kobo Toolbox.

# **Visualiser et exporter les données Après la collecte sur le terrain**

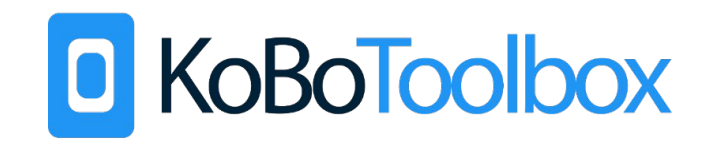

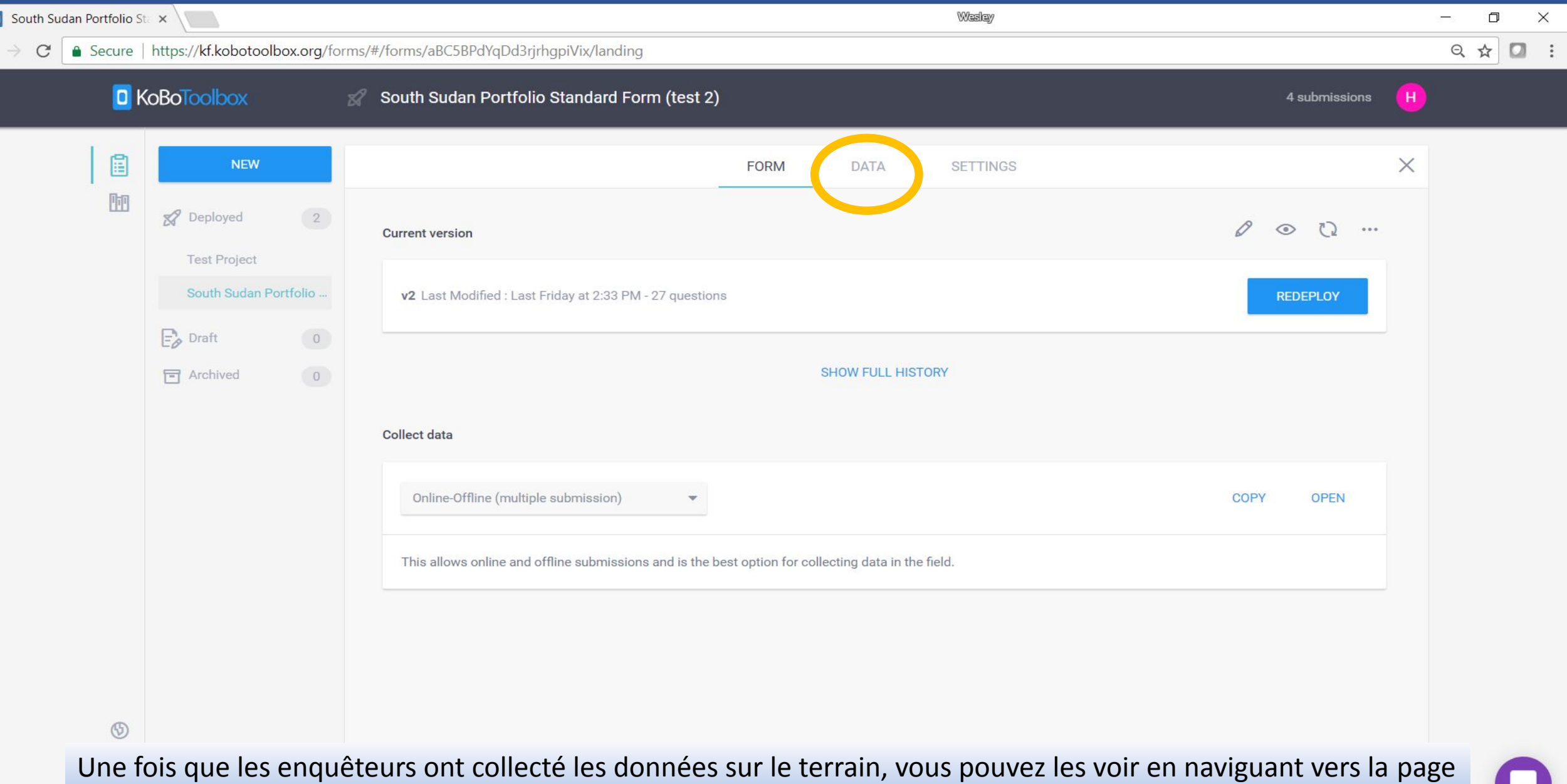

des formulaires déployés et en sélectionnant « DONNEES » au-dessus de la page.

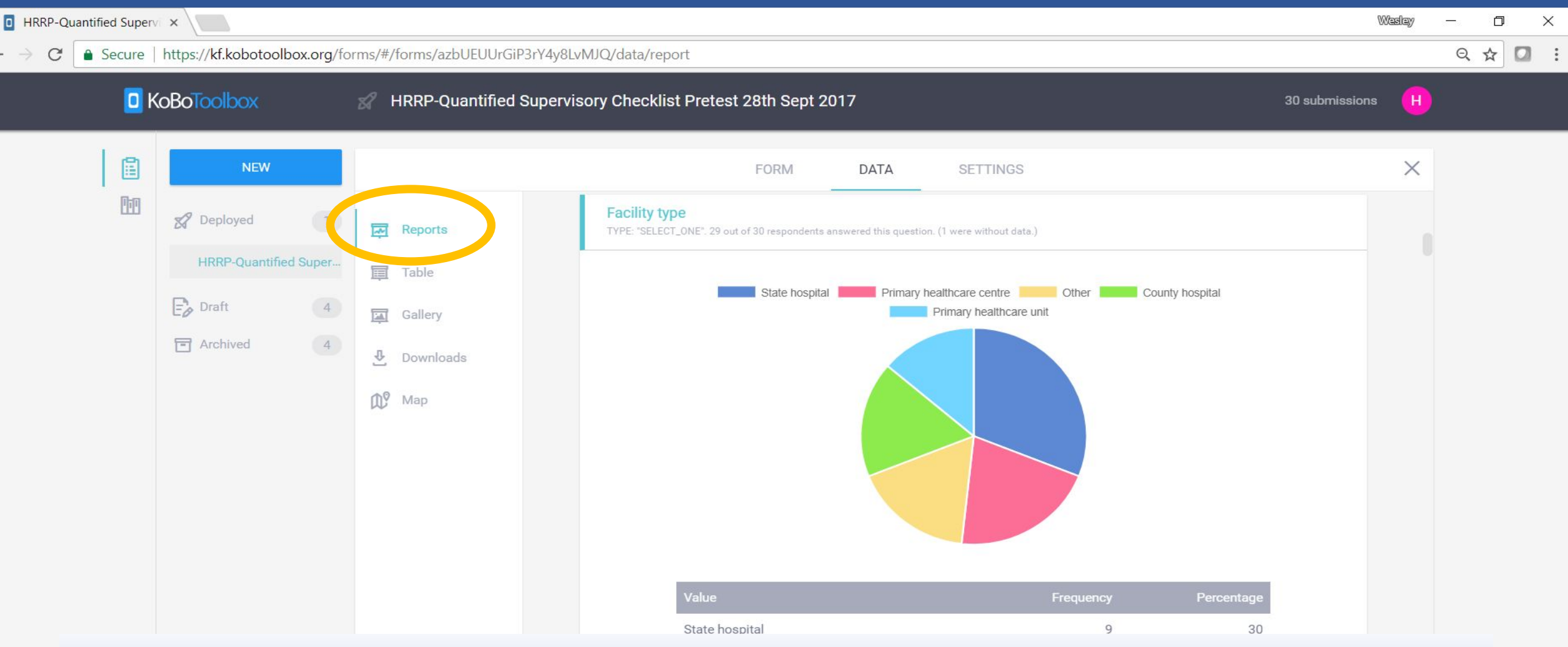

Une fois dans la section « Données », vous pouvez voir les graphiques de vos données créés automatiquement en cliquant sur « **Rapports** ». Ceux-ci peuvent être utiles pour avoir un survol rapide de vos données non traitées, mais ne serait pas toujours utiles en fonction du type de données que vous avez collecté.

KoBo prévient, "Le suivant est un rapport automatisé basé sur les données brutes soumises à ce projet. Veuillez effectuer un nettoyage approprié des données avant d'utiliser les graphiques et les figures utilisés sur cette page."

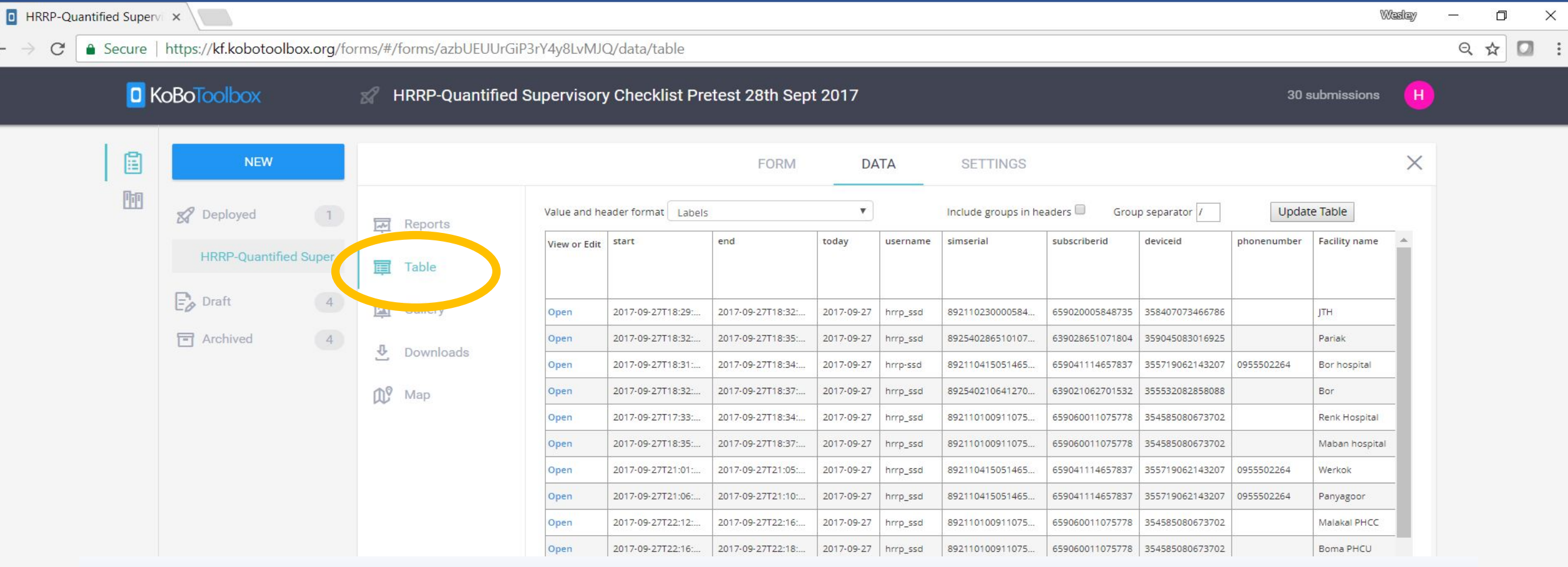

Vous pouvez aussi voir vos données sous forme de tableau, format type Excel, dans la section « **Tableau** ». Veuillez noter que la taille de chaque champ est limité dans cette option, ce qui peut donner l'impression que les données sont « coupées ». Cependant, lorsque vous téléchargez ce tableau dans Excel, vous aurez accès à tout le contenu qui a été collecté.

A partir d'ici, vous pouvez aussi **éditer les données brutes** qui ont été téléchargés sur le compte. **Etant donné que les données peuvent théoriquement être modifiées avec cette option, il est important que seuls les administrateurs désignés aient accès à ce compte.** 

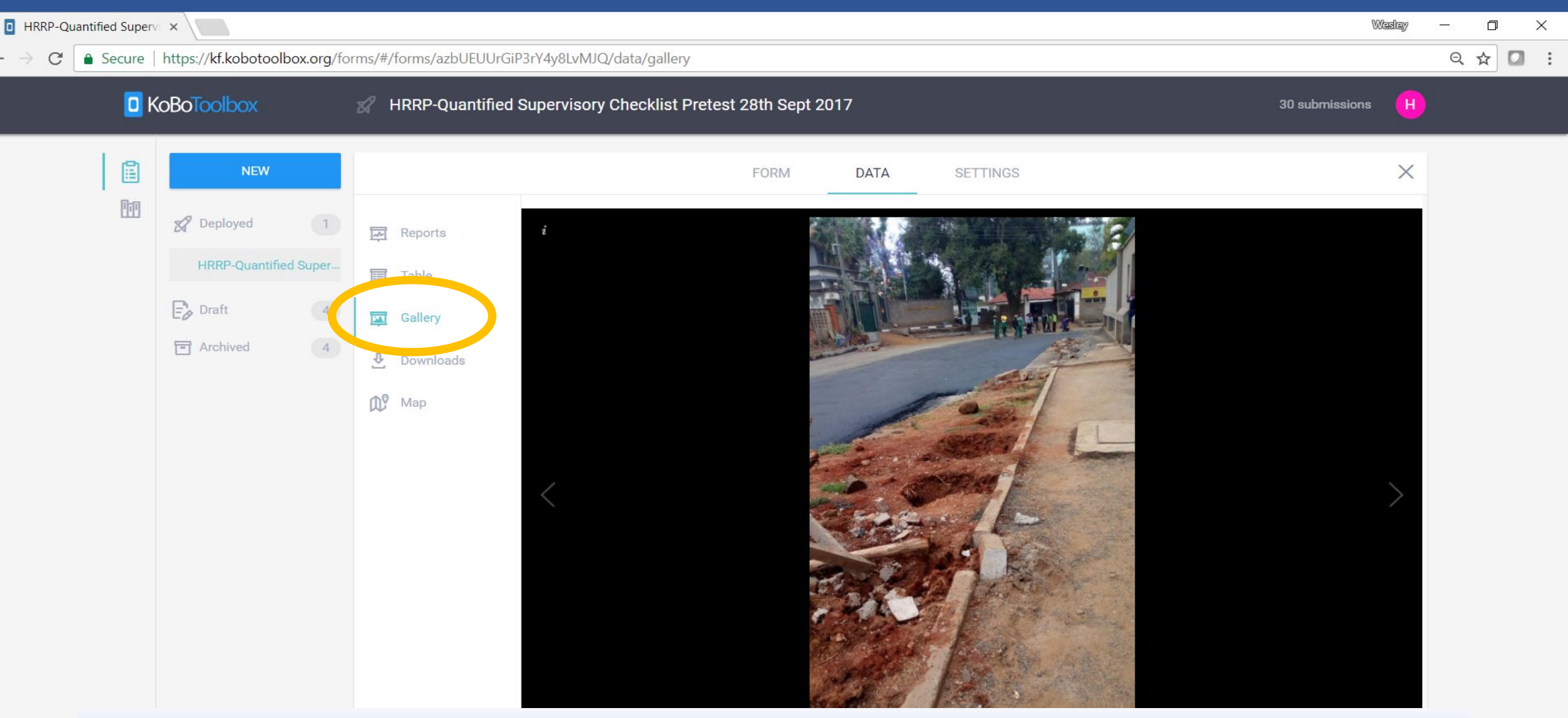

Dans "Gallerie Photo", vous pouvez voir les photos, video, et autres médias uploadés pour votre projet. Vous pouvez l'ouvrir dans une nouvelle fenêtre ou les télécharger individuellement. Vous pouvez aussi télécharger toutes les photos ensemble dans un dossier zippé.

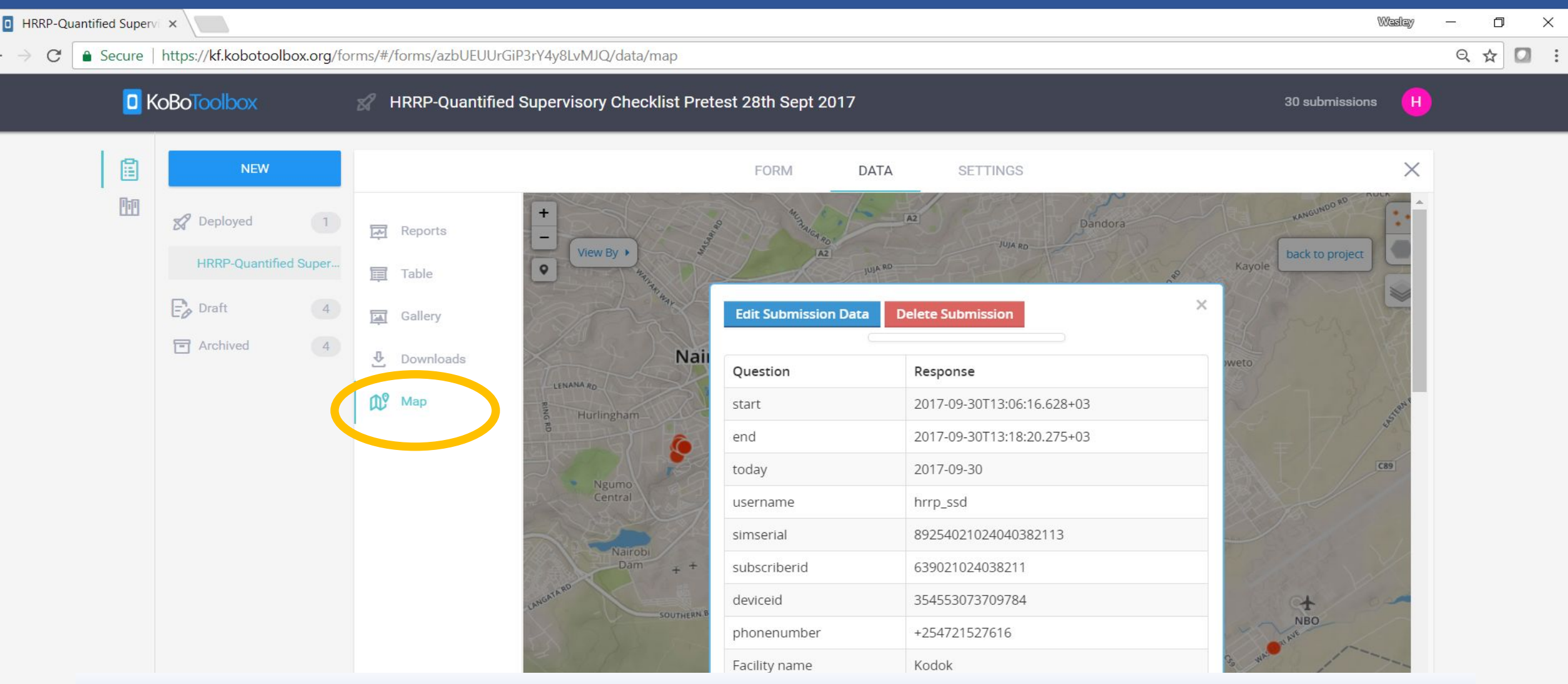

Utiliser la **Carte** afin de voir le lieu exact où vos données ont été collectées. La carte interactive vous permet de changer les couches de l'arrière-plan, de catégoriser les données en fonction de code couleur, et de zoomer dans chaque point individuellement. En cliquant sur un point, vous pouvez voir les métadonnées collectées et les réponses au questionnaire ainsi que les photos prises sur le terrain.

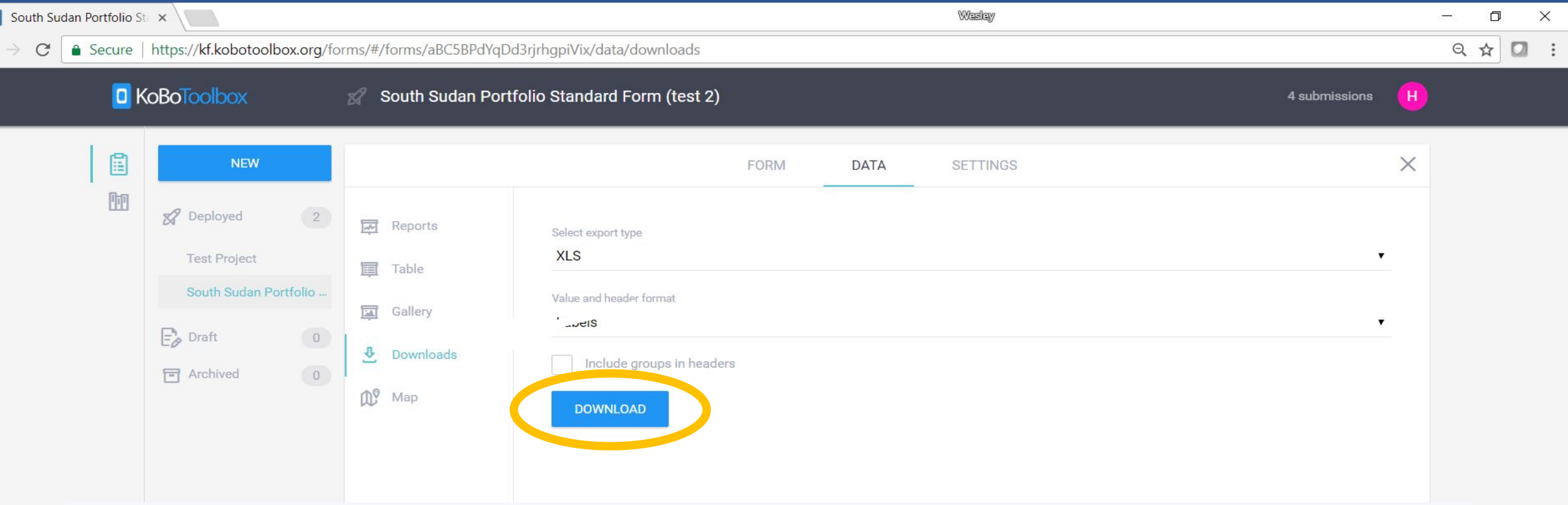

Plus de flexibilité pour l'analyse de données est possible si vous les téléchargez et ensuite les nettoyez ou formattez les données en fonction des conditions spécifiques au projet. **Exporter des données vers un fichier Excel vous permet de les connecter avec une base de données S & E existante et ou de créer un système de S & E basés sur les données Kobo.**

Sur la page « **Téléchargements** », vous pouvez télécharger les données sous plusieurs formats. Il est recommandé de télécharger toutes les données sous format XLS (défaut) et de travailler dans Excel. Ainsi, vous pouvez facilement transformer vos données en format CSV et par exemple, uploadé dans Google Earth pour cartographier vos données (voir présentation séparée).
## **Financé par**

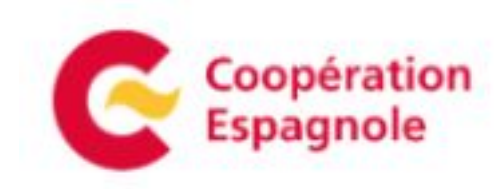

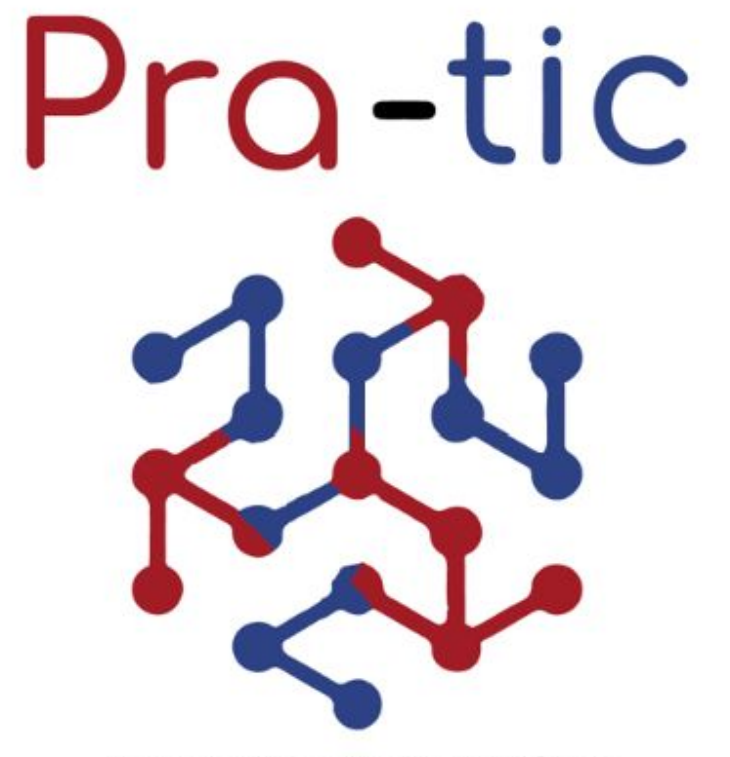

Projet de renforcement adapté aux Technologies de l'information et de la communication

Porté par

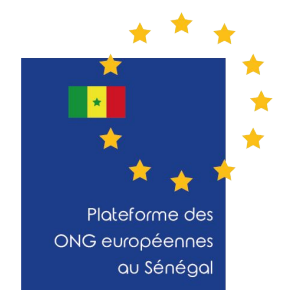

**Avec l'appui de** 

 $i$ :  $4$   $i$   $f$   $e$ 

**AMARANTE** CONSULTING